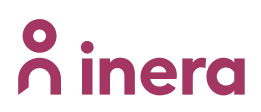

## **Invånargränssnittet**

Journalen version 4.8

## Innehåll

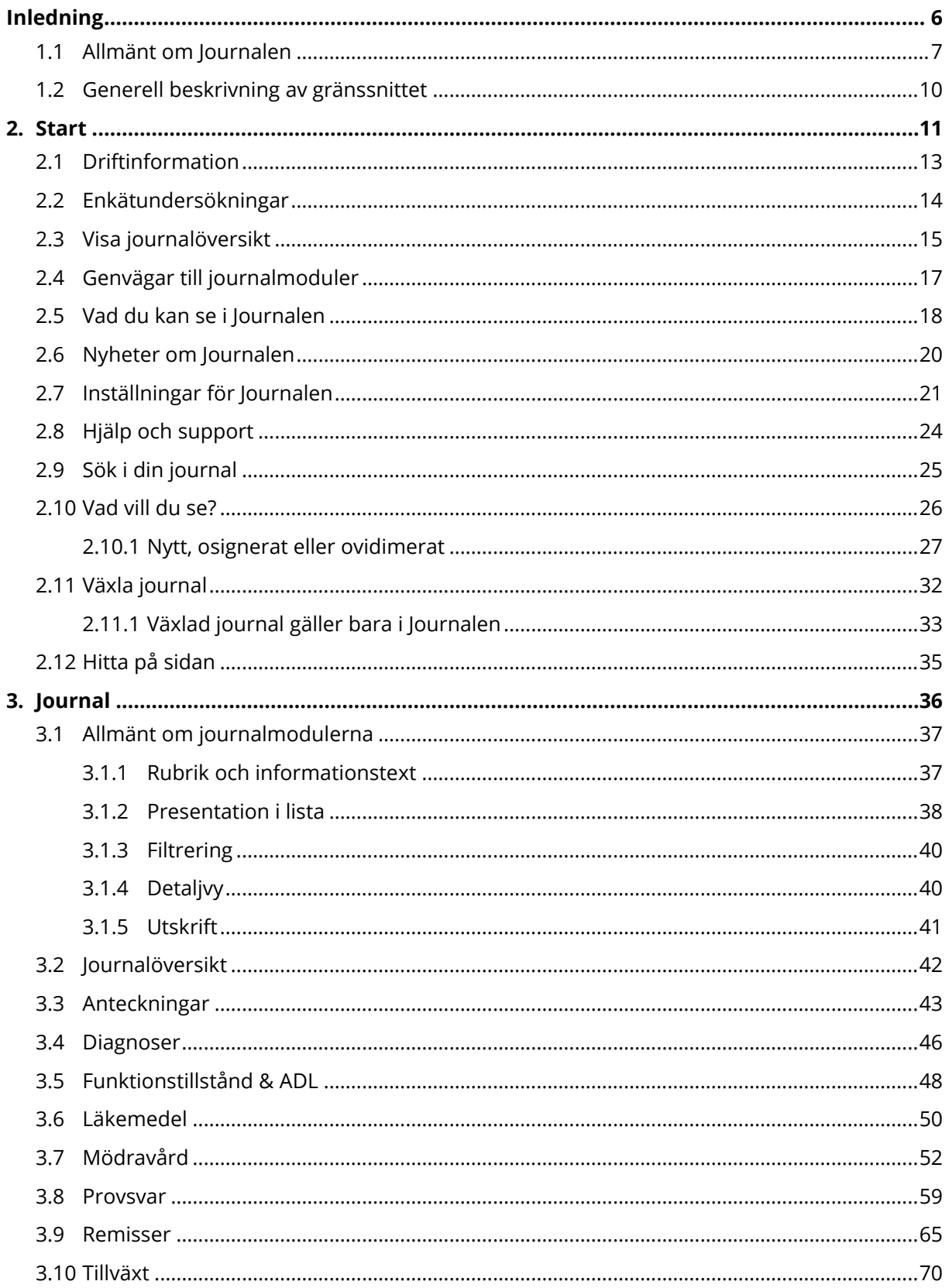

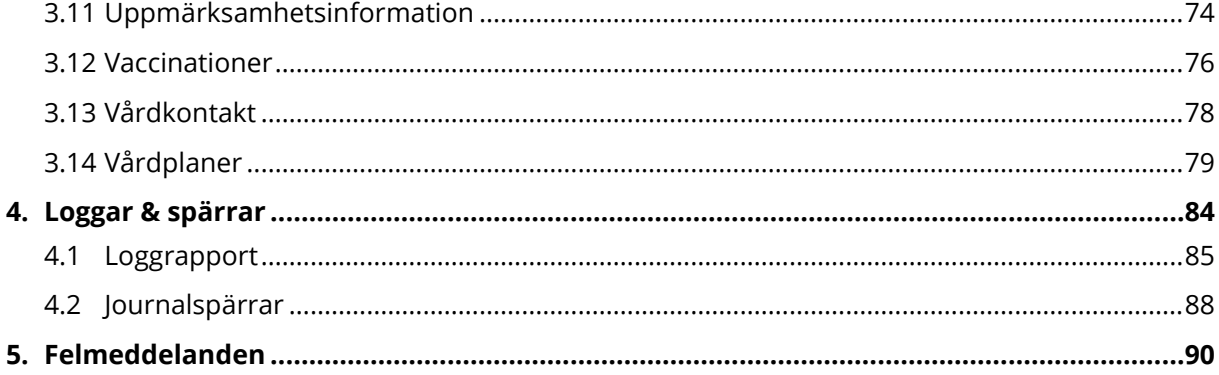

#### **Dokumenthistorik**

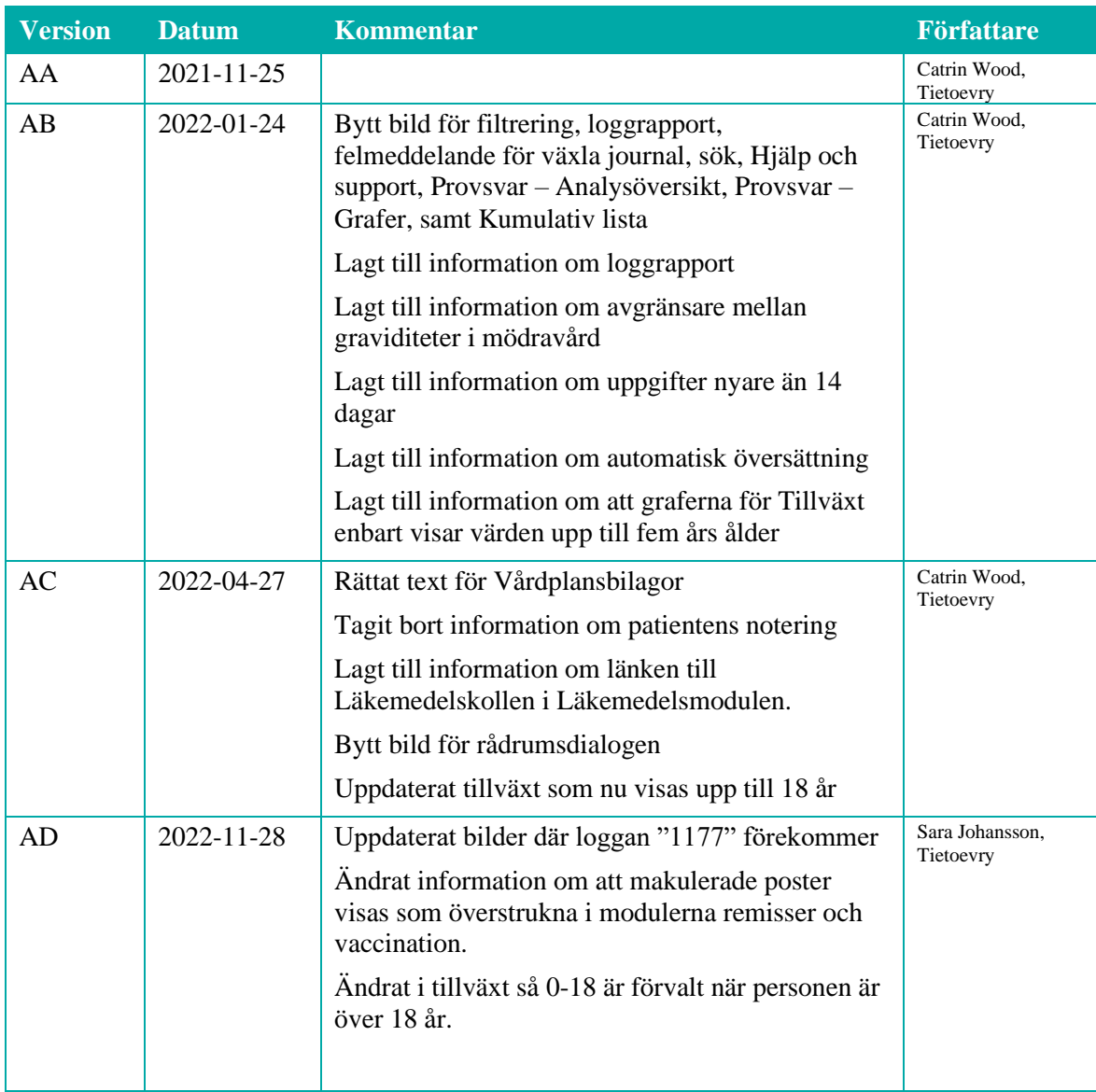

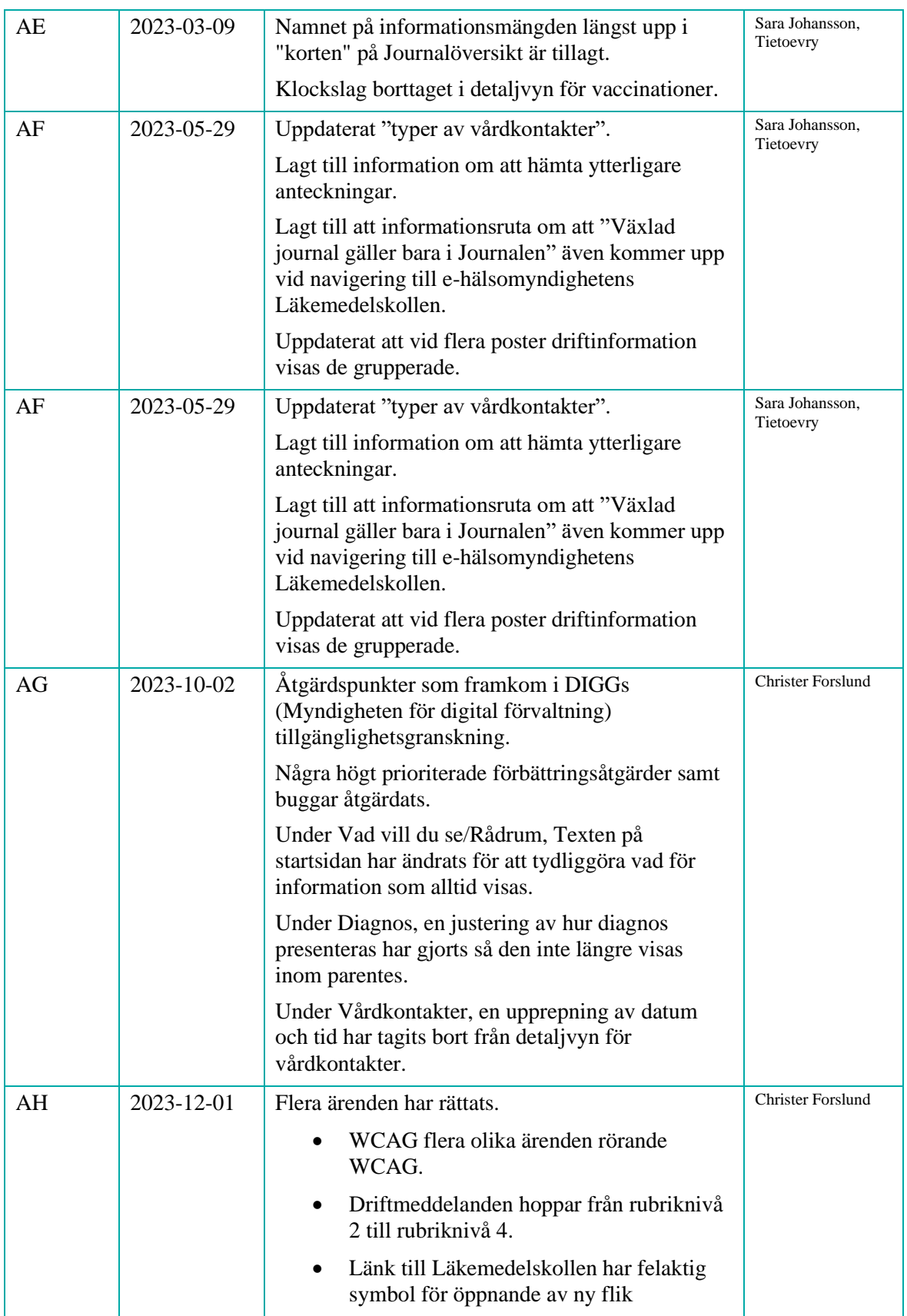

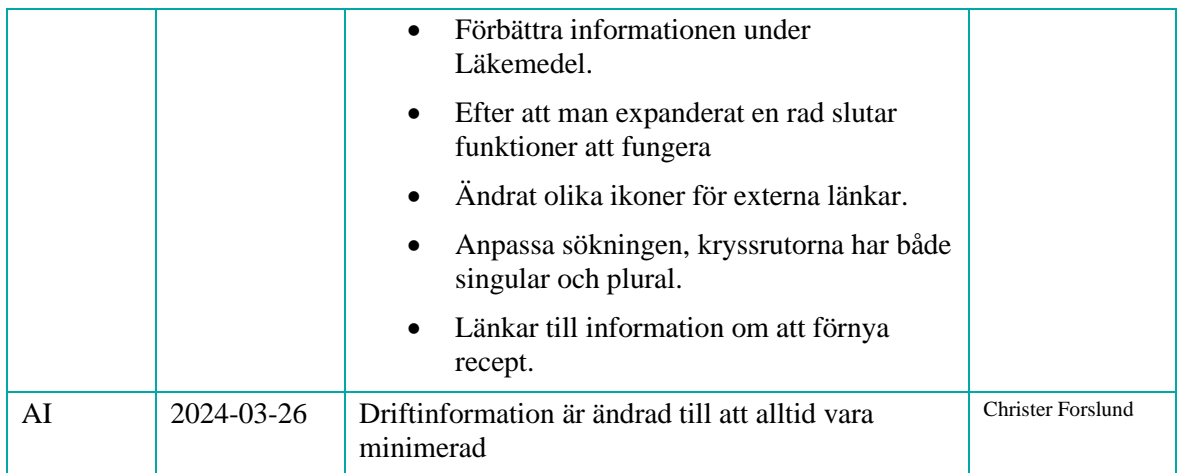

## <span id="page-5-0"></span>Inledning

#### **Dokumentets syfte**

Detta dokument beskriver invånartjänsten **Journalen** och de funktioner som invånare kan ta del av där. Funktionalitet och åtkomst baseras på *Nationella regelverket för enskilds direktåtkomst till journalinformation* samt implementerade tjänstekontrakt.

Dokumentet är inte att betrakta som en användarmanual och är inte tillgängligt för slutanvändare av Journalen (det vill säga invånarna).

#### **Typografiska konventioner**

- Text som återfinns på skärmen, till exempel på knappar och flikar, markeras med fet stil.
- Hänvisningar till andra dokument markeras med kursiv stil.
- Menyval markeras med pil, till exempel Om Journalen → Nyheter.

#### **Relaterad dokumentation**

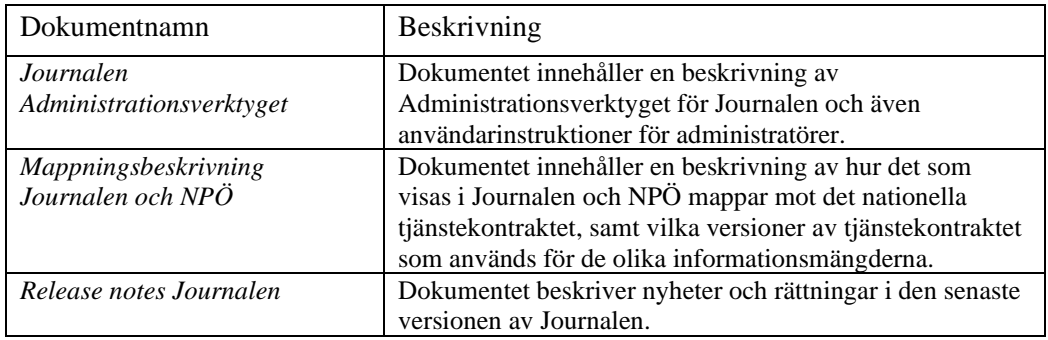

## **n** inera

### <span id="page-6-0"></span>1.1 Allmänt om Journalen

#### **Konfiguration av information som visas**

För att användare ska se information i **Journalen** krävs att de olika informationsmängderna är konfigurerade i **Administrationsverktyget** för visning och hämtning av information.

Vilken information som visas för en användare och dennas ombud kan även styras av vårdgivarspecifika filter för enheter, sökord och roller.

#### **Information vid inloggning**

Vid inloggning visas en dialog som beskriver hur journalinformation i Journalen märks upp med **Osignerat** och **Ovidimerat**.

Användaren måste även göra ett val om hen endast vill visa uppgifter som är nyare än 14 dagar eller visa alla uppgifter.

Observera att detta val inte berör uppgifter Läkemedel, Tillväxt och Vaccinationer som är nyare än 14 dagar.

Information om att en del vårdgivare och regioner har valt att vänta i 14 dagar med att visa uppgifter som inte är signerade och vidimerad framgår också.

Läs mer om [Vad vill du se?](#page-25-0) samt Nytt, osignerat och ovidimerat.

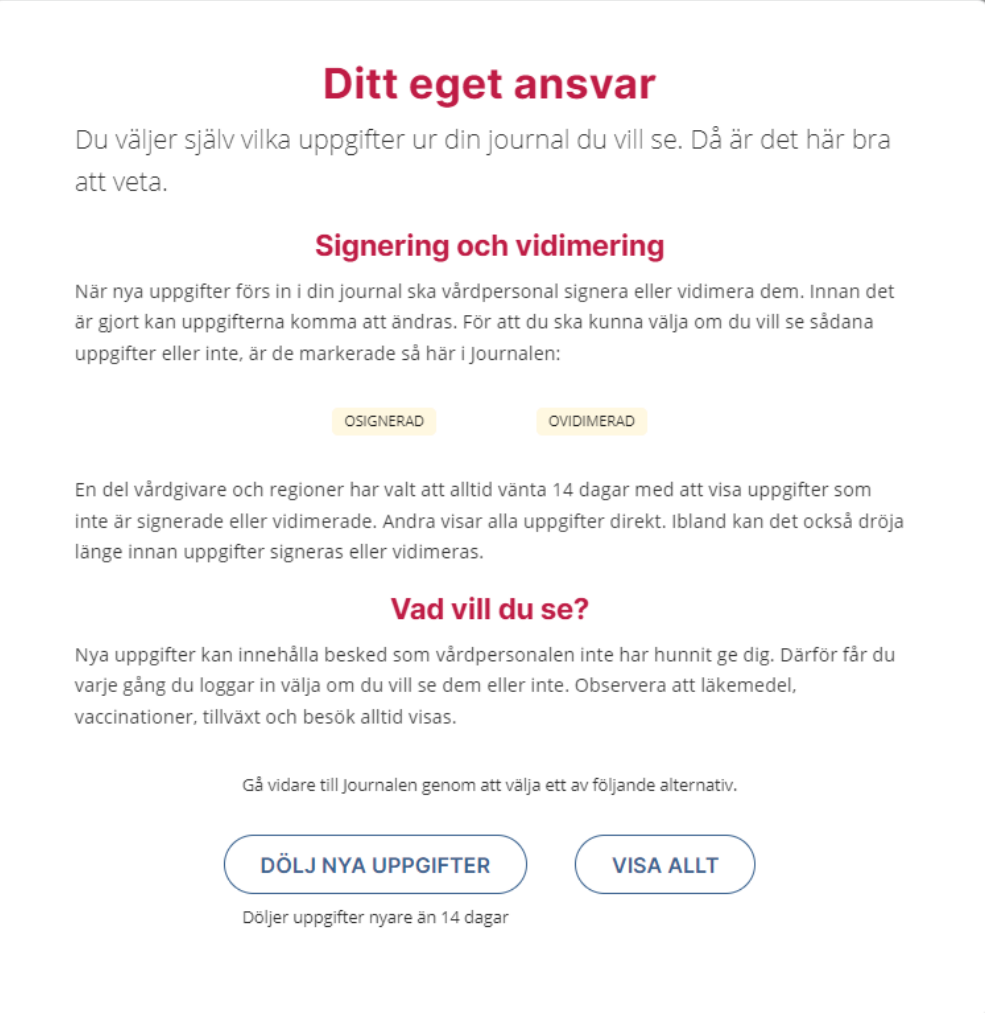

#### **Automatisk översättning**

Om webbläsaren använder översättning till ett annat språk än svenska visas ett varningsmeddelande. Varningsmeddelandet visas dels på svenska, dels på det språk översättningen görs till.

Automatisk översättning bör inte användas i Journalen, då det finns risk att medicinska termer översätts felaktigt.

#### **| JOURNALEN 4.8 INVÅNARGRÄNSSNITT | DATUM** 2024-03-26

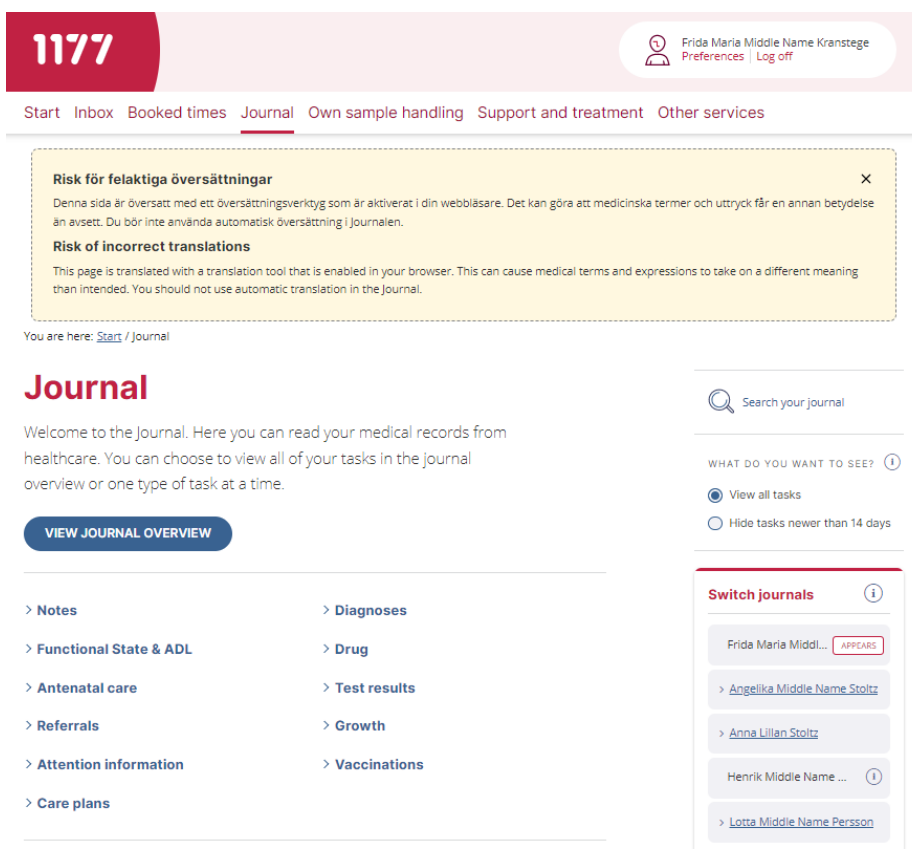

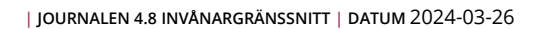

## **n** inera

### <span id="page-9-0"></span>1.2 Generell beskrivning av gränssnittet

Följande komponenter finns på alla sidor i Journalen.

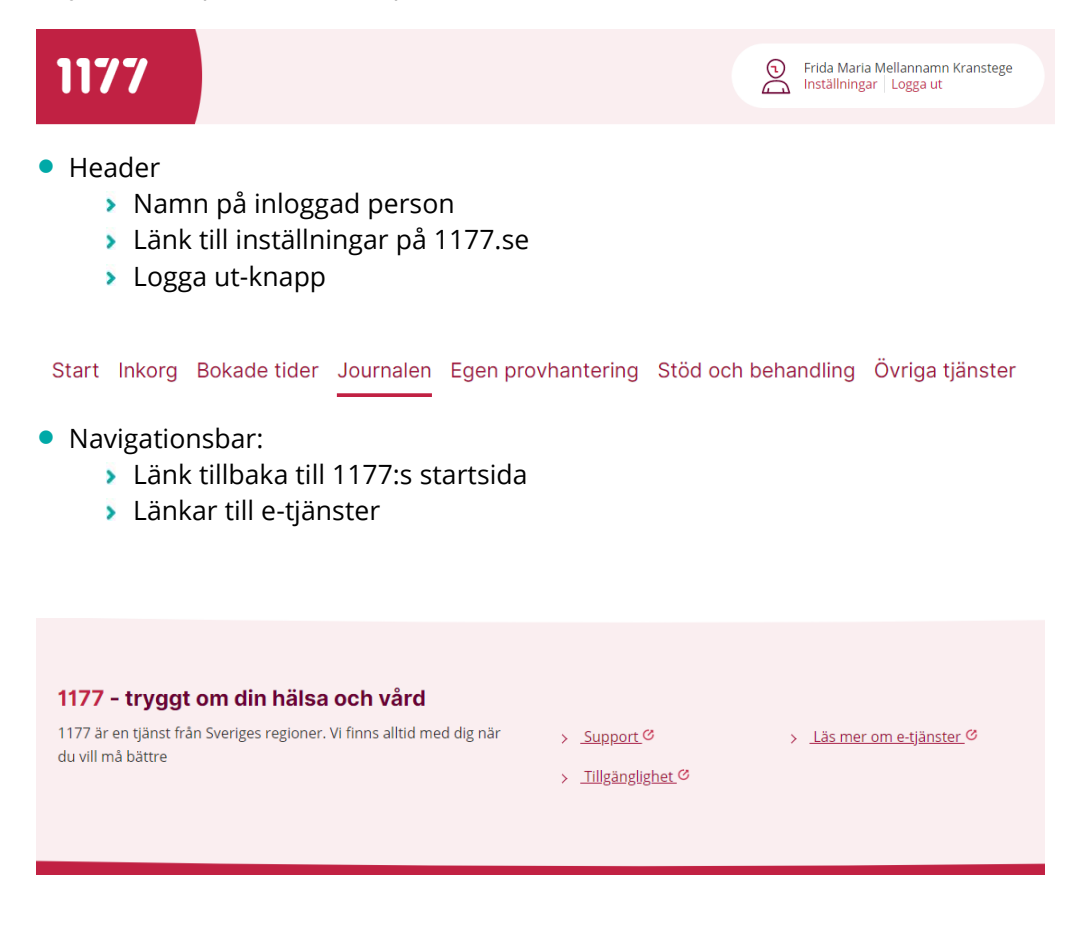

#### • Sidfot

- Länkar till sidor på 1177.se
- Visar applikationens namn (Journalen), och vid inspektion även version och miljönamn

## <span id="page-10-0"></span>2. Start

#### **Om startsidan**

**Start** (startsidan) öppnas efter inloggning och ger en översikt över innehållet i *Journalen.* Från **Start** kan användaren navigera till nedanstående delar.

På vänster sida:

- Eventuell driftinformation
- Eventuell enkätundersökning
- Visa journalöversikt
- Genvägar till journalmoduler
- Vad du kan se i Journalen?
- Inställningar för Journalen
- Hjälp och support

På höger sida:

- Sök i din journal
- Vad vill du se?
- Växla journal
- Hitta på sidan

Läs mer om respektive del nedan.

# **P** inera

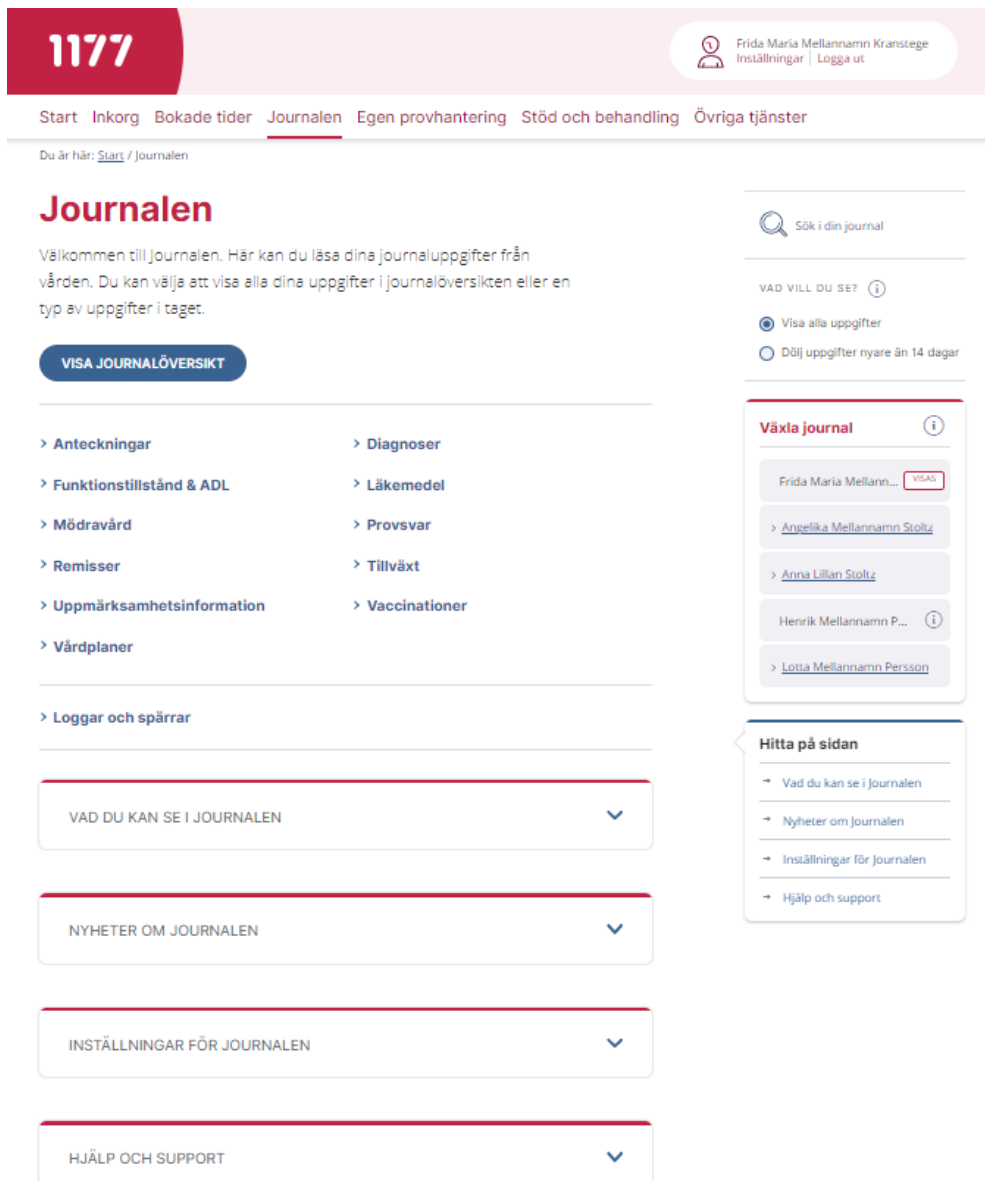

### <span id="page-12-0"></span>2.1 Driftinformation

Om det finns publicerad driftinformation visas den på startsidan med gul bakgrund.

 $\binom{?}{?}$  Viktigt om Journalen 21-22/3 kommer ingen data från Uppsala att visas, pga systemuppdateringar.

Driftinformationen kan minimeras genom att klicka på **Dölj meddelande**.

Finns det flera poster driftinformation visas de grupperade och minimerade från start, med möjlighet att expandera genom att klicka på **Visa meddelande**.

(!) Driftinformation: Driftstörning, Viktigt om Journalen

VISA MEDDELANDE

 $DÖLJ MEDDELANDE$   $\land$ 

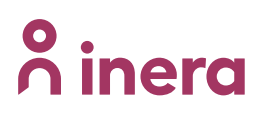

### <span id="page-13-0"></span>2.2 Enkätundersökningar

Om det finns publicerade enkätundersökningar visas de på startsidan med gul bakgrund.

#### $(i)$  Enkät

Österberg & Lagerblad inbjuder till enkät! Kort text, <5 mg/l är riskvärden.

Gå till enkäten C OBS! Du kan bara gå till enkäten en gång. Sedan tas länken bort.

En enkät kan bara öppnas en gång per användare.

# **A** inera

### <span id="page-14-0"></span>2.3 Visa journalöversikt

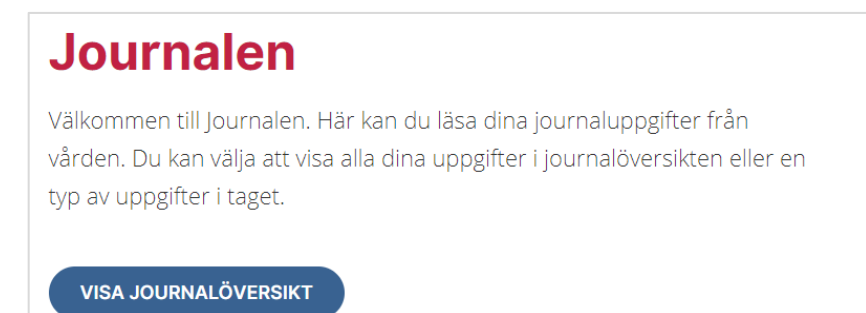

Via knappen **Visa journalöversikt** på Startsidan, kan användaren öppna **Journalöversikt**. I Journalöversikt visas information av olika typer i samma vy, sorterade i kronologisk ordning. Läs mer om [Journalöversikt.](#page-41-1)

## **P** inera

### <span id="page-16-0"></span>2.4 Genvägar till journalmoduler

På startsidan finns genvägar till journalmoduler som visar tillgängliga informationsområden.

Vilka moduler som visas för patienten kan konfigureras av administratör, men kan även bero på patientens kön och ålder[. Läs mer om de olika journalmodulerna.](#page-35-1)

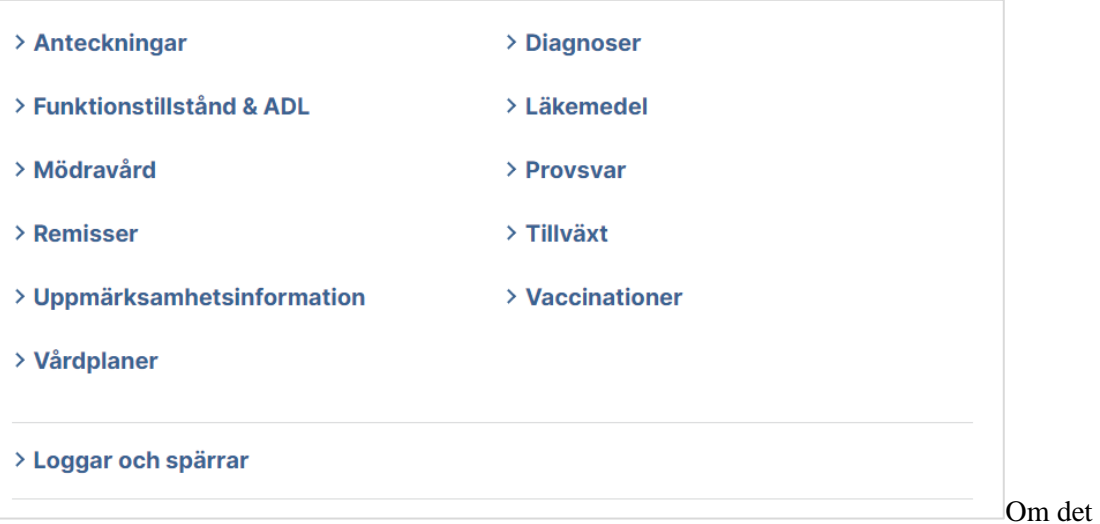

tillkommit ny journalinformation för en användare, sedan denna var inloggad senast, visas en ikon för varje ny förekomst.

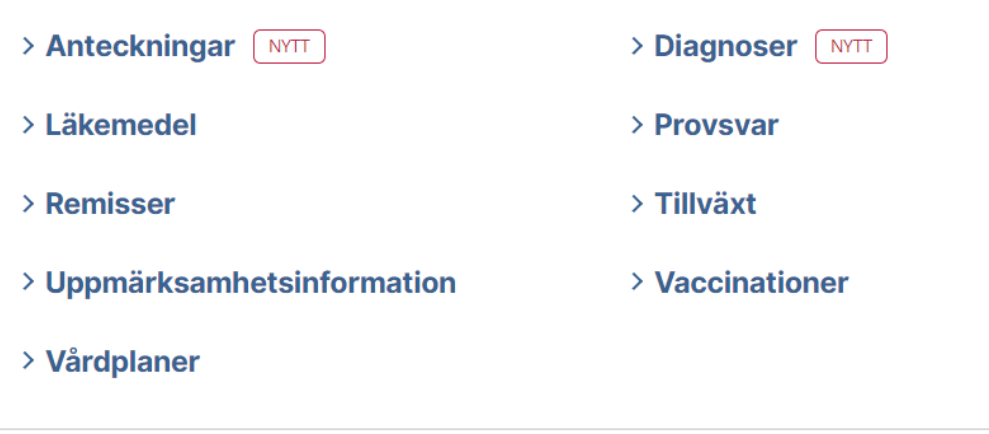

Vid navigering till modulen visas den information som är ny i listan med samma ikon.

| Datum $\rightarrow$ | Anteckningstyp   | Antecknad av                     |              |
|---------------------|------------------|----------------------------------|--------------|
| 2015-11-02          | Besöksanteckning | Monica Burman (systemförvaltare) | $\checkmark$ |
| <b>NYTT</b>         | <b>OSIGNERAD</b> | Infektionsklinik, Karlskrona     |              |

*Notera att Nytt-ikonen visas även efter användaren öppnat informationsområdet eller läst den nya posten. Ikonen försvinner först nästa gång användaren loggar in.*

### <span id="page-17-0"></span>2.5 Vad du kan se i Journalen

Listan visar i vilka län det finns vårdgivare som är anslutna till tjänsten Journalen.

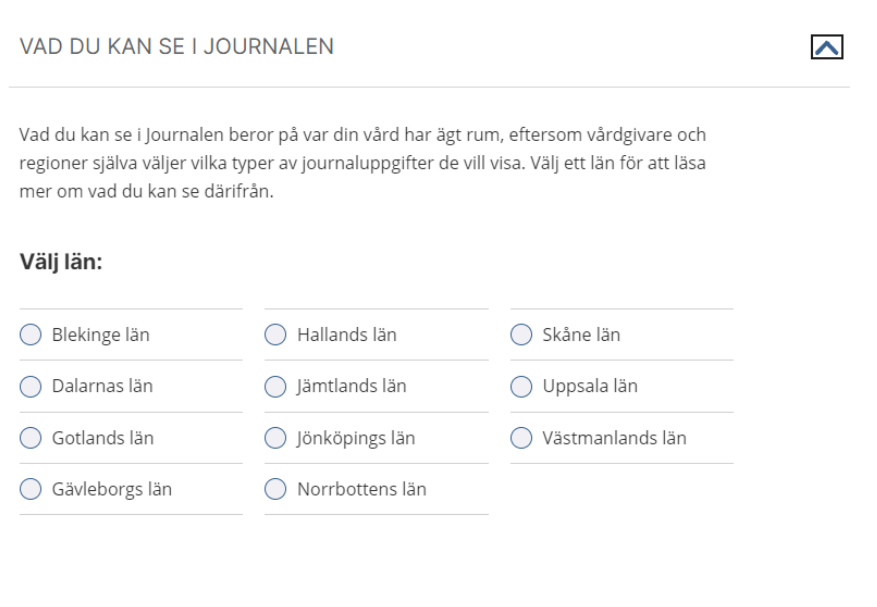

Genom att välja län kan användaren se vilka vårdgivare i det länet som är anslutna till Journalen, och läsa information om vad de visar.

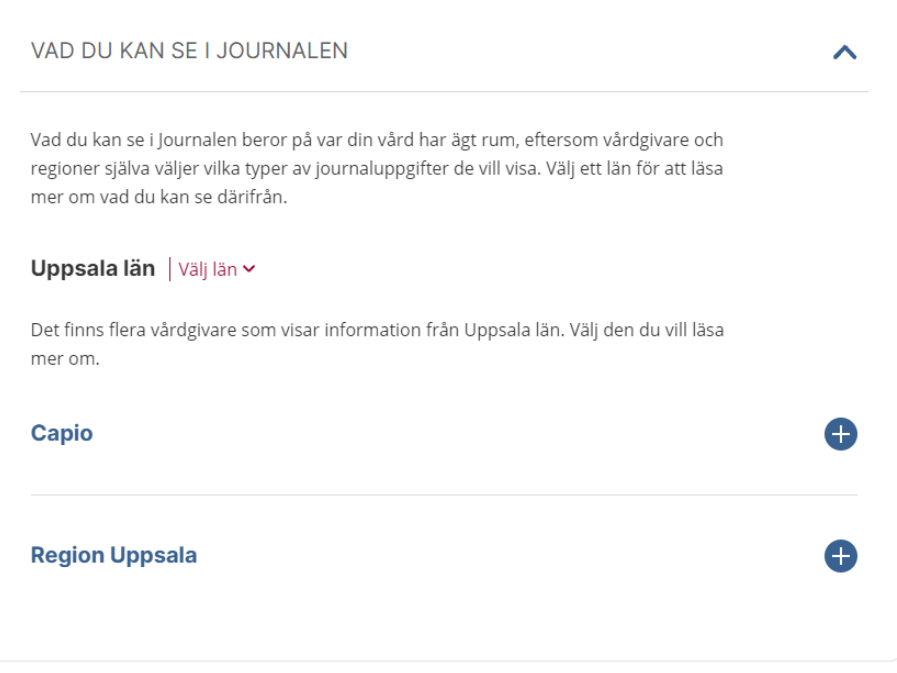

För varje vårdgivare kan man se:

- Vilka journaldelar den vårdgivaren visar upp i Journalen
- Eventuell Övrig information från vårdgivaren
- Andra län där samma vårdgivare finns

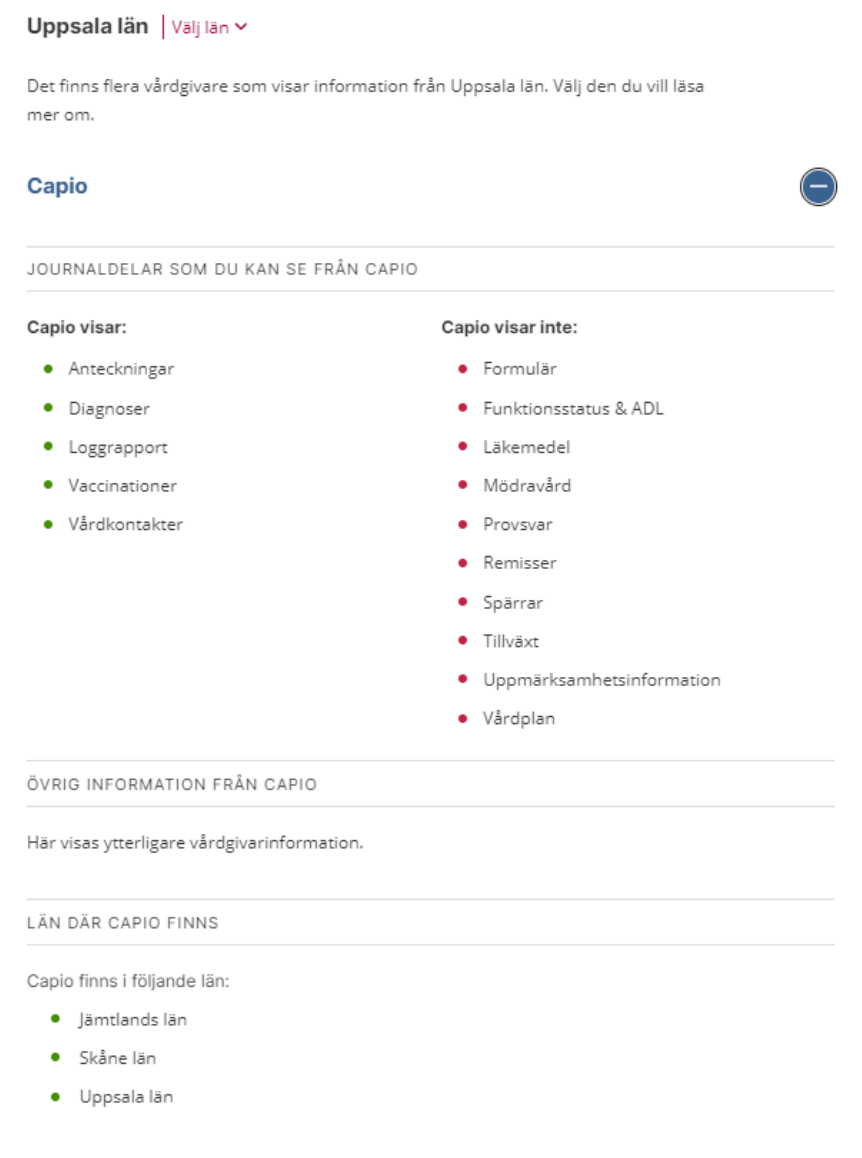

### <span id="page-19-0"></span>2.6 Nyheter om Journalen

Under rubriken **Nyheter om Journalen**, visas publicerade nyheter. Nyheterna visas med rubrik, datum och en liten del av brödtexten. Via nyheten, alternativt via länken **Visa alla nyheter**, kan användaren navigera till nyhetssidan där alla nyheter visas.

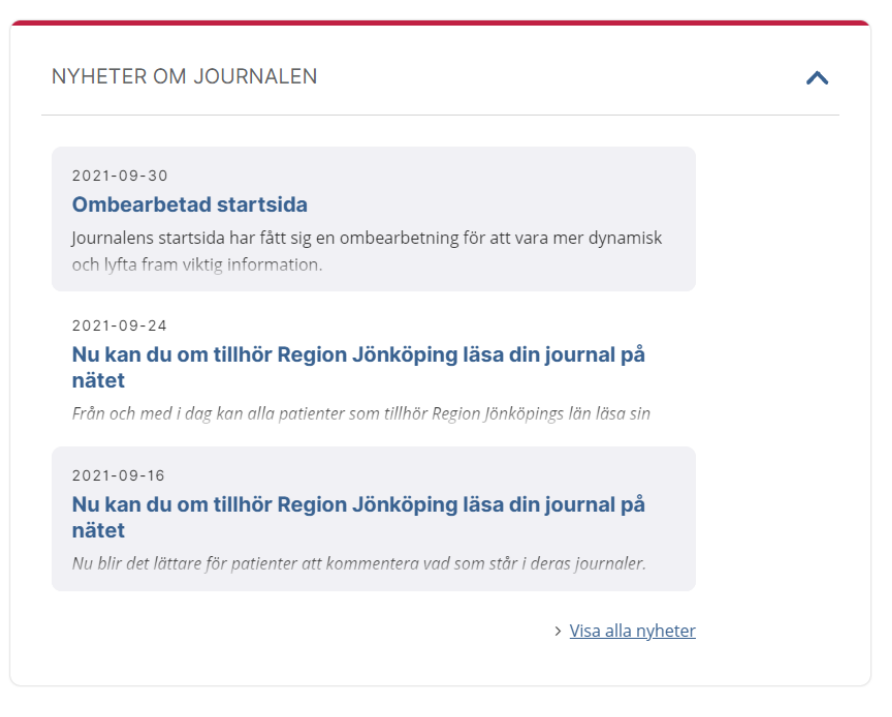

När en nyhet legat ute på startsidan i två månader försvinner den från listan.

**Nyhetssidan** är en samlingssida för nyhetsinformation.

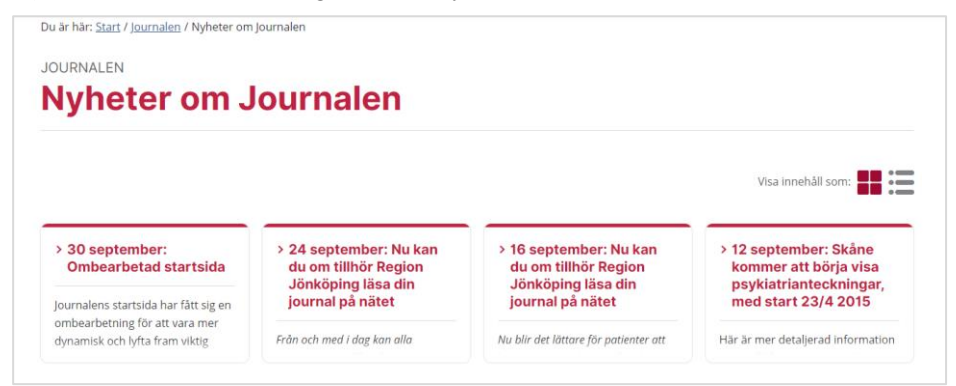

Texter till **Nyheter** hanteras i Journalens administrationsverktyg.

Nyheter visas på nyhetssidan i 12 månader.

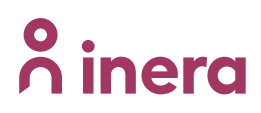

## <span id="page-20-0"></span>2.7 Inställningar för Journalen

Under Inställningar för Journalen kan användaren själv hantera Kontaktuppgifter samt Försegla konto.

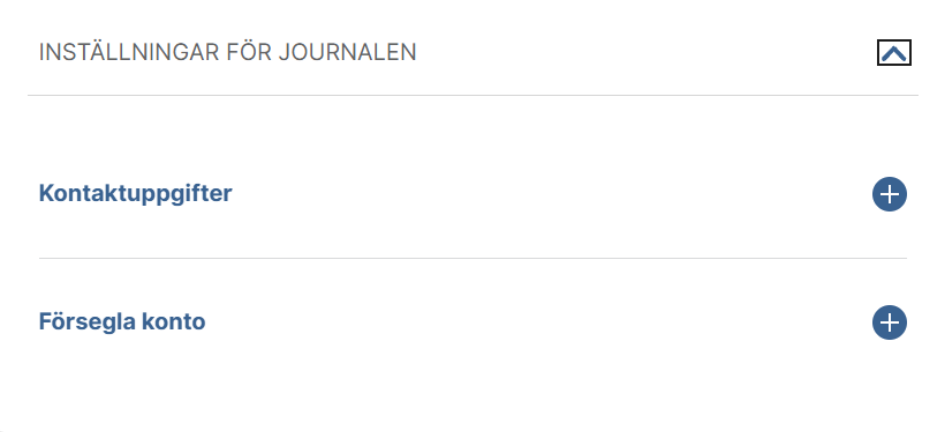

#### **Kontaktuppgifter**

För användare med journal i Uppsala län finns möjlighet att uppdatera kontaktinformation samt ange närstående. Den informationen sparas då i Uppsalas journalsystem.

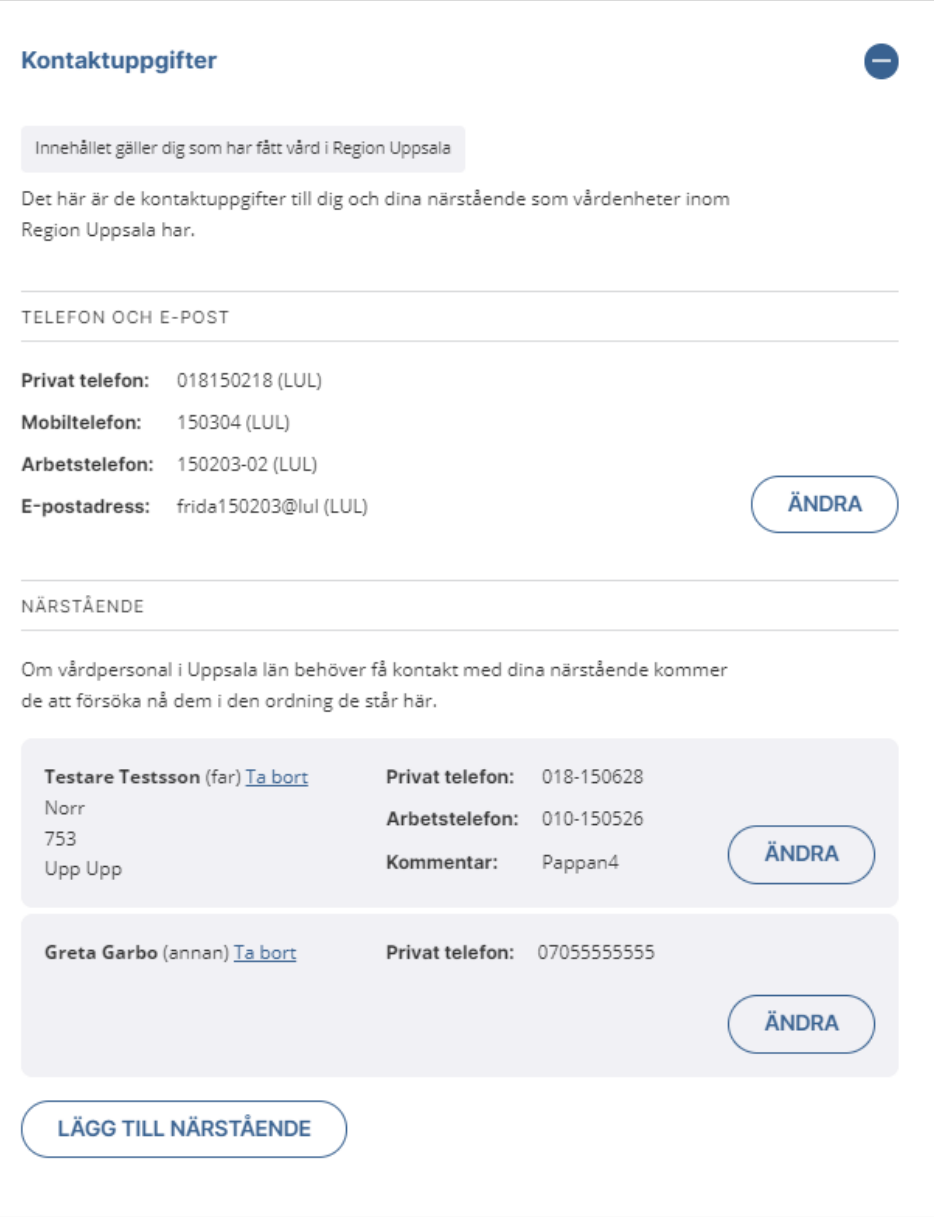

*Notera att om användaren växlat journal till person sekretessmarkering eller skyddad folkbokföring, visas inte personens folkbokföringsadress.*

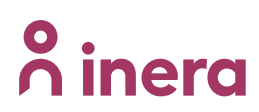

#### **Försegla konto**

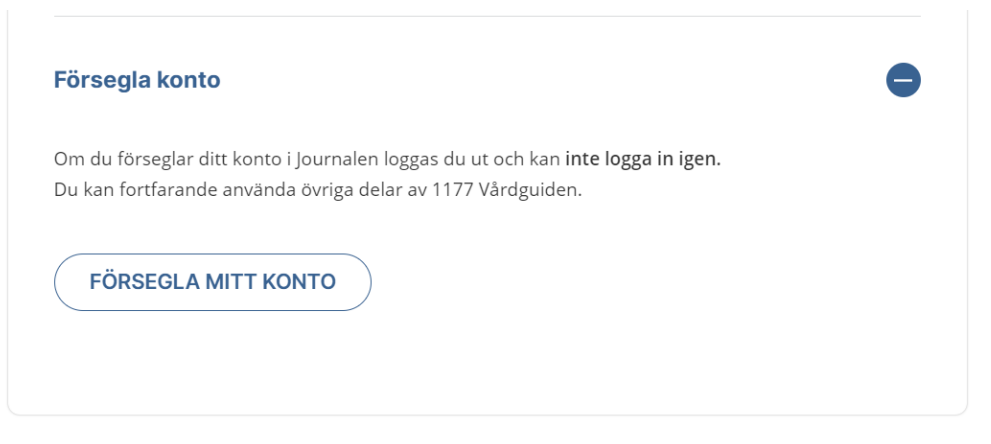

Användaren kan försegla sitt konto genom att klicka på knappen **Försegla konto**, vilket omöjliggör inloggning till Journalen.

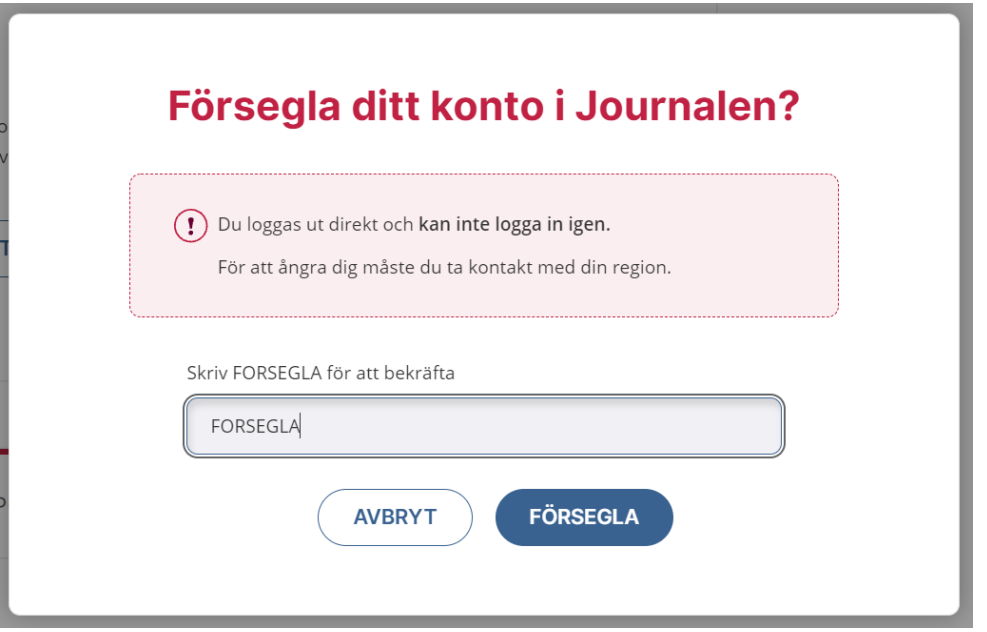

Vid försök till inloggning på ett förseglat konto visas meddelandet **Kontot är ej tillgängligt**. Kontoförseglingen kan bara låsas upp av administratör i Administrationsverktyget.

Försegling av konto kan även göras av administratör i Administrationsverktyget. Administratörerna kan även försegla information från valda enheter.

*Notera att Försegla konto är en del av det nationella regelverket för enskilds direktåtkomst till journalinformation.*

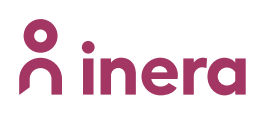

### <span id="page-23-0"></span>2.8 Hjälp och support

Rubriken **Hjälp och support** visar information om var användaren ska vända sig med supportfrågor om Journalen, samt hänvisning och länk till 1177 för sjukvårdsrådgivning.

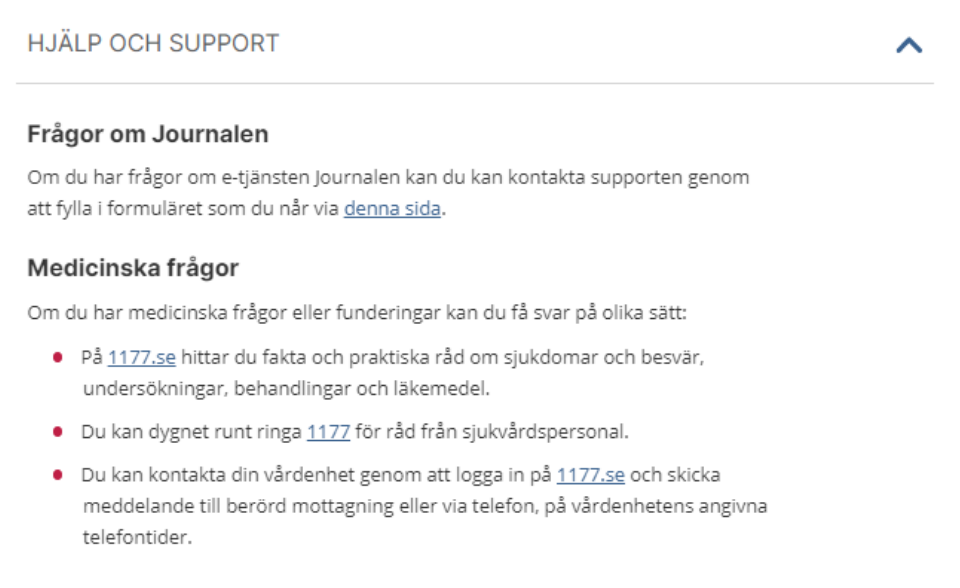

 $\lambda$ 

**SÖK** 

### <span id="page-24-0"></span>2.9 Sök i din journal

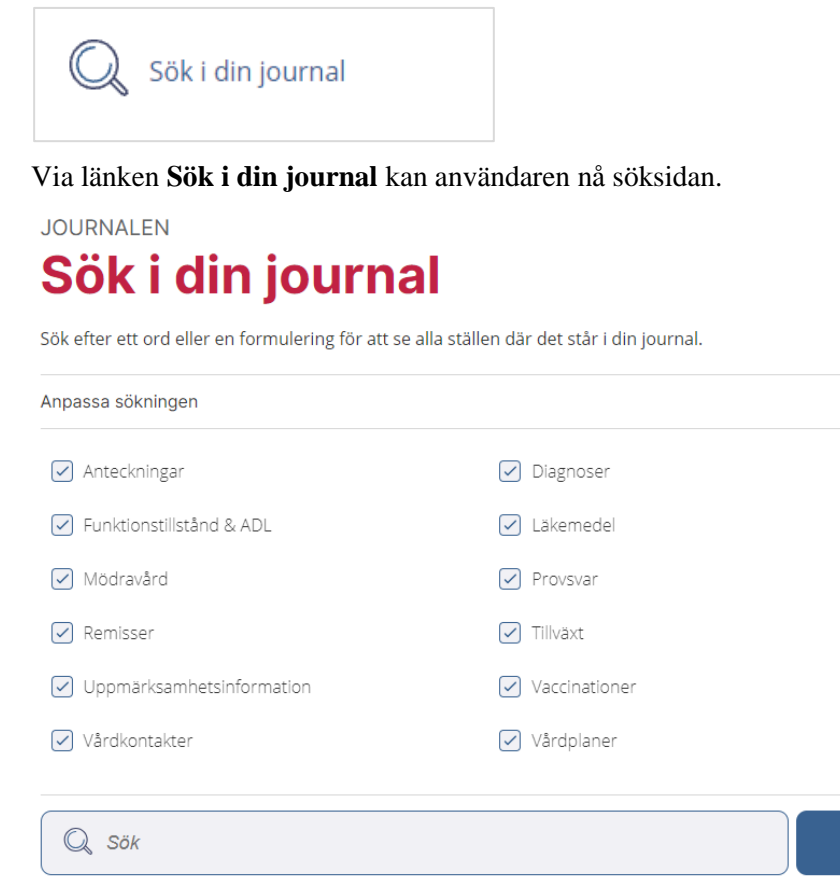

Max 200 tecken

Användaren kan därifrån fritextsöka efter information i Journalen. Sökträffar presenteras i kronologisk ordning, i en lista där användaren kan navigera vidare till detaljvyn. Träfflistan kan också filtreras för att begränsa sökningen till bara en eller några informationsmängder.

Observera att sökfunktionen inte tillåter en söksträng på mer än 200 tecken.

JOURNALEN 4.8 - INVÅNARGRÄNSSNITT VAI **| DOKUMENTÄGARE** CHRISTER FORSLUND **25 (93)**

## inera

### <span id="page-25-0"></span>2.10 Vad vill du se?

Det val som användaren gjort visas i alla moduler, med information om att valet kan ändras på startsidan.

VAD VILL DU SE?  $(i)$ Du har valt att visa alla uppgifter. Du kan ändra ditt val från Journalens startsida

VAD VILL DU SE?  $(i)$ 

Du har valt att dölja nya uppgifter.

Du kan ändra ditt val från Journalens startsida

#### **Visa alla uppgifter**

Alla uppgifter som finns tillgängliga för invånaren i Journalen visas upp

#### **Dölj uppgifter nyare än 14 dagar**

Uppgifter som är nyare än 14 dagar dölj per automatik. Om invånaren har uppgifter som är nyare visas information om det i respektive modul.

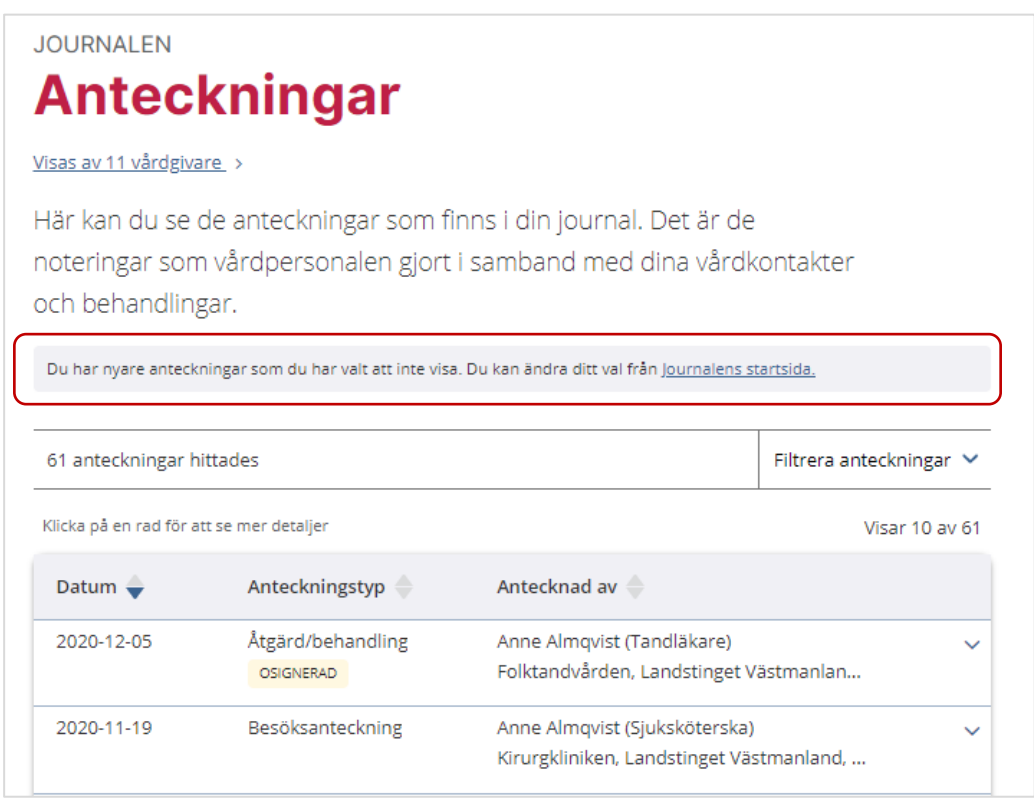

## **n** inera

#### **Ändra valet**

Användaren kan ändra det val hen gjorde vid inloggning angående att inte visa uppgifter som är nyare än 14 dagar eller visa alla uppgifter.

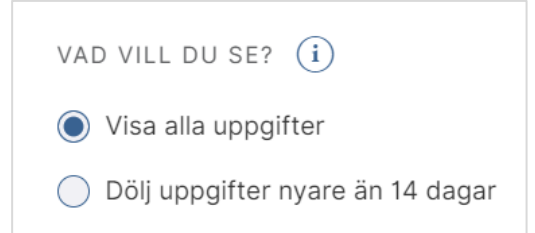

Om användaren ändrar från valet Dölj uppgifter nyare än 14 dagar till Visa alla uppgifter får användaren en kontrollfråga:

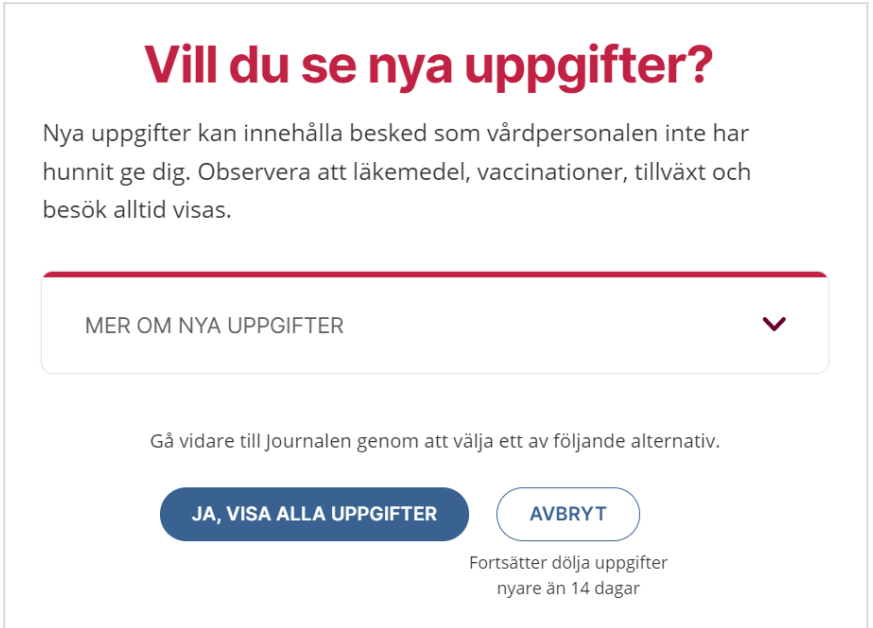

Observera att detta val inte berör uppgifter Läkemedel, Tillväxt och Vaccinationer som är nyare än 14 dagar.

#### <span id="page-26-0"></span>**2.10.1 Nytt, osignerat eller ovidimerat**

#### **Allmänt**

För att läsa mer om nytt, osignerat eller ovidimerat följer du länken som finns på startsidan.

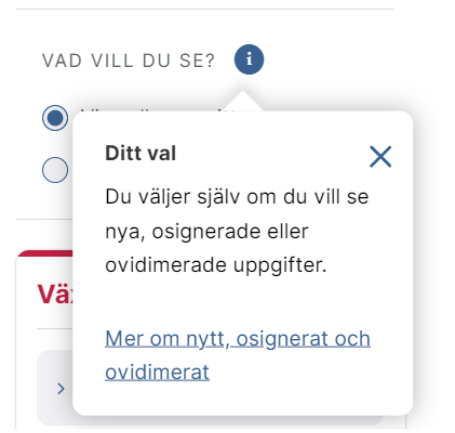

Sidan **Nytt, osignerat eller ovidimerat** innehåller information om hur sådana journaluppgifter presenteras i Journalen.

# inera

Du är här: Start / Journalen

## Om nytt, osignerat och ovidimerat

När du väljer hur du vill ta del av din journal är det här bra att veta.

#### Nya uppgifter

Nya uppgifter kan innehålla besked som vårdpersonalen inte har hunnit ge dig. Därför får du varje gång du loggar in i Journalen välja om du vill se uppgifter som är nyare än 14 dagar.

De här typerna av uppgifter kan du alltid se alla av:

- · läkemedel
- · vaccinationer
- · tillväxt
- · besök

#### **Signering och vidimering**

När nya uppgifter förs in i din journal ska vårdpersonal signera eller vidimera dem.

#### **Signering**

När vårdpersonal signerar en journaluppgift tar de ansvar för att den stämmer. Ett exempel är en läkare som signerar anteckningarna från ditt vårdbesök när en medicinsk sekreterare har skrivit in dem i din journal. Innan läkaren har signerat anteckningarna kan hen fortfarande ändra det som står i dem.

Om du har anteckningar som vårdpersonalen inte har signerat så har de den här markeringen i Journalen:

#### OSIGNERAD

#### Vidimering

När det har kommit svar på en remiss eller en provtagning kontrollerar vårdpersonalen det och vidimerar det för att visa att de har tagit del av svaret. Innan vårdpersonalen har vidimerat svaret är det obekräftat och kan komma att ändras.

Om du har svar som vårdpersonalen inte har vidimerat så har de den här markeringen i Journalen:

OVIDIMERAD

#### Olika information beroende på var du har fått vård

En del vårdgivare och regioner har valt att vänta 14 dagar med att visa uppgifter som inte är signerade eller vidimerade, medan andra visar alla uppgifter direkt. Om du kommer att kunna se nya, osignerade och ovidimerade uppgifter beror alltså på var du har fått vård.

Du kan läsa mer om vad olika vårdgivare visar under Vad du kan se i Journalen, på Journalens startsida.

#### **Visning av osignerat eller ovidimerat**

I de moduler som berörs av regelverket för **Osignerat** och **Ovidimerat** visas en gul märkning per förekomst.

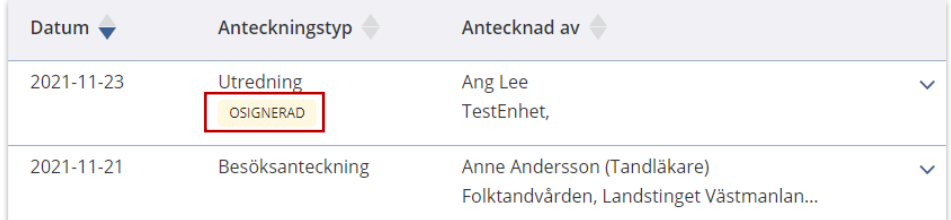

Om användaren öppnar informationen visas ytterligare information i detaljvyn.

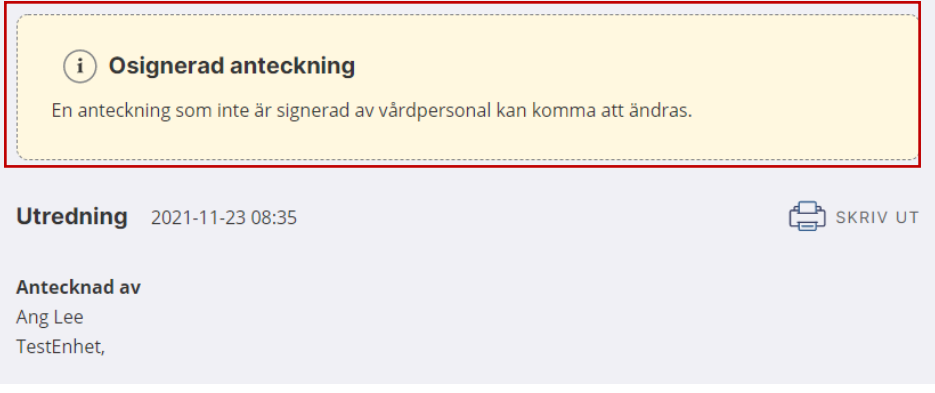

#### **Hantering av respektive modul**

Utöver i modulerna visas även motsvarande information om osignerat och ovidimerat i tidslinjen och kalendern.

Tabellen nedan visar hur respektive modul berörs av osignerat och ovidimerat:

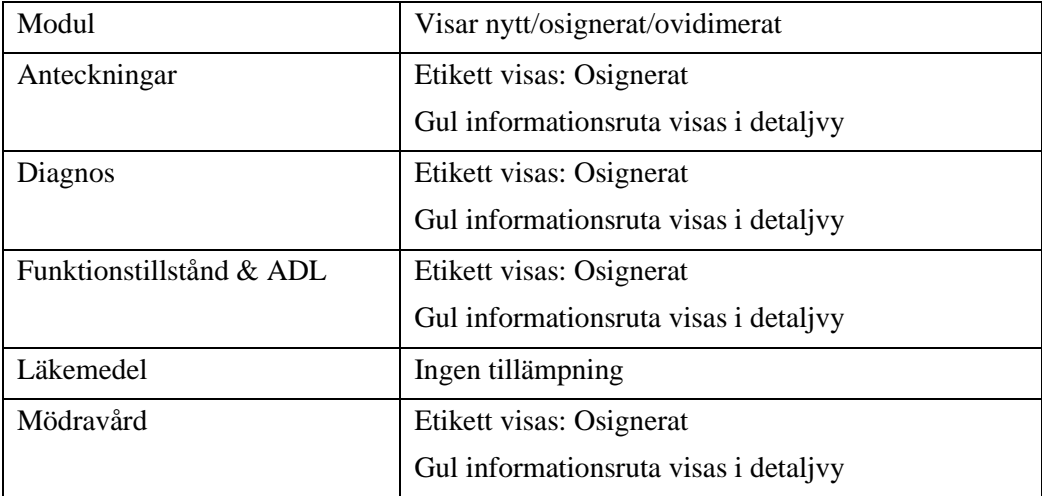

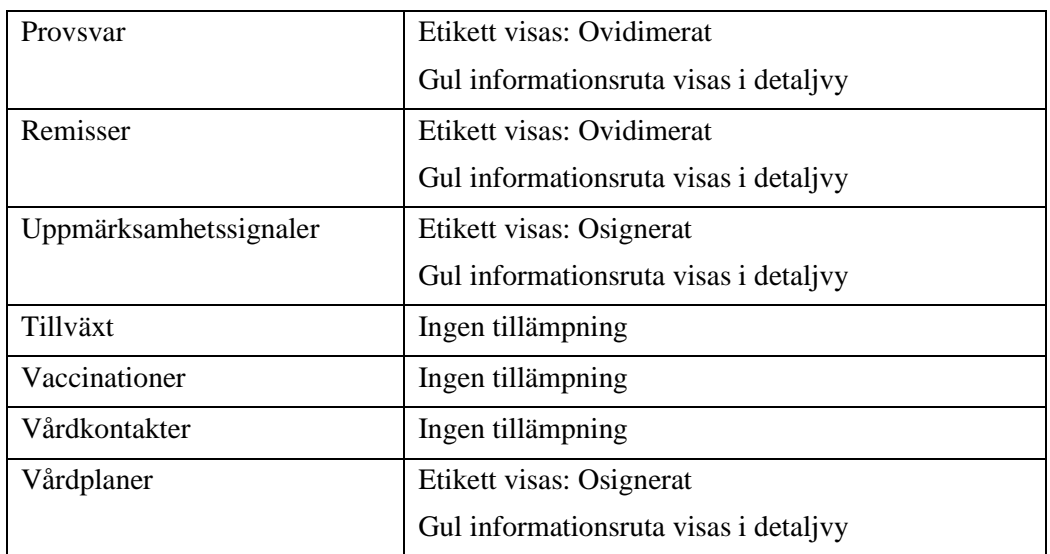

## **n** inera

### <span id="page-31-0"></span>2.11 Växla journal

Informationsfältet **Växla journal** visar vilka andra personers journaler användaren har tillgång till. Användaren kan härifrån navigera till annan användares journal som ombud.

För vårdnadshavare visas barns journal fram till att barnet fyller 13. För vårdnadshavare för barn mellan 13 och 15 år kan tillgång ges för vissa enheter, enligt lokala rutiner. Detta görs av en administratör i **Administrationsverktyget**.

En användare kan också få tillgång till en annan persons journal om hen blivit utsedd till Legal ställföreträdare.

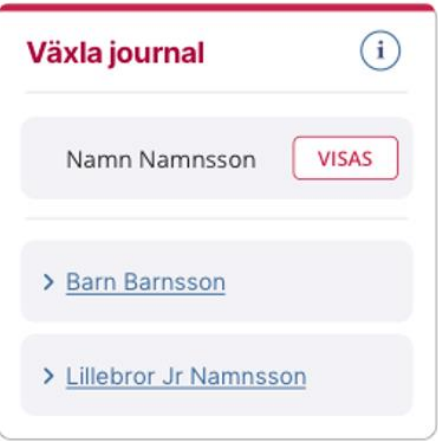

Om vårdnadshavaren fått sin tillgång till barns journal blockerad visas ett i bredvid barnets namn. Samma sak gäller om personen i listan har en förseglad journal.

*Notera att om barnet har sekretessmarkering eller skyddad folkbokföring visas inte barnet för vårdnadshavare.*

Om användaren inte har tillgång till någon annans journal visas inte rutan Växla journal

Om det inte går att hämta de personer användaren är ombud för visas texten "Det gick inte att kontrollera om du kan växla till någon annans journal" i rutan **Växla journal**.

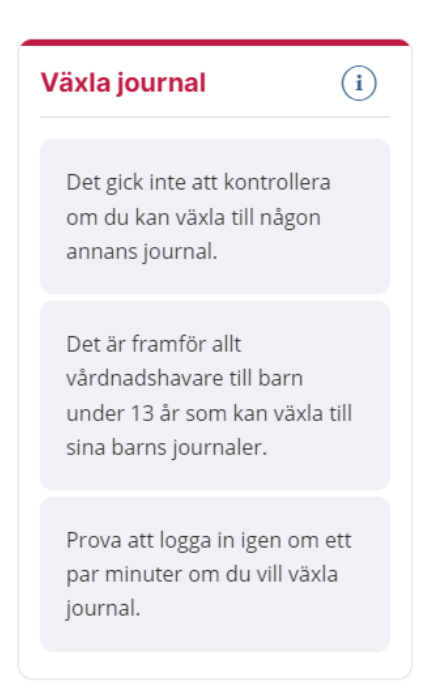

**Växla journal** är en del av det nationella regelverket för enskilds direktåtkomst till journalinformation.

*Notera att man inte kan växla journal så att man har flera olika personers journal öppna samtidigt i olika webbläsarflikar. Journalen byter då automatiskt alla flikar till den person användaren senast valt att växla till.*

#### <span id="page-32-0"></span>2.11.1 **Växlad journal gäller bara i Journalen**

Om användaren växlat till annans journal och försöker gå till annan e-tjänst på 1177, eller navigera till eHälsomyndighetens Läkemedelskollen visas ett meddelande om att växlad journal enbart gäller i Journalen.

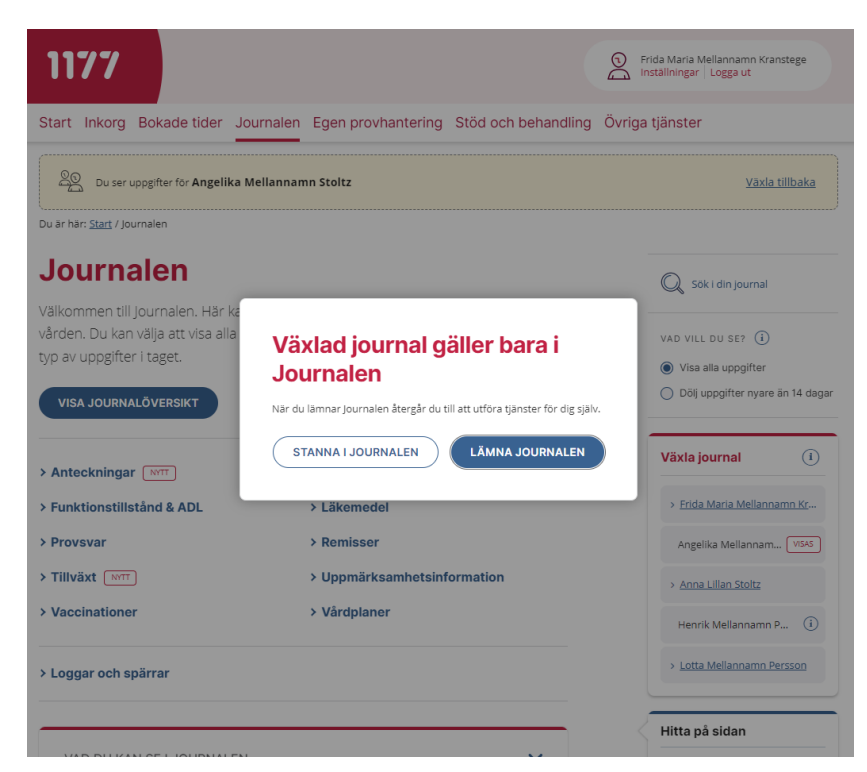

Användaren kan då välja att stanna i Journalen och fortsätta i ombudsläge eller att lämna Journalen men då återgå till att utföra tjänster åt sig själv.

### <span id="page-34-0"></span>2.12 Hitta på sidan

Hitta på sidan hjälper användaren att navigera på sidan. Klickar användaren på en länk dirigeras användaren direkt dit och informationen expanderas.

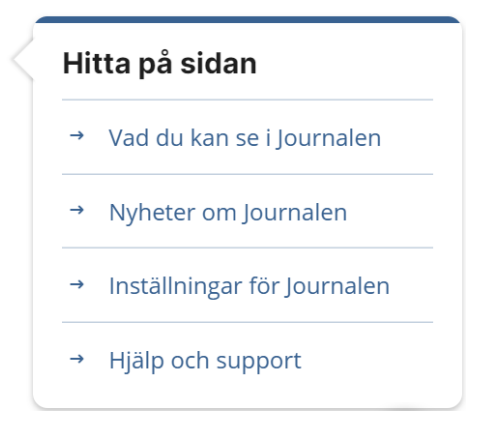

Se mer om dessa avsnitt under respektive rubrik.

## <span id="page-35-1"></span><span id="page-35-0"></span>3. Journal

#### **Inledning**

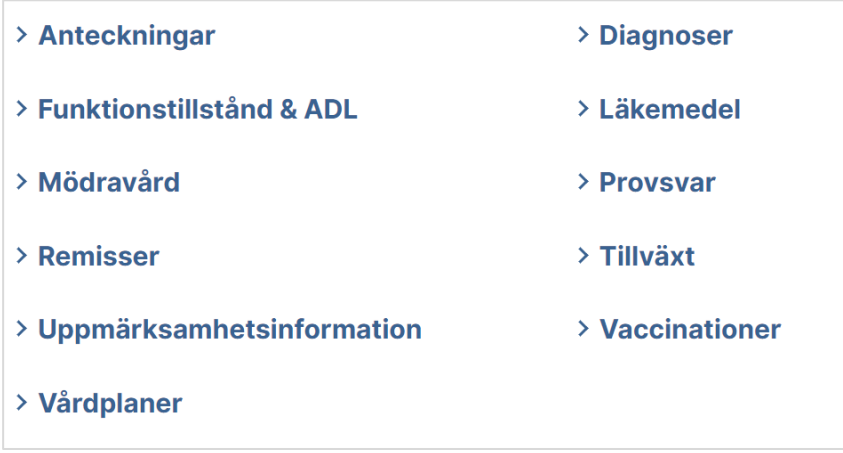

Alla informationsmängder presenteras i varsin modul. Modulernas innehåll kan variera något, beroende på vilken journalinformation som ingår, men de är alla uppbyggda på ett liknande sätt.

Modulerna sammanställs i **Journalöversikt** där all journalinformation visas i kronologisk ordning, oavsett informationsmängd. Dessa vyer beskrivs i avsnitten som följer i det här kapitlet.
### 3.1 Allmänt om journalmodulerna

#### **3.1.1 Rubrik och informationstext**

Texten varierar beroende på vald modul.

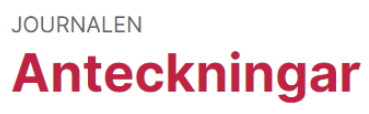

Visas av 11 vårdgivare >

Här kan du se de anteckningar som finns i din journal. Det är de noteringar som vårdpersonalen gjort i samband med dina vårdkontakter och behandlingar.

Via länken **Visas av [antal] vårdgivare** kan användaren ta del av information om vilka vårdgivare som visar vald modul.

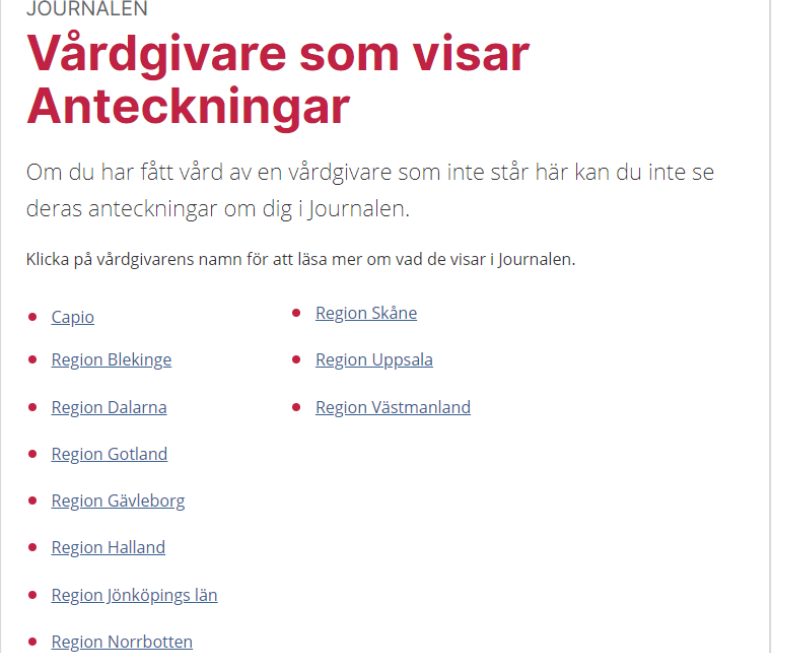

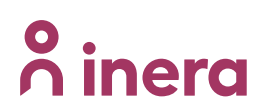

### **3.1.2 Presentation i lista**

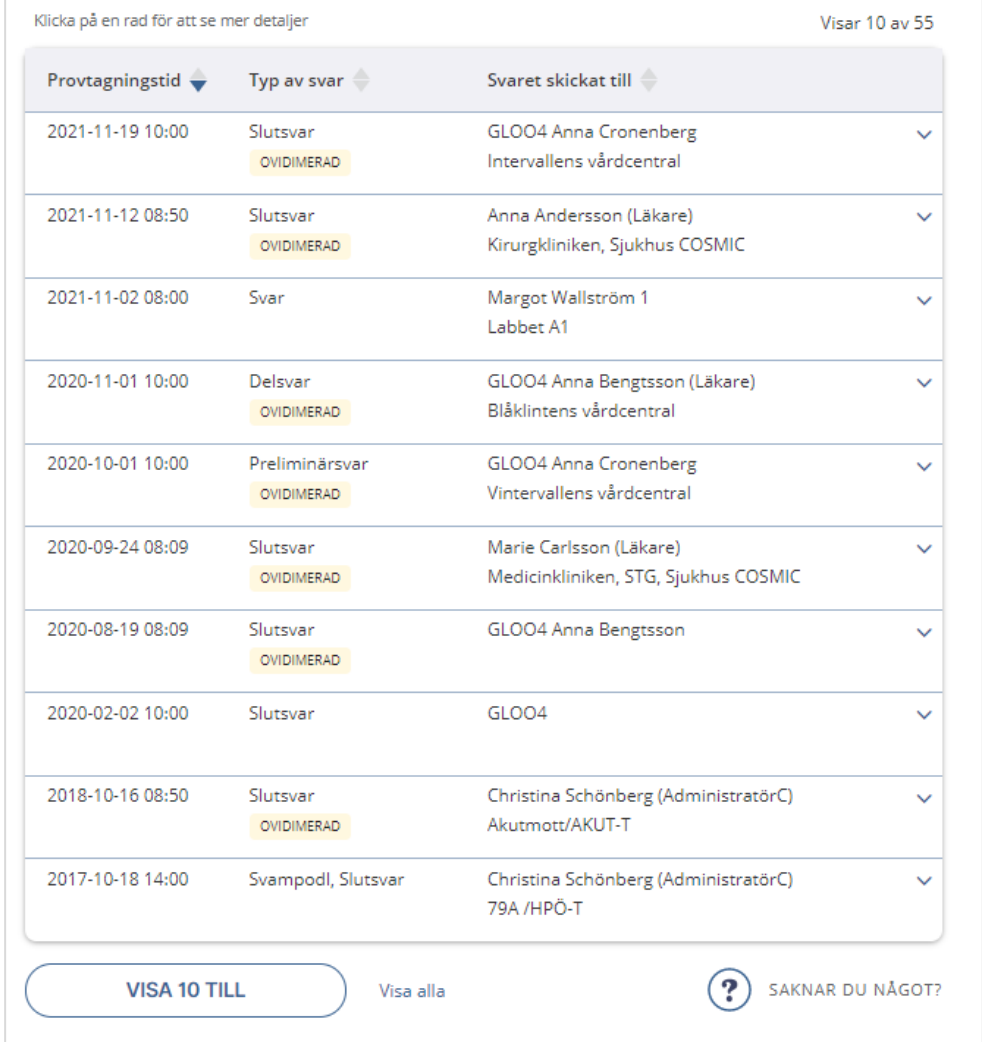

Varje modul utom tillväxt innehåller en listvisning i tabellform. Listans rader är i de flesta fall uppbyggda enligt principen

- 1. *När* (datum)
- 2. *Vad* (typ)
- 3. *Vem* (ansvarig person) och *var* (vårdenhet)

Varje kolumn i alla moduler går att sortera i *fallande* och *stigande* ordning genom att klicka på kolumnrubriken. Aktuell sortering indikeras med pil uppåt eller neråt.

Ovanför tabellen framgår hur många poster som visas för tillfället och hur många poster det finns totalt.

Nedanför tabellen finns en knapp för att **Visa 10 till**. Användaren kan även välja att visa alla poster genom att klicka på **Visa alla**. När användaren nått slutet på listan ersätts dessa val med en text om att alla uppgifter visas.

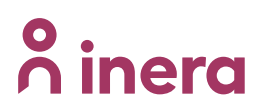

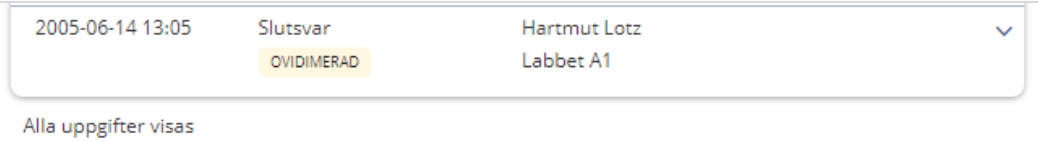

Användaren kan även välja att klicka på **Saknar du något?**, placerad under tabellen, för att få allmän information till anledningar varför eventuell information saknas. Användaren kan sedan klicka sig vidare på **Mer om vad du kan se i Journalen** för att ta del av vilken information som visas på länsnivå.

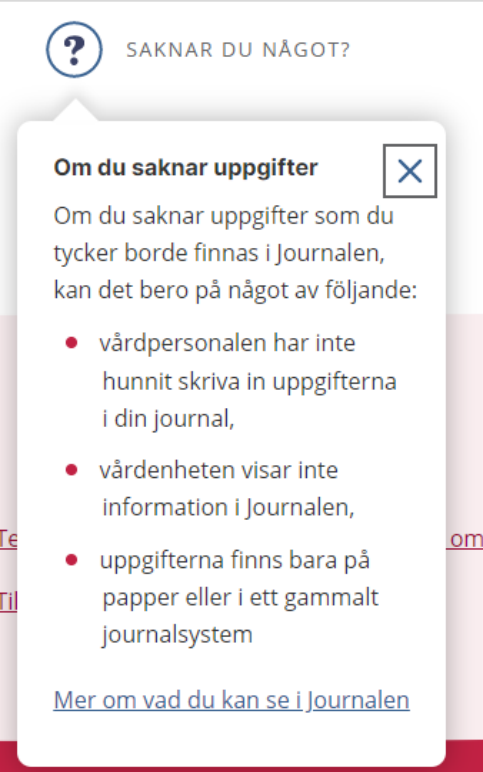

# **n** inera

#### **3.1.3 Filtrering**

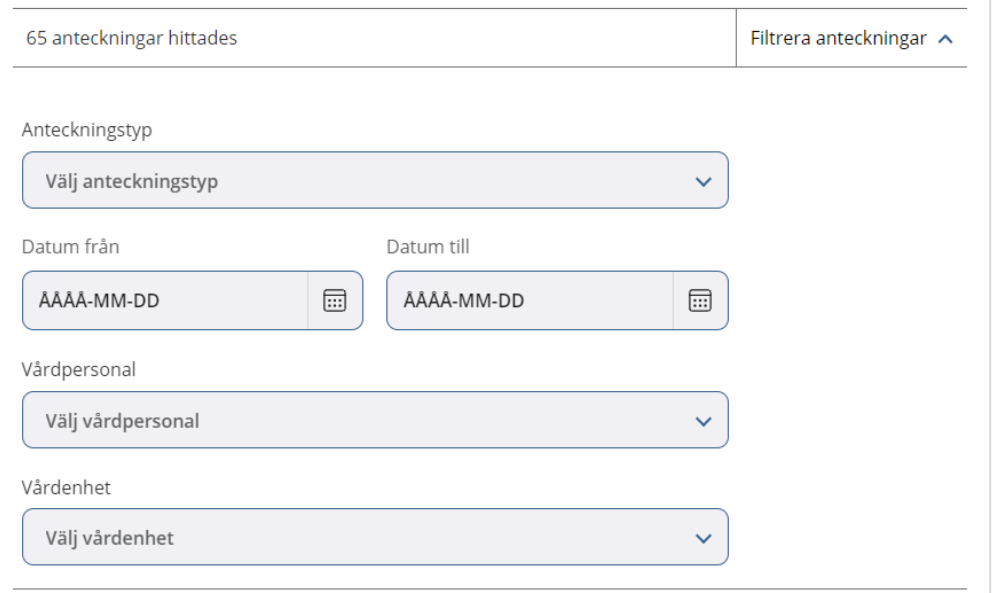

Alla moduler samt Journalöversikt har filtreringsfunktionalitet som baseras på de kolumner som finns representerade i listan. Filtreringsfältet expanderas genom att klicka på knappen **Filtrera [modulens namn]**. Filtreringsfältet visas och användaren kan filtrera på de kriterier som är tillgängliga.

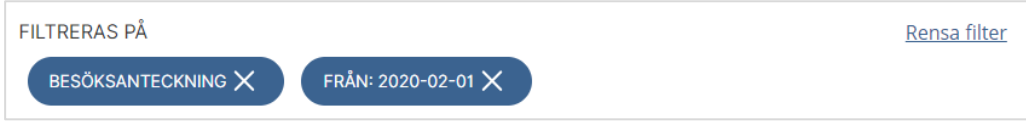

Angivna filtreringskriterier presenteras ovanför listan. Filtrering på respektive kriterium går att ta bort genom att klicka det.

Man kan även rensa alla valda filter via länken **Rensa filter**.

*Notera att filtrering enbart gäller i den vy använder befinner sig i.*

#### **3.1.4 Detaljvy**

För all information i journalöversikten samt i alla moduler förutom Tillväxt kan användaren öppna en detaljvy genom att klicka på respektive post.

I detaljvyn visas information som är specifik för vald informationsmängd. Detaljvyn kan skrivas ut.

# **n** inera

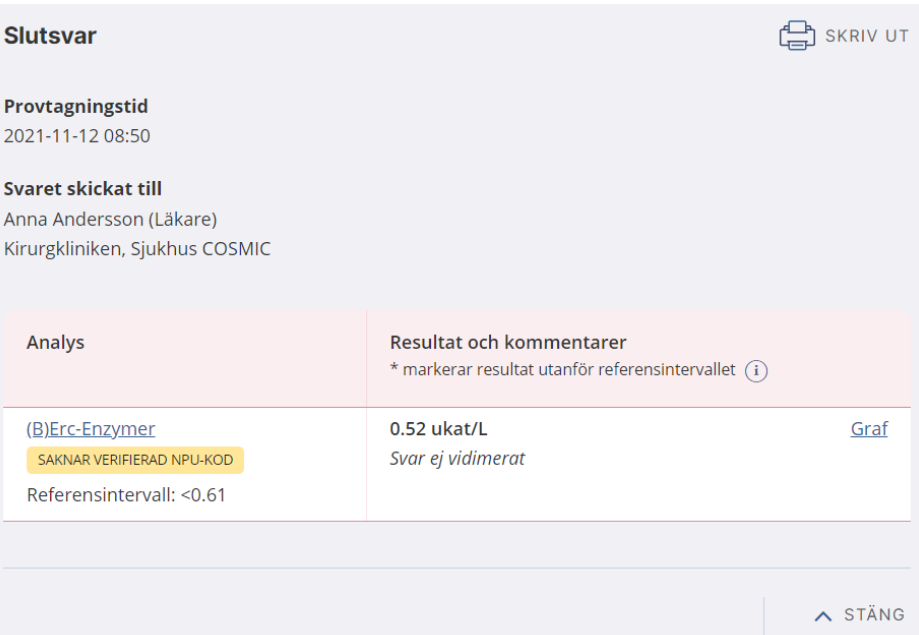

### **3.1.5 Utskrift**

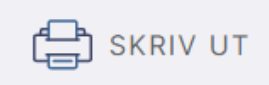

Användaren kan skriva ut valda delar av Journalen från moduler och detaljvy via en ikon för utskrift. Utskriften öppnas i läget för förhandsgranskning. Utskriften har användarens namn och personnummer på samtliga sidor, dock kan skillnader mellan olika skrivare ge olika utseende av utskrifter.

### 3.2 Journalöversikt

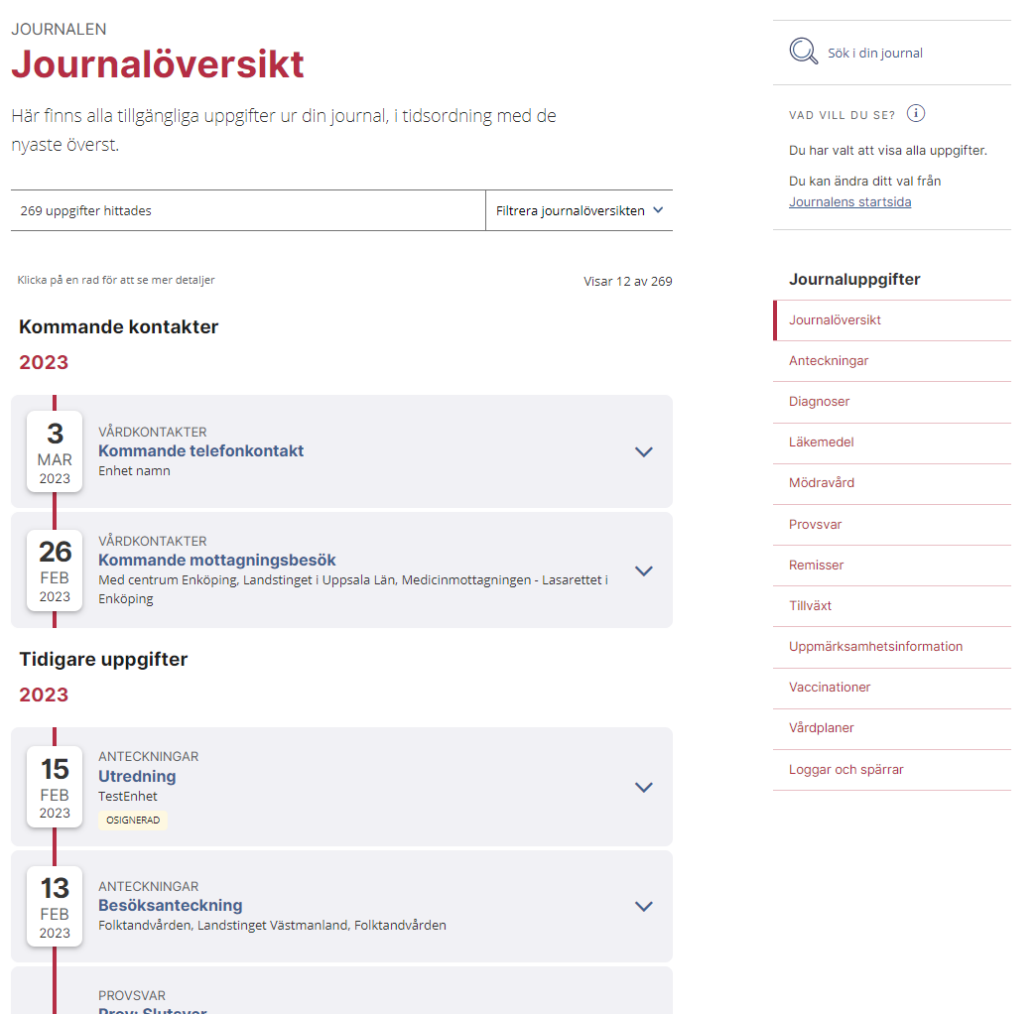

Öppna journalöversikten via knappen Visa journalöversikt på startsidan eller via menyvalet Journalöversikt.

I journalöversikten visas de förekomster av information som finns för användaren och som uppfyller regionernas kriterier för att visas. Informationen tidssorteras kronologisk ordning, oavsett informationsmängd.

Om användaren har framtida planerade kontakter (bokningar) visas detta längst upp i journalöversikten ovanför rubriken **Kommande kontakter**.

Om en post har samma datum som posten ovan, skrivs inte datumet ut i översikten. I stället visas det med en röd prick på linjen.

### 3.3 Anteckningar

#### **Modulen Anteckningar**

Anteckningar visas i egen modul som nås via menyvalet **Anteckningar.**

I modulen visas Anteckningar i en lista, förvalt sorterad på datum. Listan markerar om en rad uppfyller kriterierna för **Osignerat**.

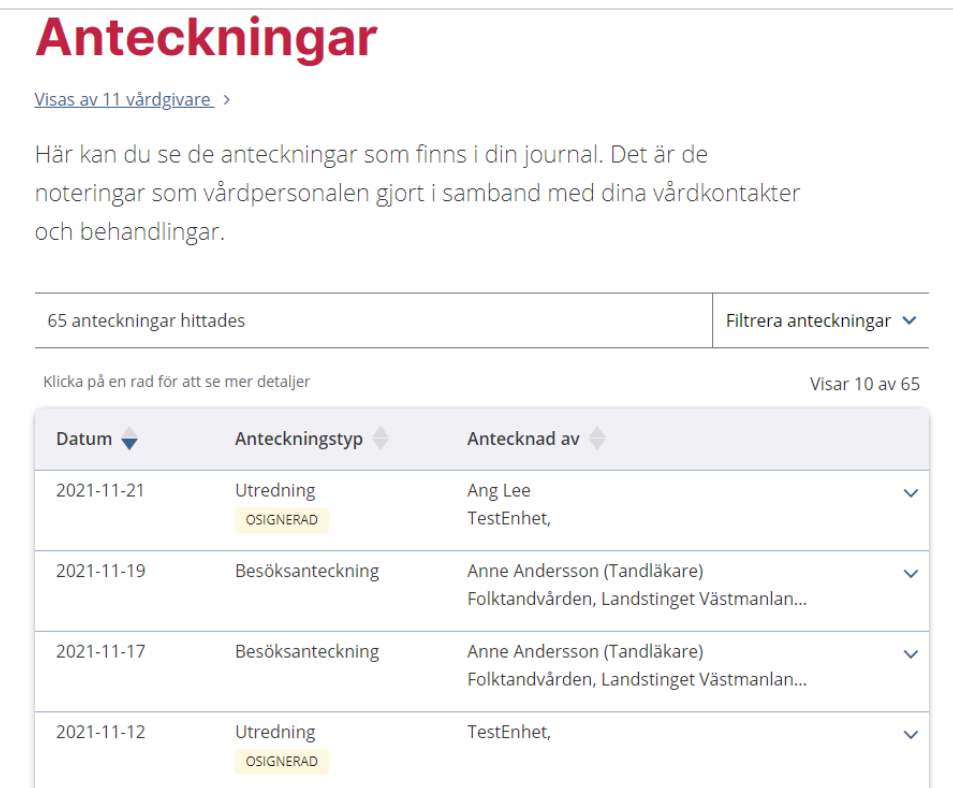

#### Om inte alla anteckningar kunde hämtas direkt visas en informationsruta:

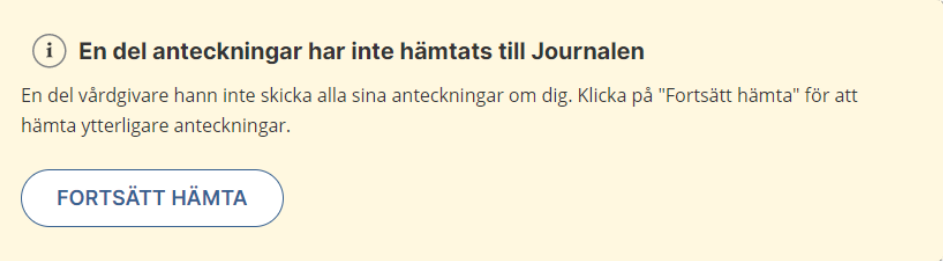

Under tiden fler anteckningar hämtas visas informationen:

# inera

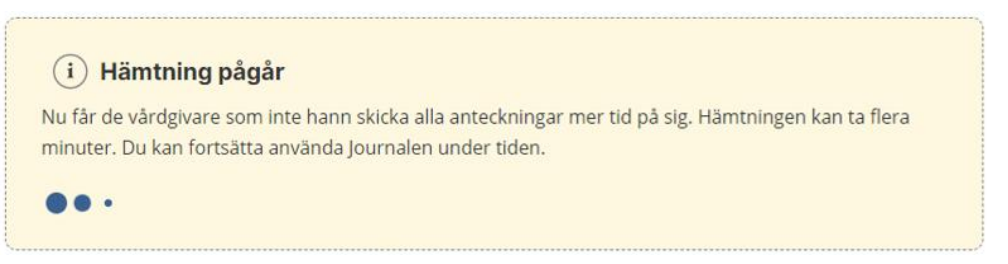

När fler anteckningar hämtats behöver sidan laddas om. Följande informationsruta visas:

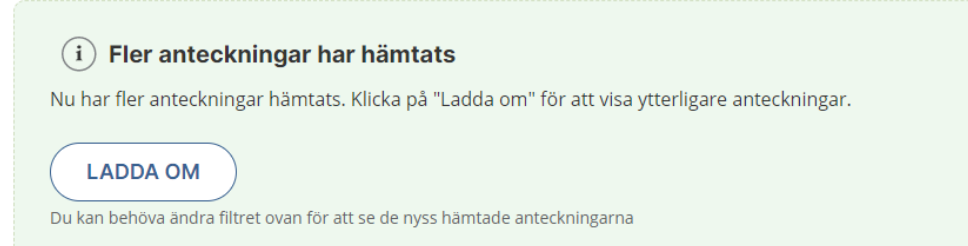

Finns det ytterligare anteckningar att hämta visas informationsrutan:

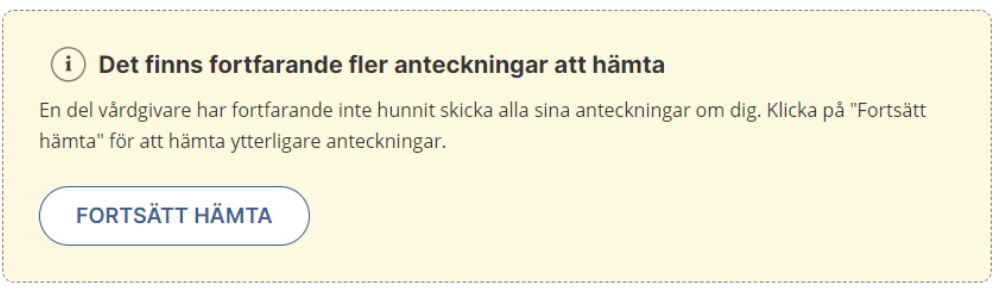

När samtliga anteckningar hämtats visas informationsrutan nedan med texten att Journalen har fått alla anteckningar som vårdgivaren kan skicka.

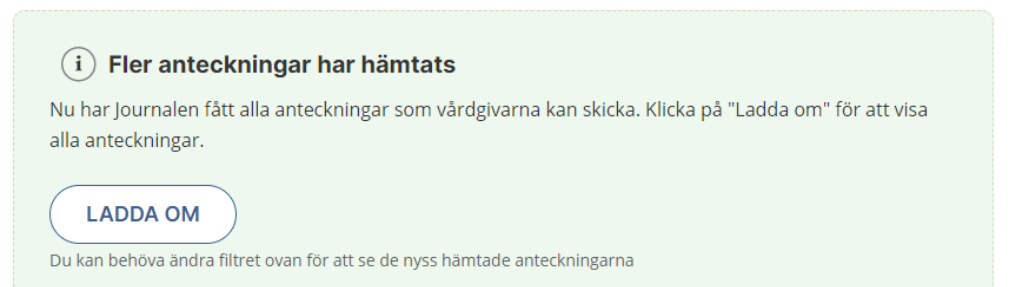

### **Anteckningar i detaljvy**

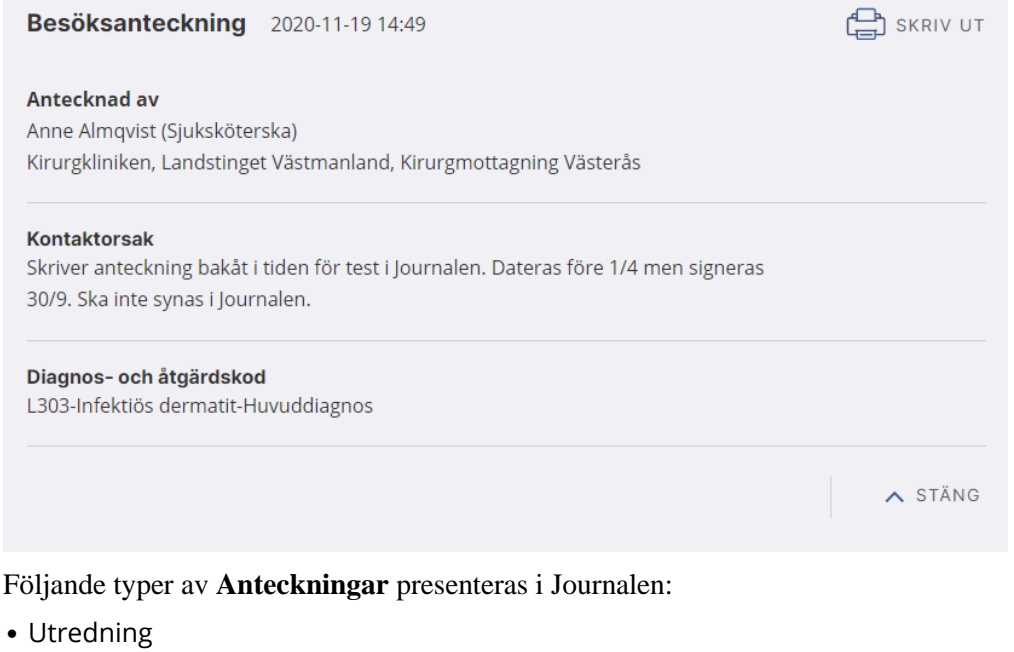

- Åtgärd/Behandling
- Sammanfattning
- Samordning
- Inskrivning
- Slutanteckning
- Anteckning utan fysiskt möte
- Slutenvårdsanteckning
- Besöksanteckning

# **A** inera

### 3.4 Diagnoser

#### **Modulen Diagnoser**

Diagnoser visas i egen modul som nås via menyvalet **Diagnoser.**

I modulen visas information kring journalposten i en lista, men diagnostexten visas inte i listan. Diagnostext visas endast när detaljvyn öppnas.

Osignerade diagnoser markeras med **Osignerad** i listan. Det går att klicka på raden för att se mer detaljer om en diagnos, oavsett om den är signerad eller inte.

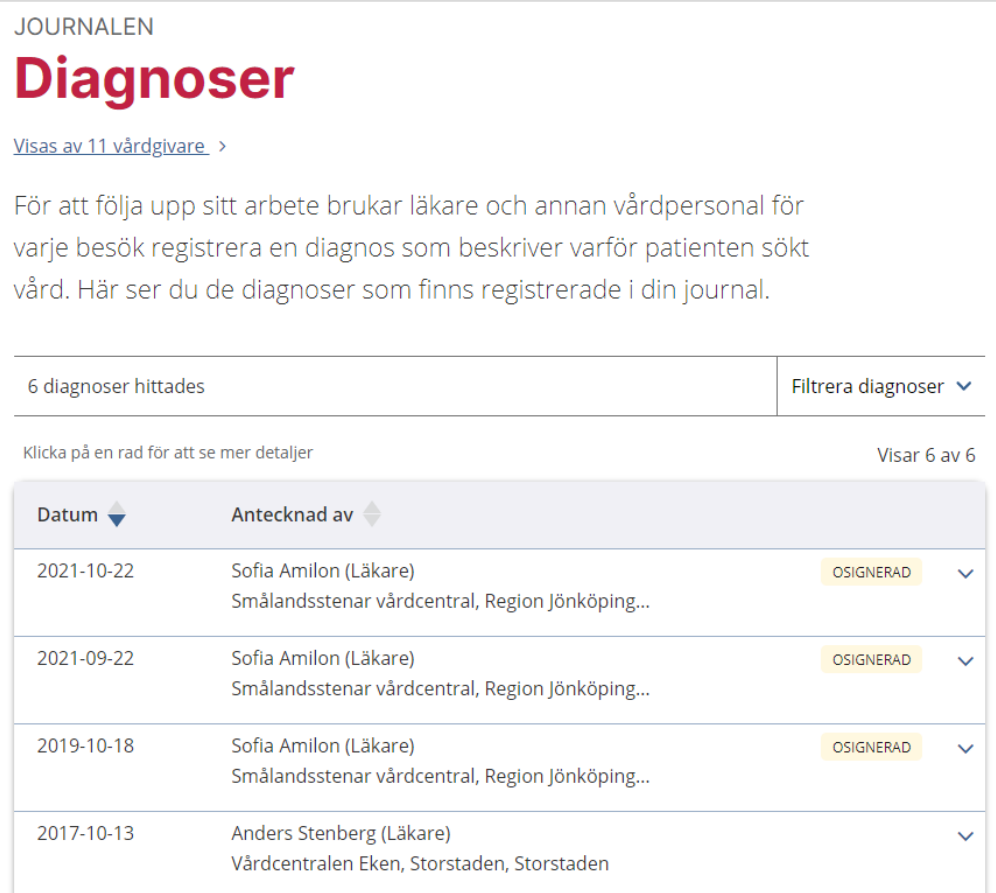

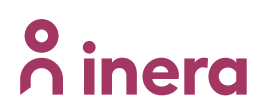

#### **Diagnoser i detaljvy**

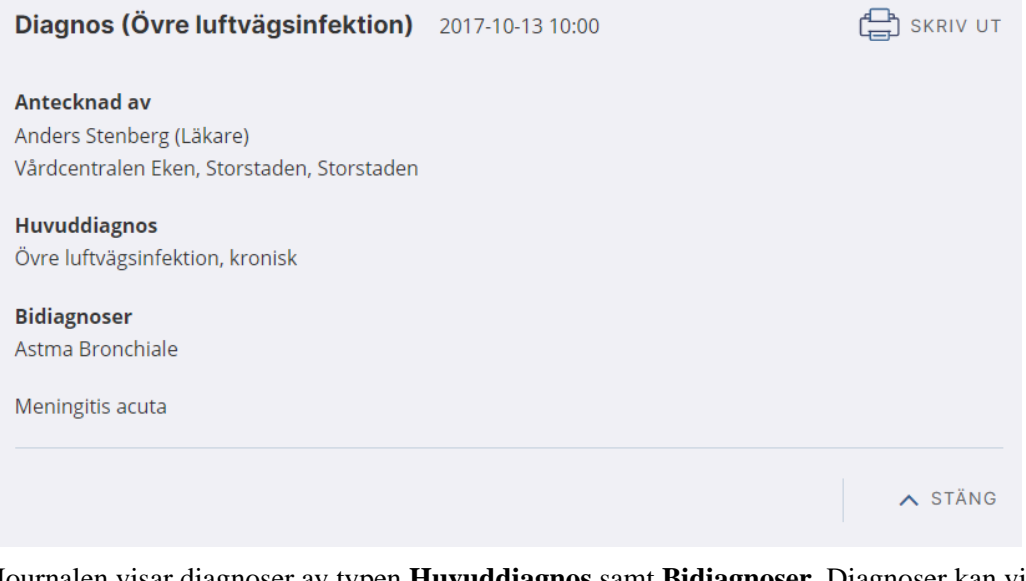

Journalen visar diagnoser av typen **Huvuddiagnos** samt **Bidiagnoser**. Diagnoser kan visas med olika varianter:

- Huvuddiagnos
- Huvuddiagnos med kopplade bidiagnoser
- Bidiagnoser (utan koppling till huvuddiagnos)
- Bidiagnoser kopplade till annan bidiagnos

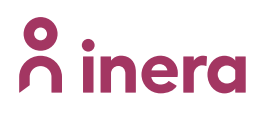

### 3.5 Funktionstillstånd & ADL

### **Modulen Funktionstillstånd & ADL**

I modulen listas de bedömningar av funktionstillstånd och ADL som finns registrerade på användaren. De visas i en gemensam lista, där typen av bedömning anges som antingen **Funktionstillstånd** eller **ADL**.

Osignerade bedömningar markeras med **Osignerad** i listan. Det går att klicka på raden för att se mer detaljer om en bedömning, oavsett om den är signerad eller inte.

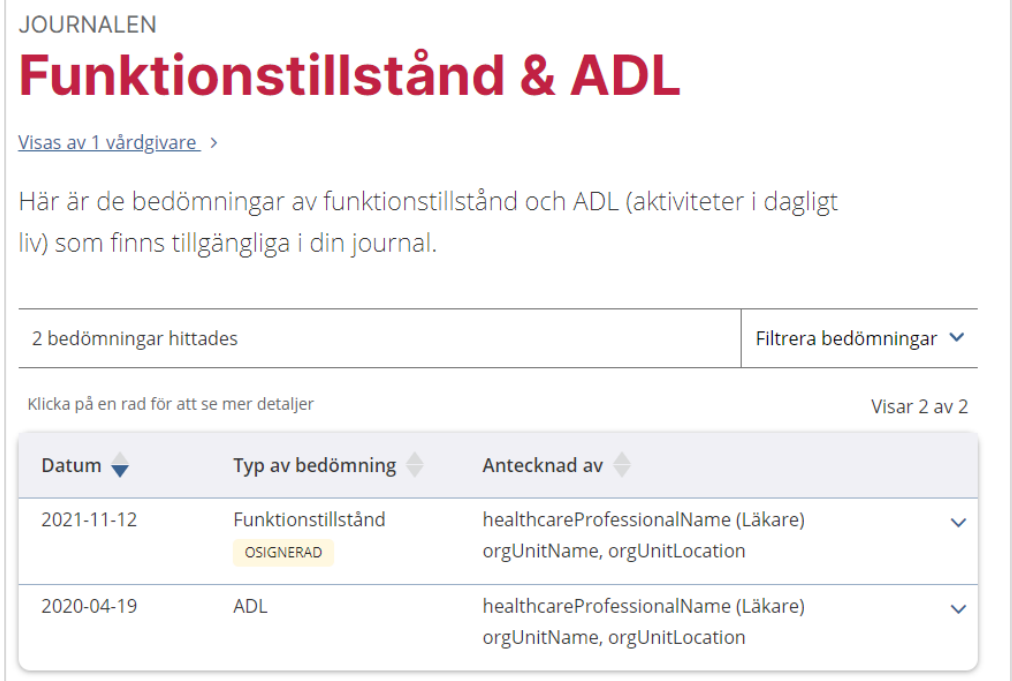

### **Funktionstillstånd & ADL i detaljvy**

Detaljvyn innehåller olika fält beroende på om bedömningen gäller funktionstillstånd eller ADL.

#### **Funktionstillstånd:**

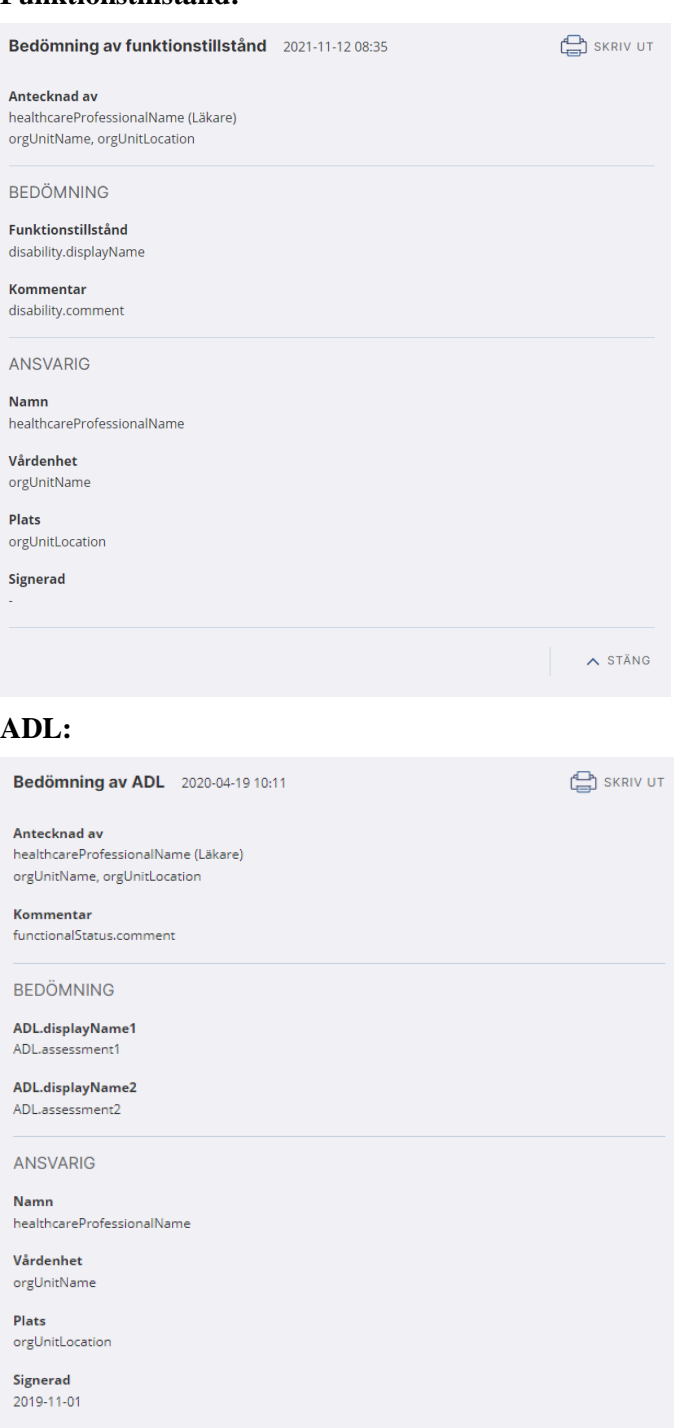

 $\sim$  stäng

# <u>ီဂ်ိ inera</u>

### 3.6 Läkemedel

### **Modulen Läkemedel**

Journalen visar ordinationer och förskrivningar, förvalt sorterat på ordinationsdatum. Listan visar även behandlingsperiod, med eventuella start- och slutdatum.

**JOURNALEN Läkemedel** 

Visas av 11 vårdgivare

Här ser du de läkemedel som finns registrerade i din journal. Tänk på att om något är oklart så ska du i första hand utgå från den information du fått från din läkare.

Om du har dosdispenserade läkemedel kan Journalens information om dina läkemedel vara felaktig. Då ska du använda listor från dosdispension.

Se information om dina recept i Läkemedelskollen (1) Du blir automatiskt omdirigerad till E-hälsomyndigheten när du följer länken.

Se även information om hur du förnyar recept  $G$ 

Förvalt visas bara **pågående** ordinationer, vilket avgörs med hjälp av angiven behandlingsperiod.

Listan tillämpar inte markering av **Osignerat** eller **Ovidimerat**.

Det finns en länk till eHälsomyndighetens Läkemedelskollen, där det finns information om invånarens recept.

### **Läkemedel i detaljvy**

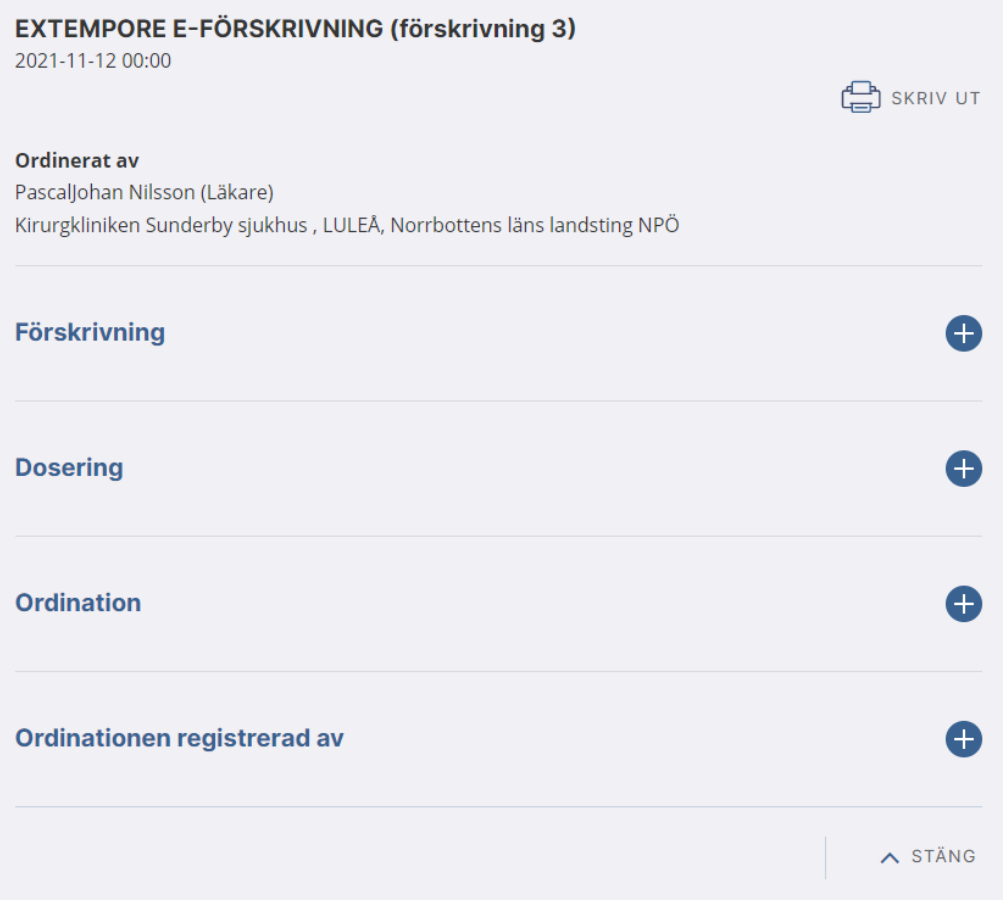

Detaljvyn visas uppdelad på **Förskrivning**, **Dosering**, **Ordination** och **Ordinationen registrerad av** som användare själv kan expandera.

Journalen visar följande typer av ordinationer:

- Generika
- Handelsvara
- Läkemedelsartikel
- Läkemedelsprodukt
- Övrigt läkemedelsval

Från ordinationer av typen Läkemedelsprodukt kan användaren klicka på länken **Läs mer om läkemedlet i FASS**.

### 3.7 Mödravård

### **Modulen Mödravård**

Modulen **Mödravård** visas för alla kvinnor (oavsett om det finns data eller ej), och för män som har mödravårdsinformation.

Modulen Mödravård har två olika visningslägen – **Besöksanteckningar** (vilket är förvalt) och **Grafer**.

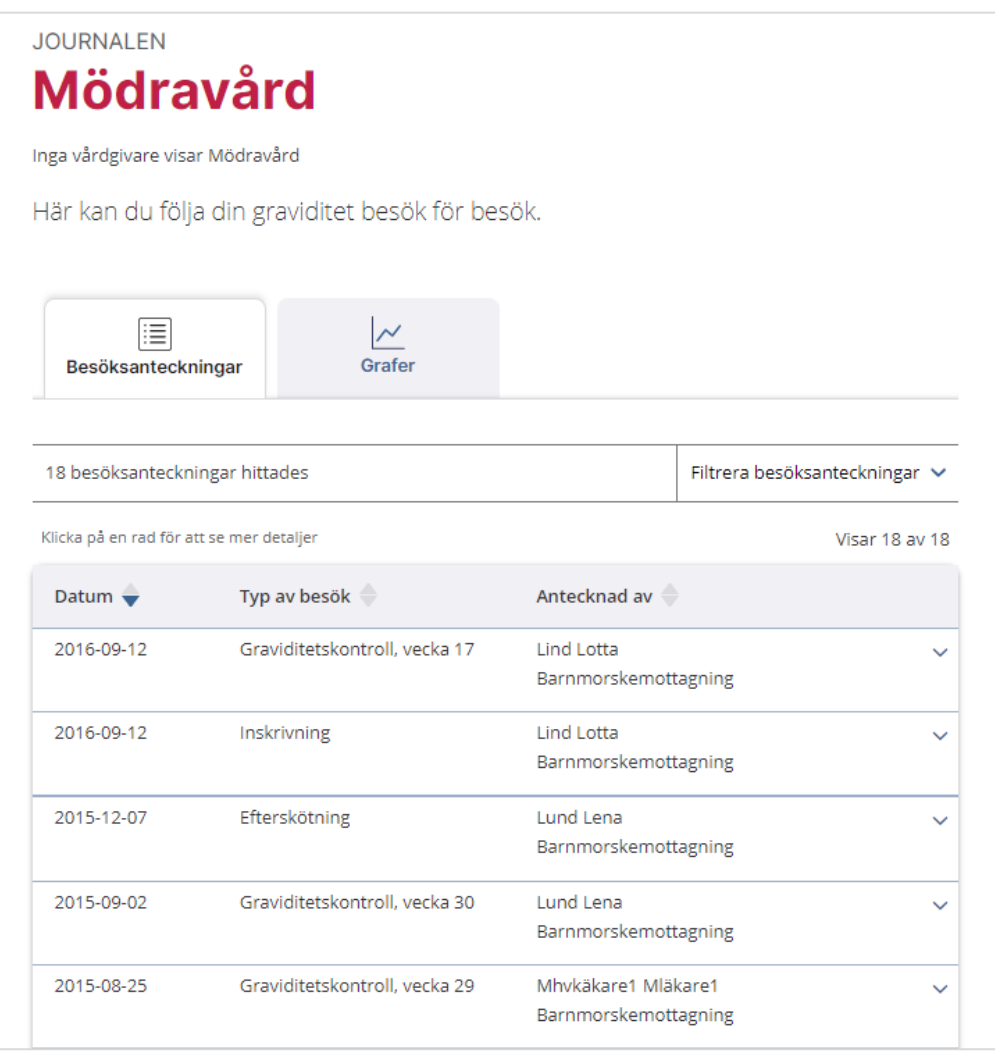

Olika graviditeter markeras med en tjockare streck emellan besöken.

#### Besöksanteckningar

I listan visas de anteckningar som ligger till grund för mödravårdsdata. Följande anteckningstyper finns:

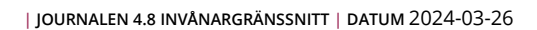

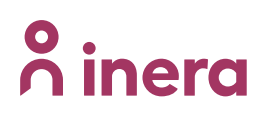

- Inskrivning
- Graviditetskontroll
- Efterskötning

Listan markerar om en rad uppfyller kriterierna för **Osignerat** eller **Ovidimerat**.

# **n** inera

#### Grafer

Visa som graf visas förvalt med den senaste graviditeten vald.

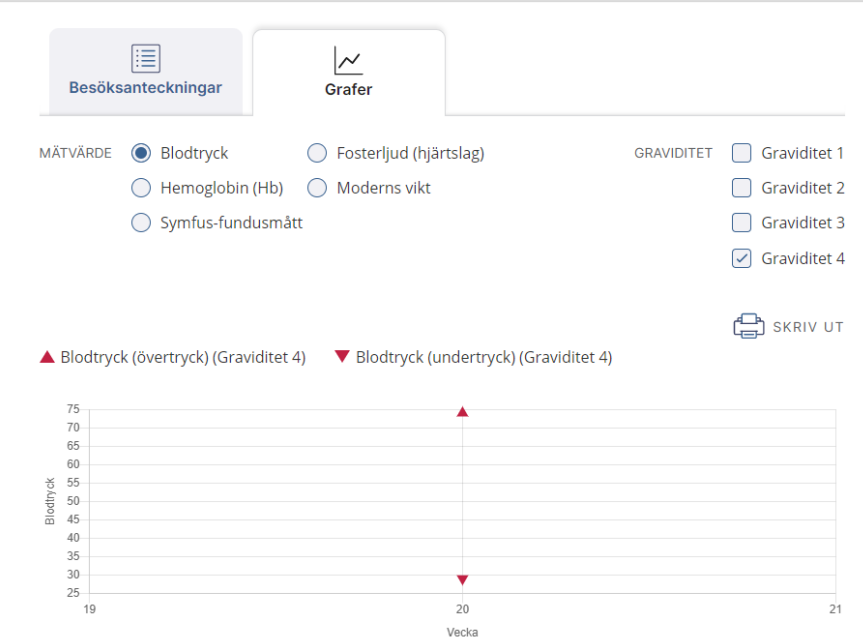

Grafen visas mätvärden från graviditetskontroller. I grafen kan olika typer av mätvärden markeras och presenteras dynamiskt. Tooltip visar detaljinformation i grafen.

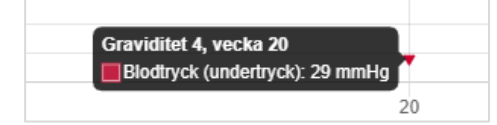

Flera graviditeter kan markeras och jämföras i grafen.

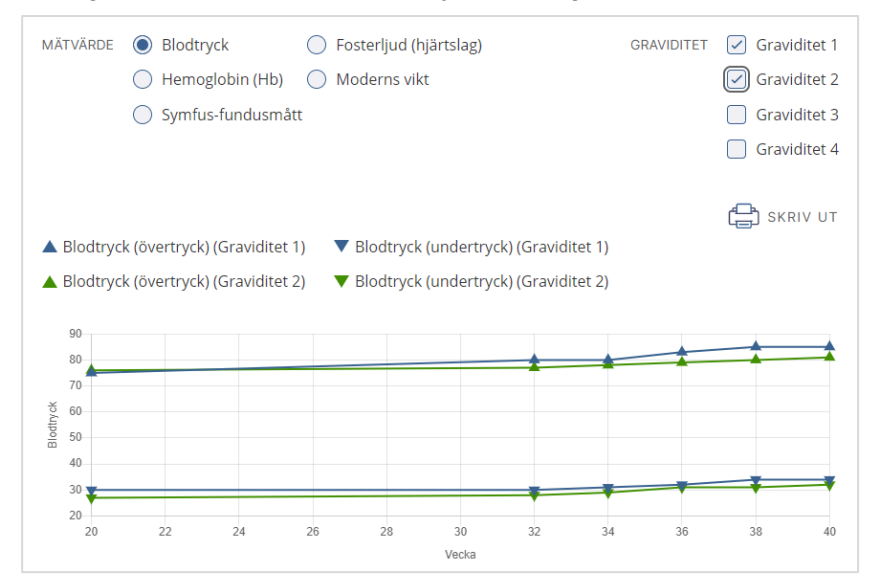

Mätvärden för de graviditeter som användaren har valt presenteras även i tabellform nedanför grafen, kopplat till datum och antal fullgångna graviditetsveckor vid mättillfället.

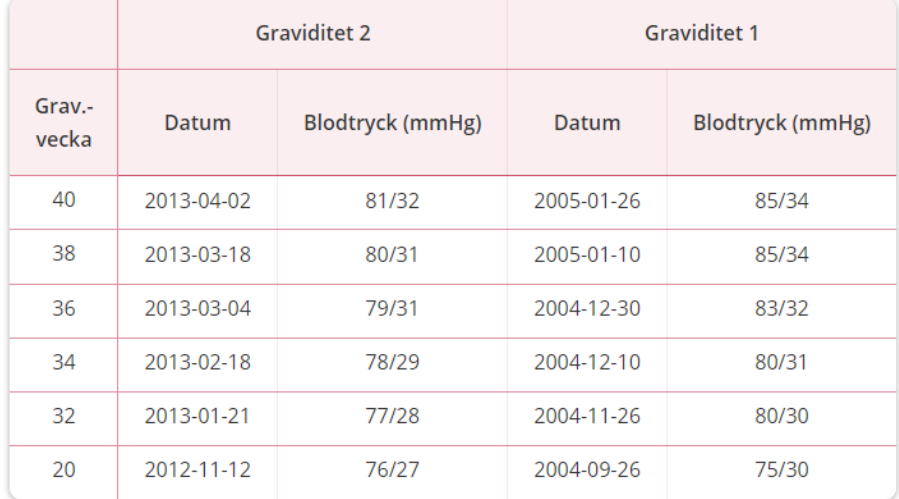

De mätvärden som kan visas är:

- Blodtryck
- Fosterljud (hjärtslag)
- Hemoglobin (Hb)
- Moderns vikt
- Symfus-fundusmått

#### **Mödravård i detyaljvy**

Från vyn **Besöksanteckningar** kan man nå detaljvyn.

Detaljvyn innehåller olika fält beroende på om posten gäller Inskrivning, Graviditetskontroll eller Efterskötning.

### Inskrivning

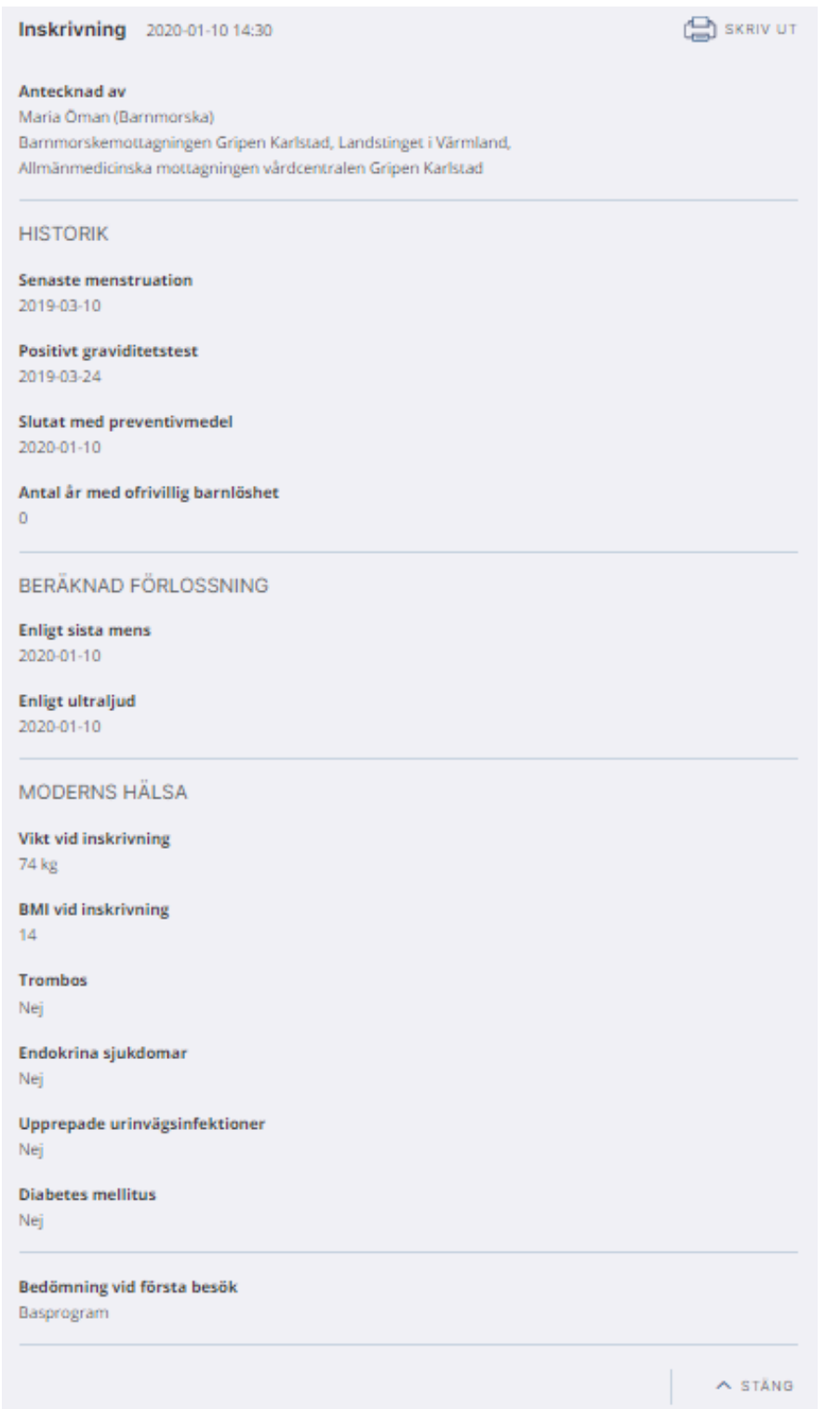

#### Gravididetskontroll

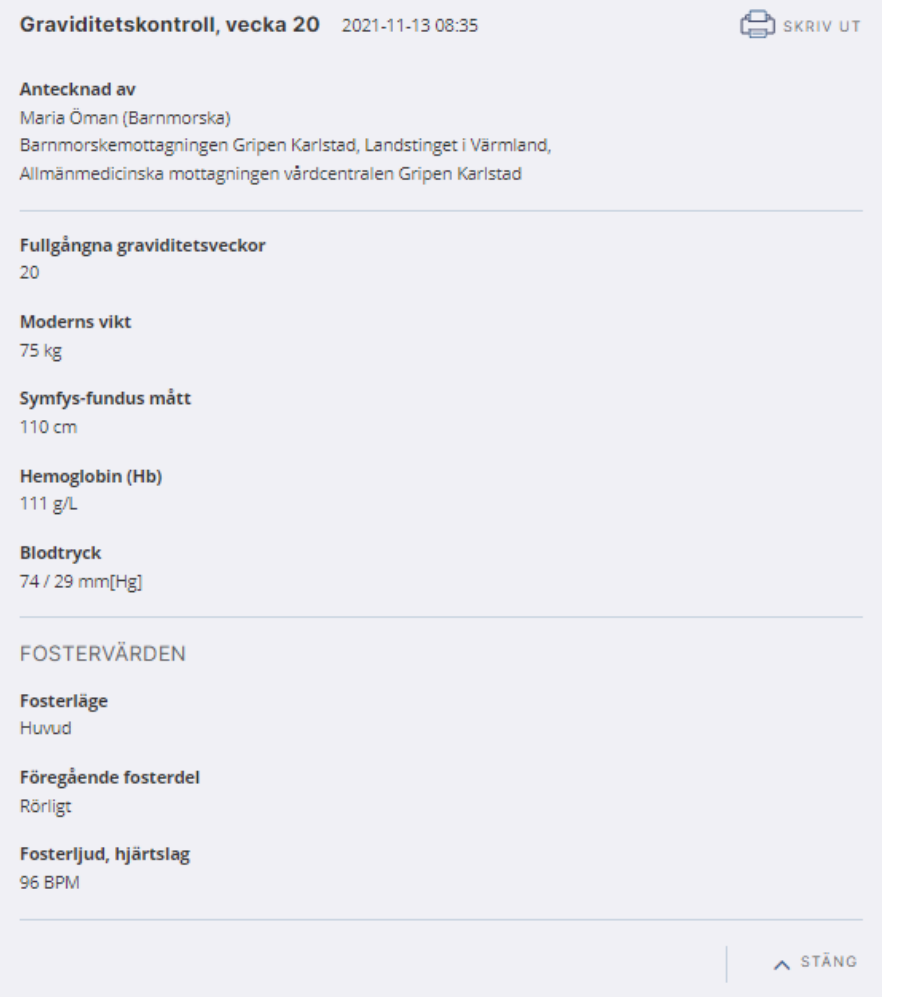

### Efterskötning

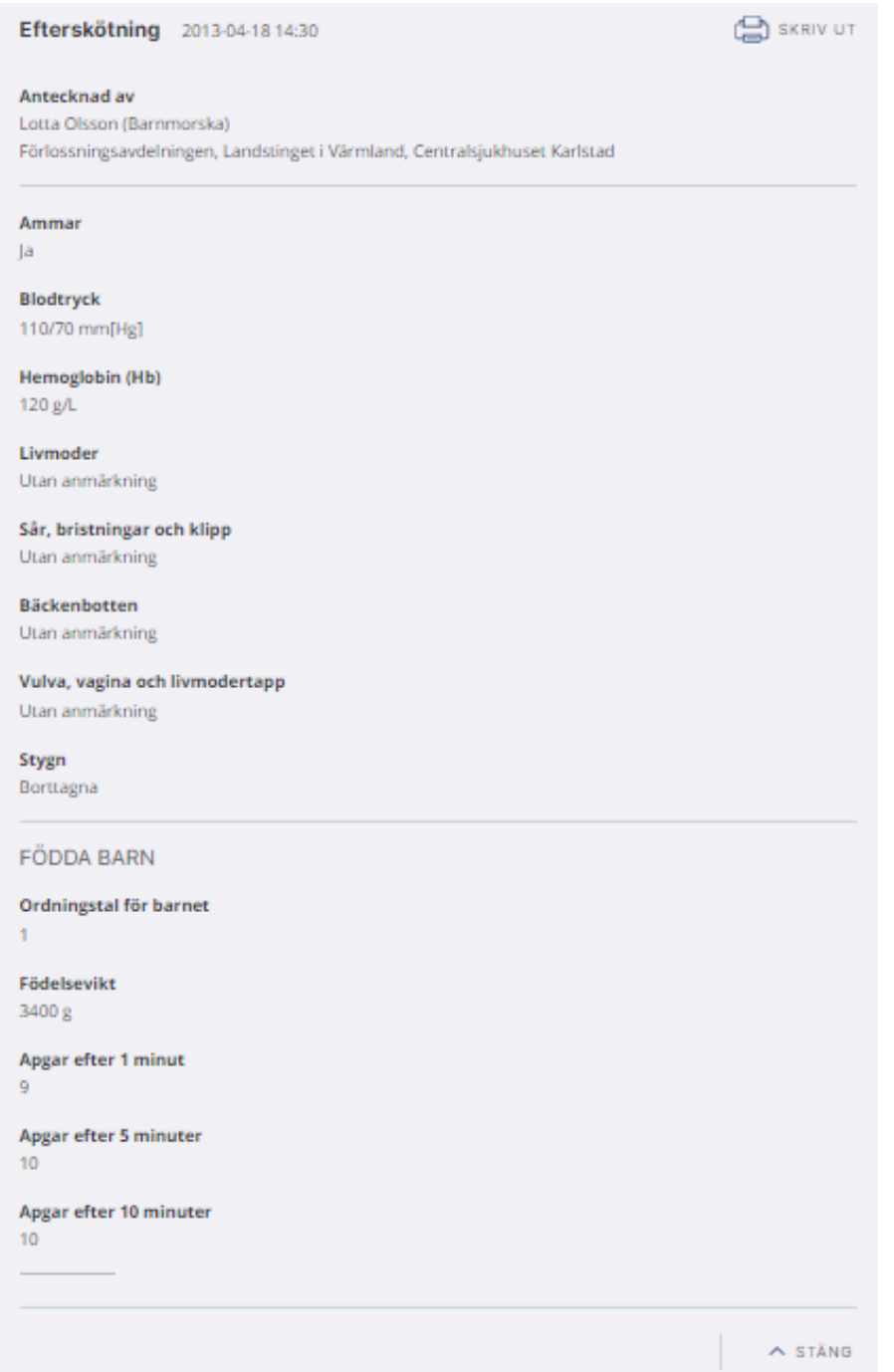

### 3.8 Provsvar

#### **Modulen Provsvar**

I provsvarsmodulen visas för NTP provsvar för klinisk kemi och mikrobiologi. För Uppsala visas mikrobiologi via Sustains.

Användaren kan välja att visa som lista (**Provtagningar**), visa som graf (**Grafer**) eller att visa en översikt (**Analysöversikt**). Användaren kan också exportera informationen till Excel. Dessa val beskrivs nedan.

#### Provtagningar

Som förvalt visas provsvar i lista.

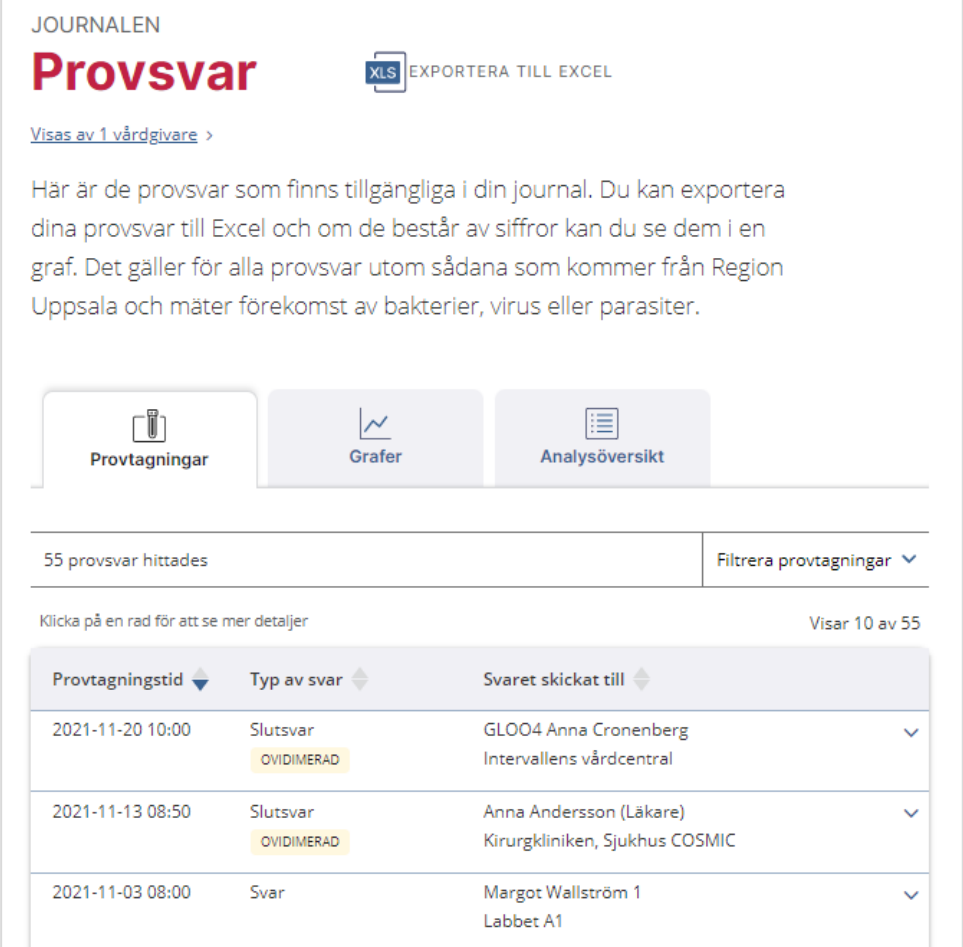

Listan markerar om en rad uppfyller kriterierna för **Ovidimerat**.

# **n** inera

#### Visa som graf

Användaren kan välja att visa en eller flera analyser i grafvy genom att klicka på fliken **Grafer**. Referensintervall presenteras om de finns.

I grafvyn kan grafer för upp till tre olika analystyper visas samtidigt. Provsvar presenteras och grupperas utifrån NPU-kod. Om NPU-kod matchas analyser baserat på analysnamn och annars visas analyssvaret som egen förekomst.

*Notera att grafen enbart kan visas för numeriska värden.*

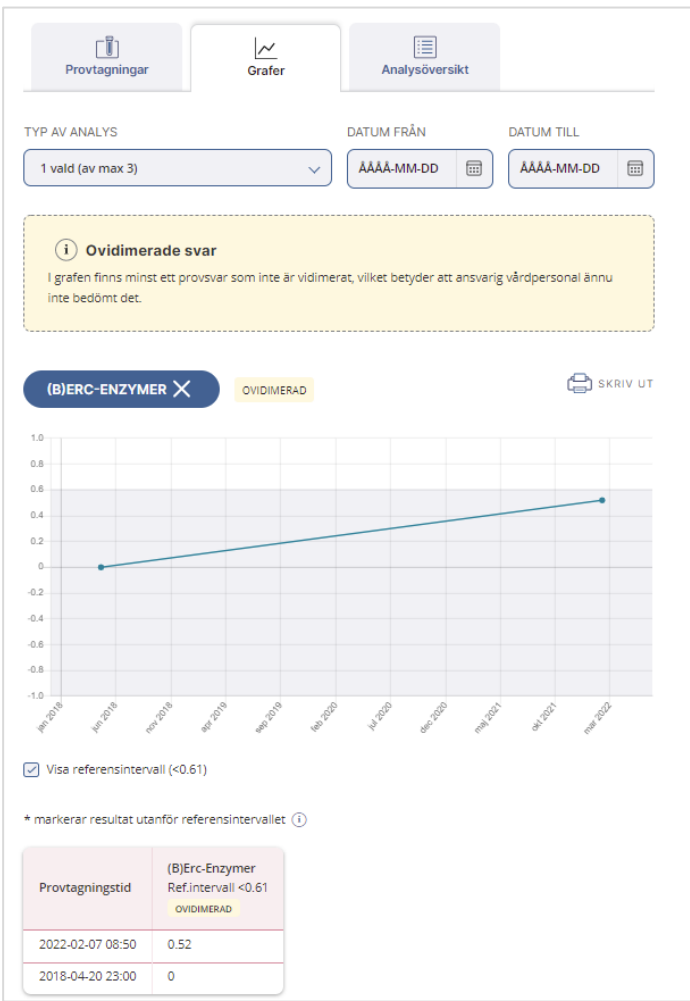

Längst ner på sidan visas de enskilda analysvärden som ligger till grund för grafen, sammanställda i en tabell.

### Visa analysöversikt

Användaren kan också välja att se en översikt av de analyser som ingår bland provsvaren, där Journalen visar varje analys som hämtats en och endast en gång. Om samma analys har flera resultat, visar analysöversikten bara det senaste.

# **n** inera

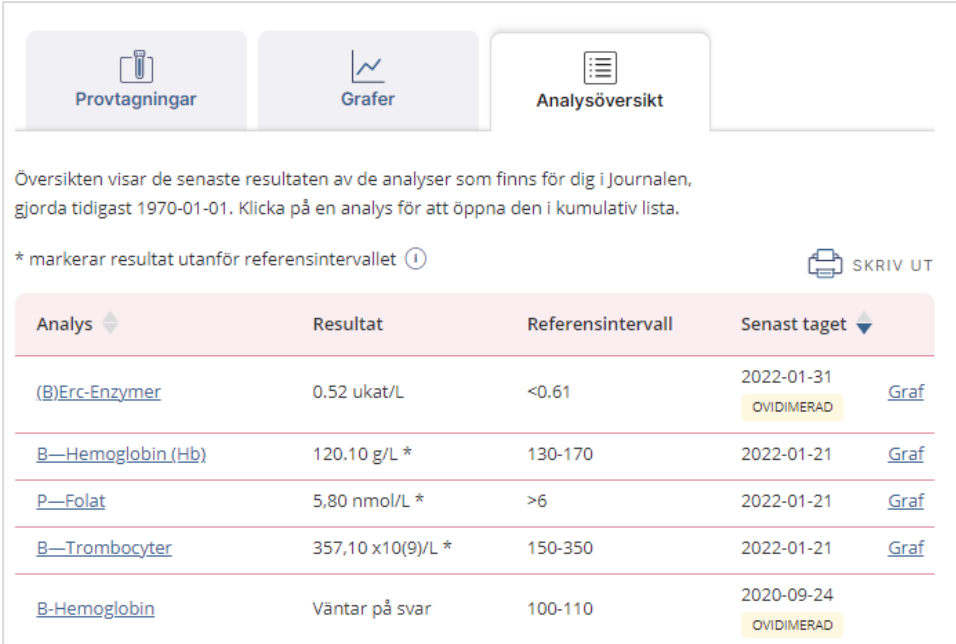

#### Det går inte att klicka på raden för att se mer detaljer i analysöversikten.

#### Exportera till Excel

Användaren kan klicka på knappen **Exportera till Excel** och får då ut valda analyser till en Excel-fil.

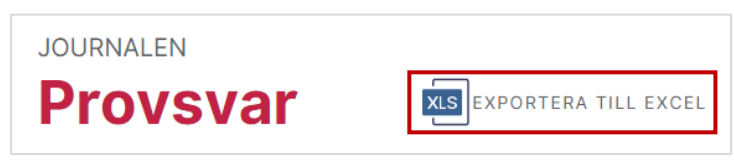

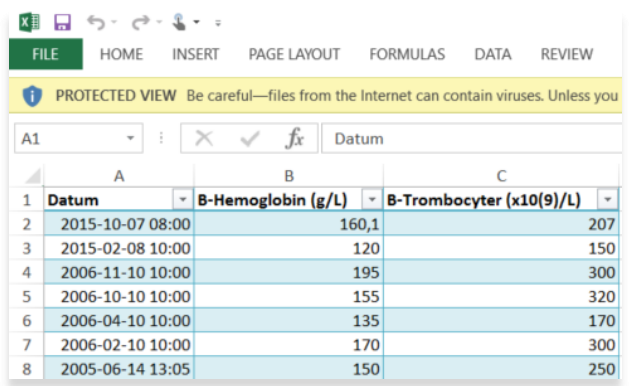

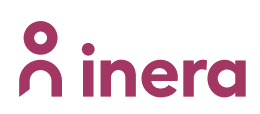

### **Provsvar i detaljvy**

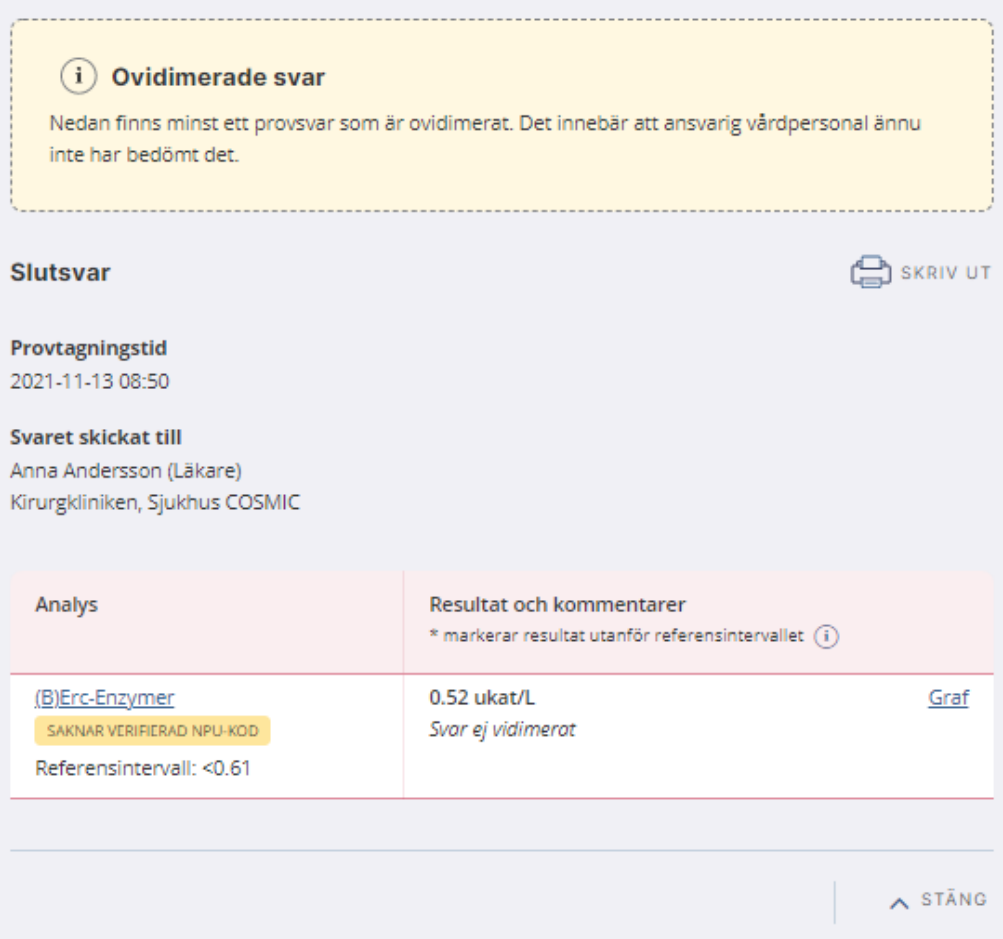

Analyser som saknar NPU-kod, eller vilkas NPU-kod inte kan verifieras för användning i Journalen, visas med markeringen **Saknar verifierad NPU-kod**.

I detaljvyn kan användaren klicka på den blå graf-länken för att se analysen i graf-vyn, och på analysens namn för att öppna en så kallad kumulativ lista.

#### Kumulativ lista

Den kumulativa listan visar svar över tid för vald analys, tillsammans med eventuella andra relaterade analyser. Grupperingen med relaterade analyser baseras på analysens NPU-kod. Saknas korrekt verifierad NPU-kod visas varken grupp eller andra analyser i samma grupp. En analys kan tillhöra max två grupper.

När kumulativ lista öppnas är raden för analysen och kolumnen för datumet användaren klickade på för att öppna listan gråmarkerade.

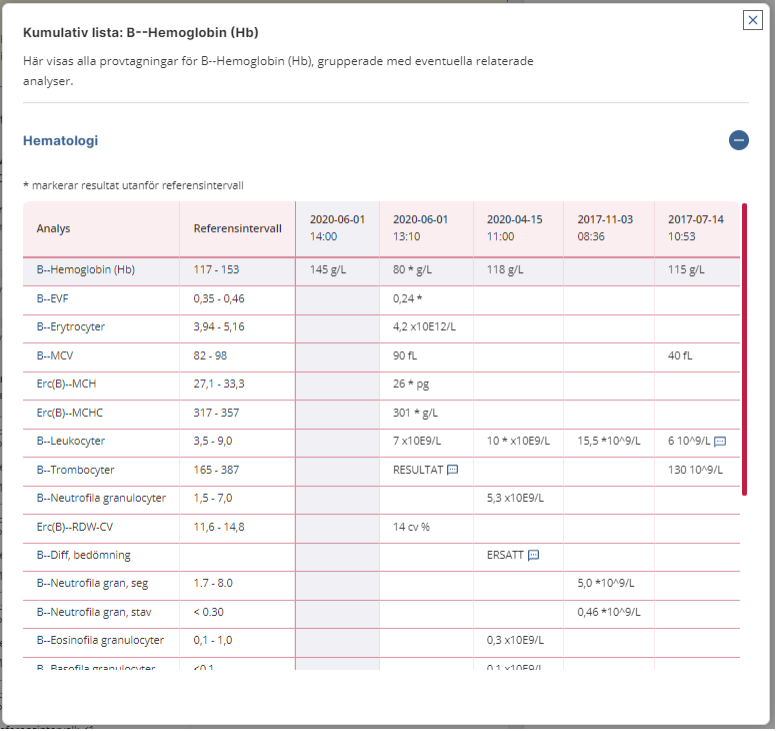

Om en NPU-kod tillhör två olika grupper visas analysen i två olika tabeller grupperade med tillhörande övriga analyser i samma grupp. I rubriken för respektive grupp står gruppnamnet.

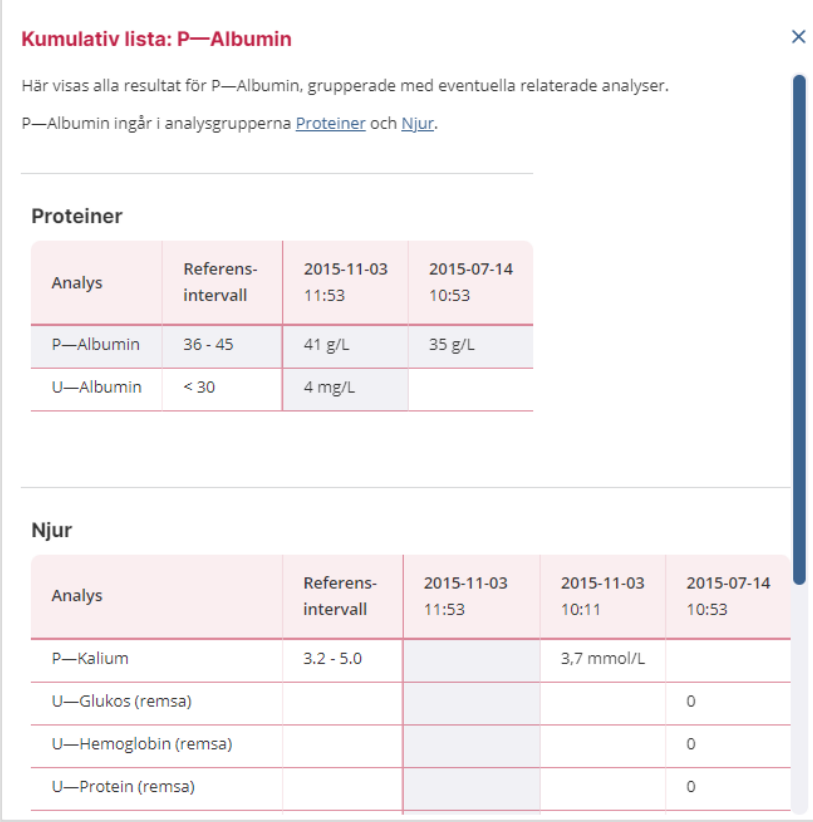

Observera att kumulativa listan inte visas på små skärmar (mindre än 768 px).

## **n** inera

### 3.9 Remisser

#### **Modulen Remisser**

I modulen visas **Remisser** i lista, förvalt sorterad på skickat-datum, men tabellen visar även datum för när remissen senast uppdaterades.

**JOURNALEN** 

## **Remisser**

Visas av 2 vårdgivare

Här kan du se de remisser som finns tillgängliga i din journal. Det är bara remisser till och från vårdgivare som är anslutna till Journalen som kan visas.

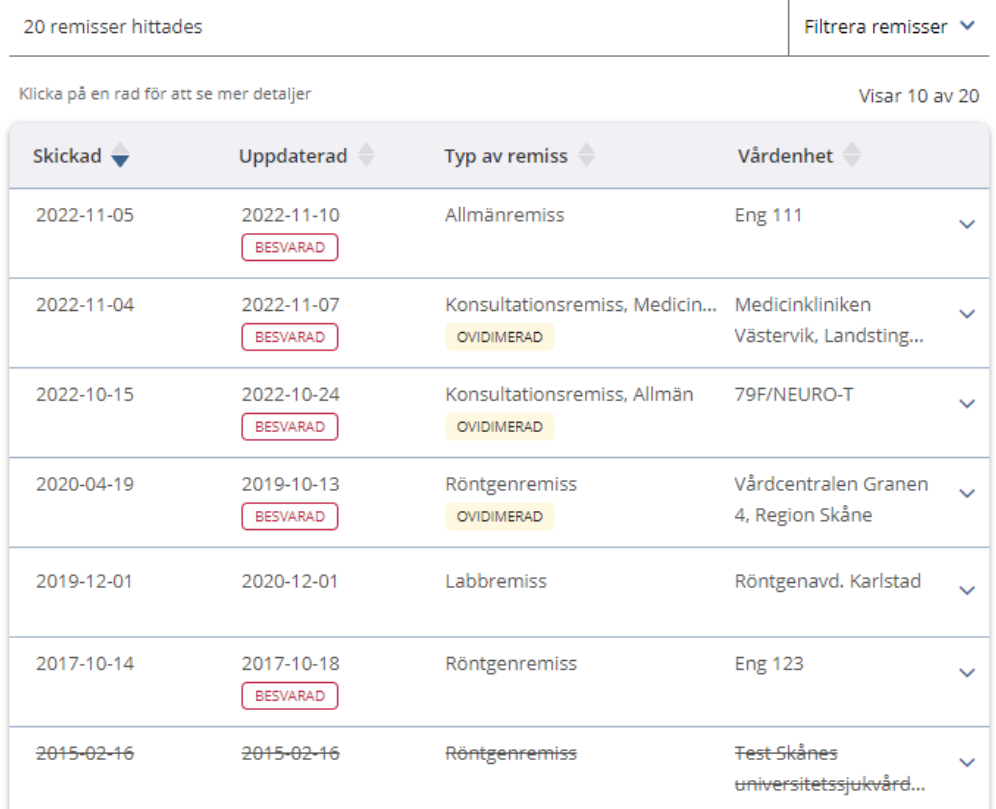

Listan markerar om en rad uppfyller kriterierna för **Ovidimerat**.

Makulerad information visas med överstrykning.

#### **Typer av remisser**

Remisser av följande typ visas i Journalen:

- Konsultationsremiss
- Röntgenremiss

Allmänremiss

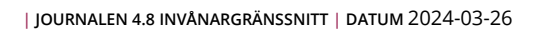

# **P** inera

#### **Remisser i detaljvy**

Detaljvyn innehåller olika fält beroende på om posten gäller Konsultationsremiss, Röntgenremiss eller Remisstatus.

#### Konsultationsremiss

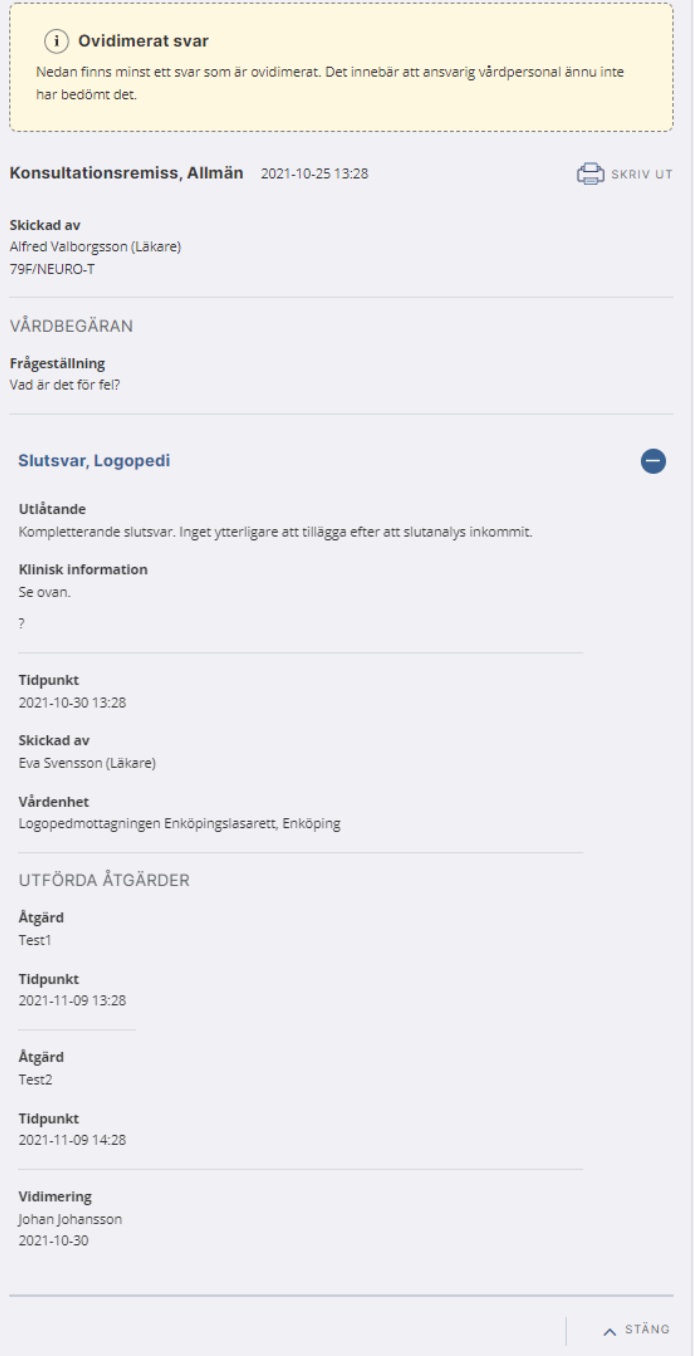

### Röntgenremiss

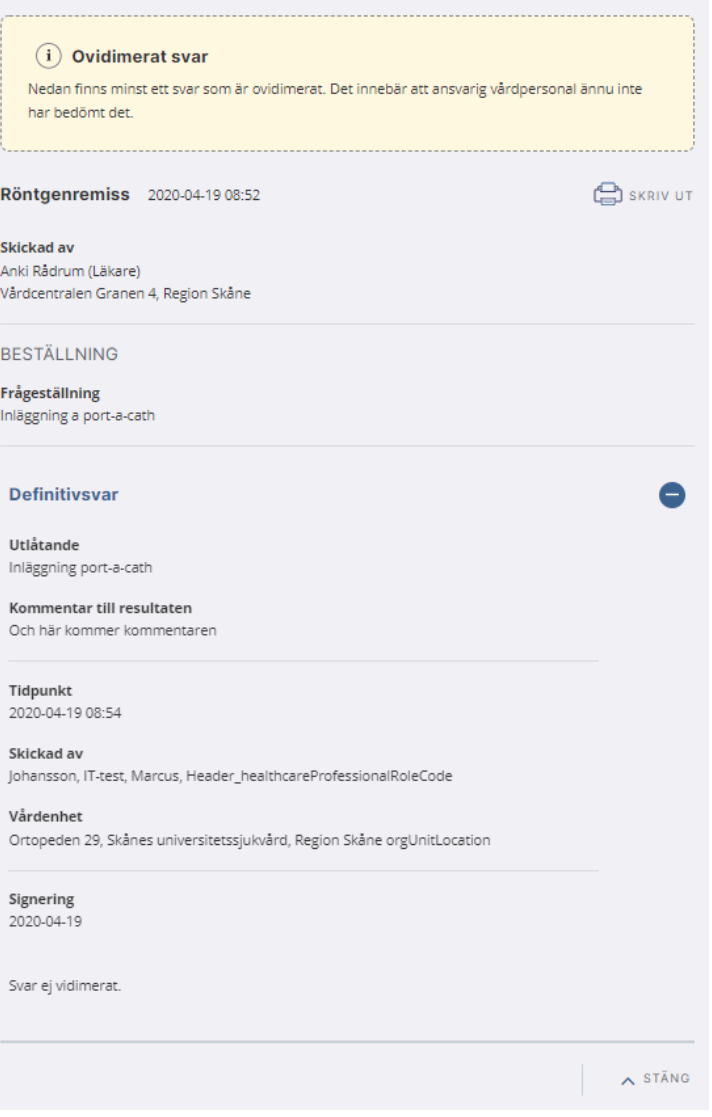

#### **Remisstatus**

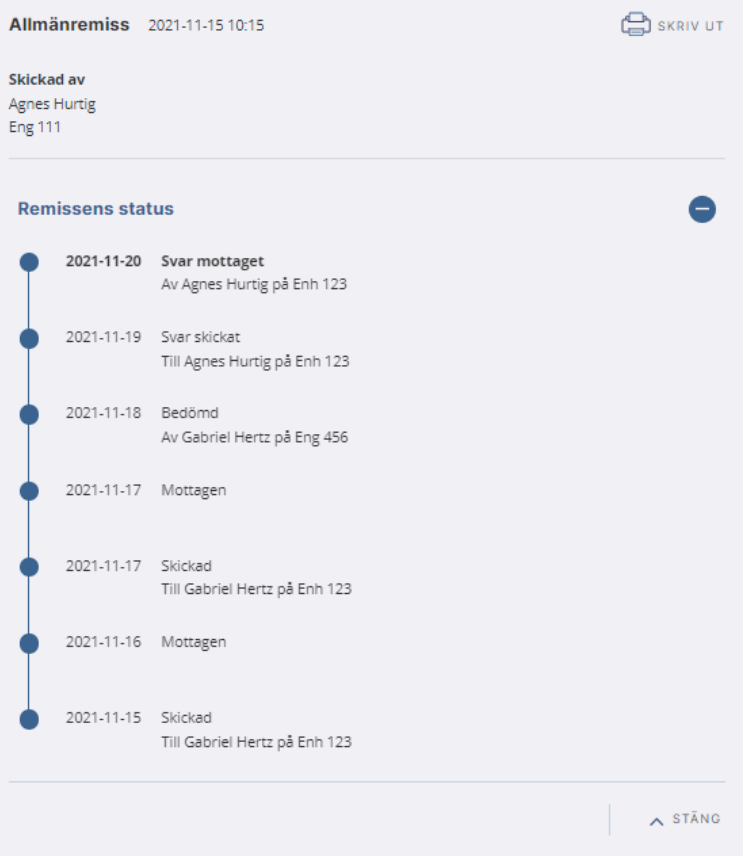

#### Remisstatus visar flödet för remisser

Remissen status kan även kopplas ihop med en konsultationsremiss eller röntgenremiss, baserat på id.

### 3.10 Tillväxt

#### **Modulen Tillväxt**

Tillväxt presenteras bara i diagramform, eftersom de i princip inte innehåller någon ytterligare information än sina mätvärden.

Tillväxtkurvorna baseras på mätdata, vanligtvis från BVC-besök och skolhälsovården.

Tillväxtkurvorna består av varsin graf för:

- Längd
- Vikt
- Huvudomfång

Om flera mätningar gjorts på samma datum, visas den senaste mätningen från det datumet.

Användaren kan klicka på länken **Om tillväxtkurvor och vad de visar** för mer information.

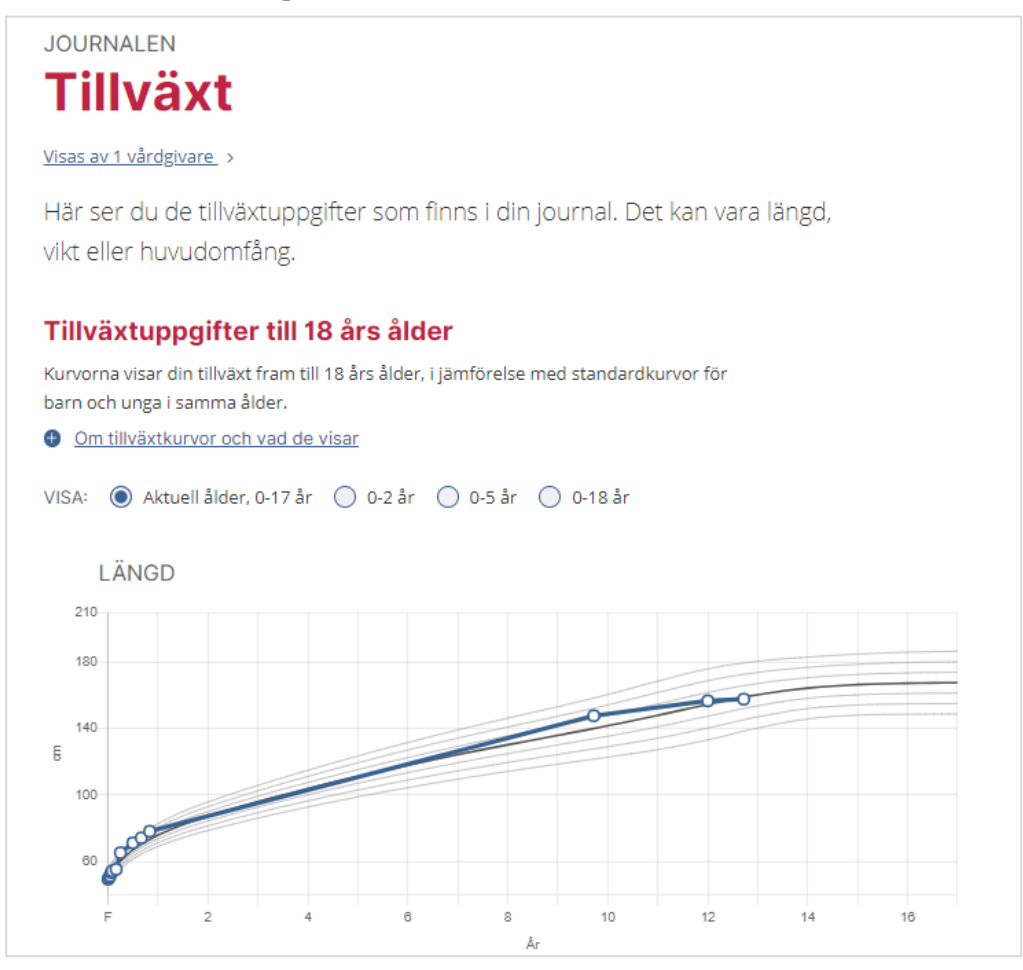

Användaren kan välja att zooma in och ut i graferna med hjälp av radioknappar där alternativen är **Aktuell ålder, 0-x år**, **0-2 år**, **0-5 år** och **0-18 år**. Det första alternativet är valt per automatik.

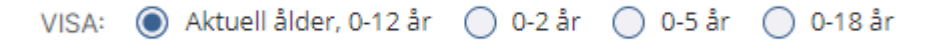

Är man över 18 år är 0-18 år förvalt:

VISA: ○ 0-2 år ○ 0-5 år ● 0-18 år

För huvudomfång visas jämförelseskurvorna bara upp till 2 år.

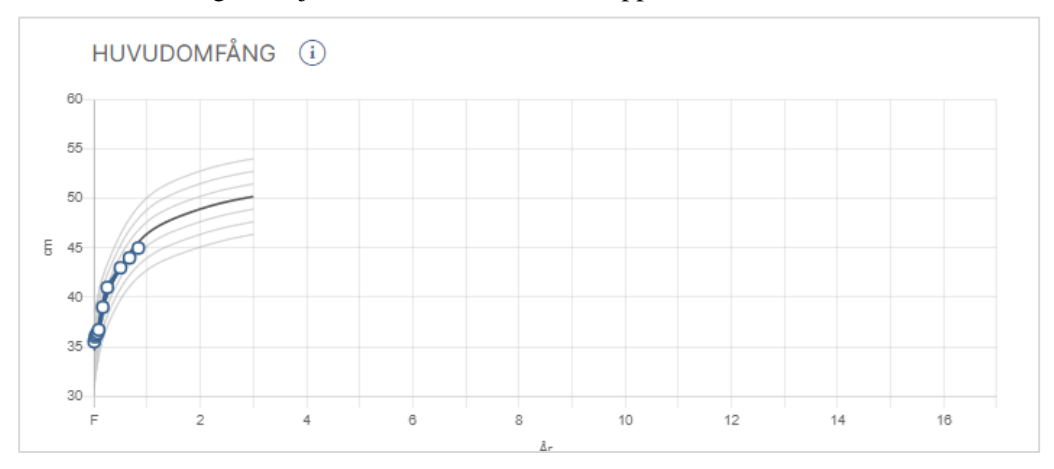

#### Tooltip visar detaljinformation i grafen.

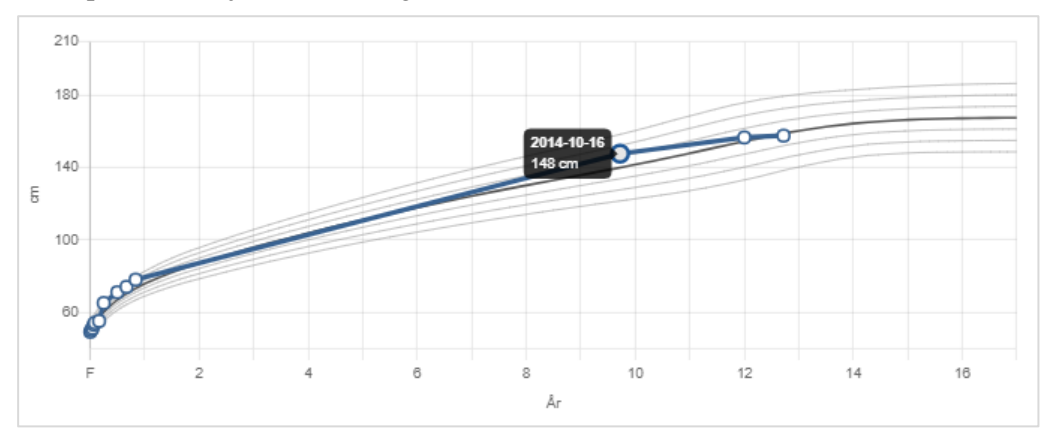

# **n** inera

Graferna visar värden upp till 18 års ålder. Mätvärdena visas dock även i tabellform under graferna, och där finns ingen begränsning på ålder.

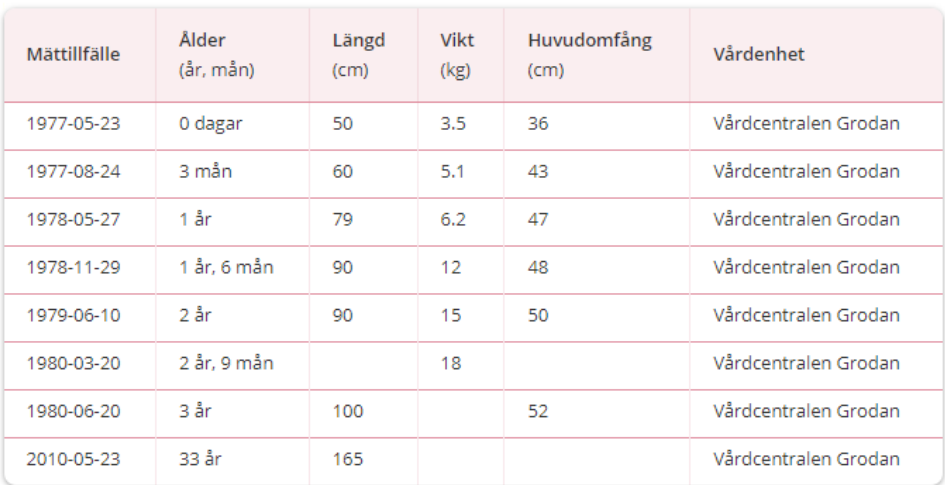

#### Alla tillväxtuppgifter

Listan markerar inte om en rad uppfyller kriterierna för **Nytt/Osignerat** eller **Nytt/Ovidimerat**.

### **Tillväxt i detaljvy**

Från journalöversikten kan användaren klicka på posten för att visa detaljvyn.

I detaljvyn kan användaren klicka på länken **Gå till graf över alla mätningar** för att öppna modulen **Tillväxt**.
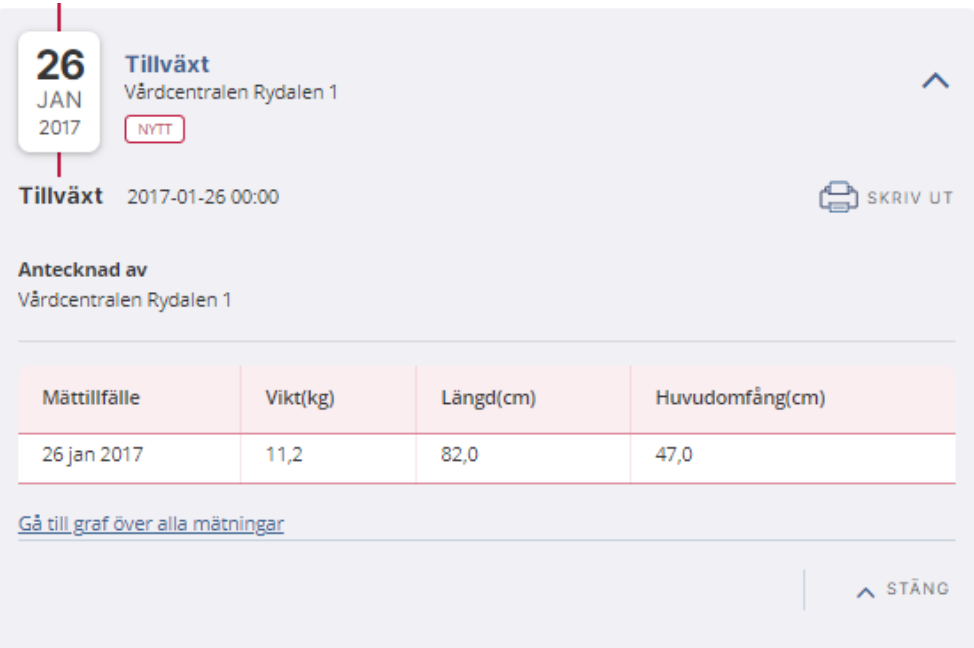

## $\boldsymbol{\mathsf{\stackrel{\textbf{0}}{\textbf{h}}}}$ inera

### 3.11 Uppmärksamhetsinformation

### **Modulen Uppmärksamhetsinformation**

I modulen listas den uppmärksamhetsinformation som finns registrerade på användaren. Listan markerar om en rad uppfyller kriterierna för **Osignerat**.

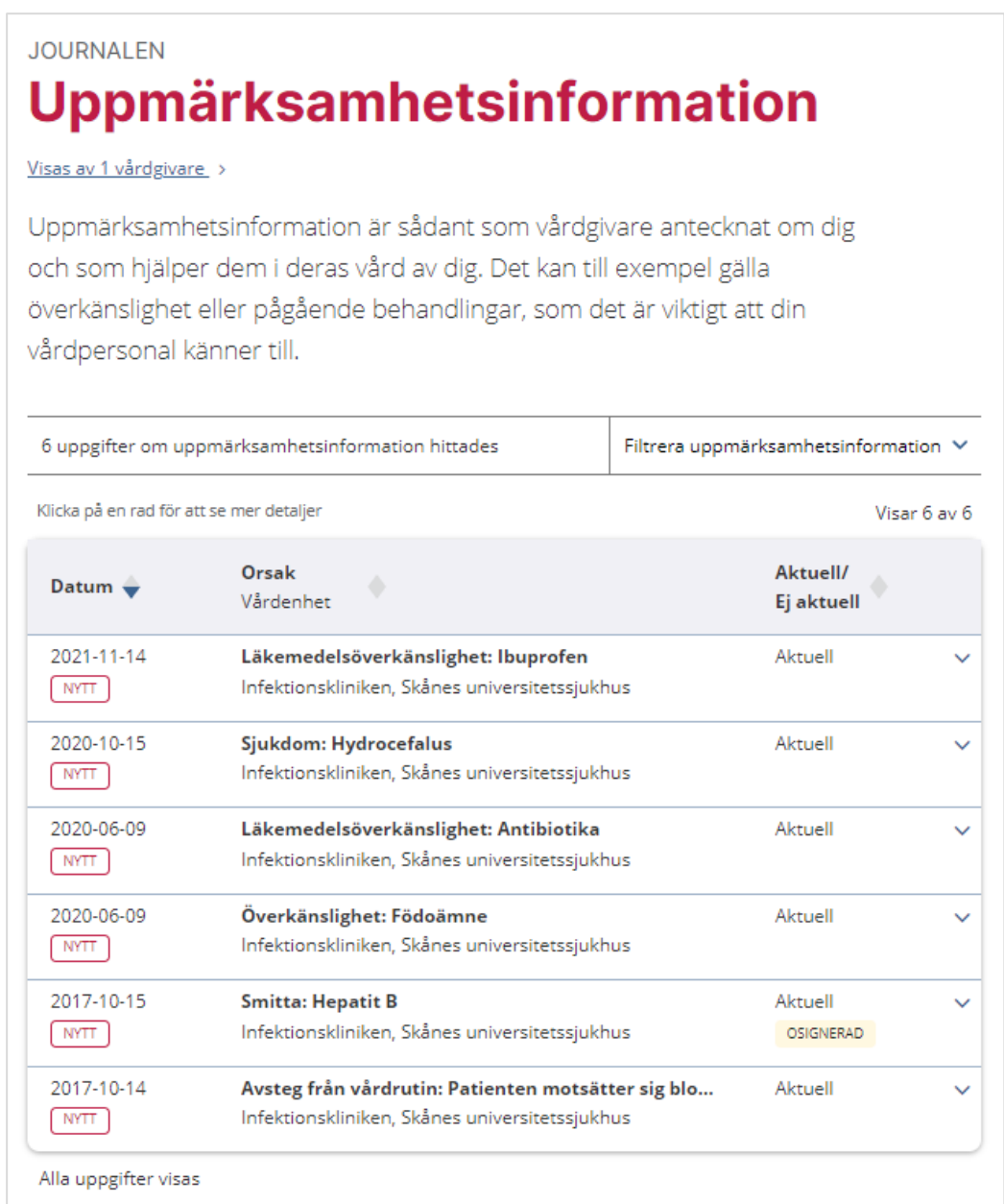

Uppmärksamhetssignaler finns av följande typ:

## **n** inera

- Smitta
- Överkänslighet
- Läkemedelsöverkänslighet
- Avsteg från vårdrutin
- Behandling
- Sjukdom
- Varning
- Övrigt

### **Uppmärksamhetsignaler i detaljvy**

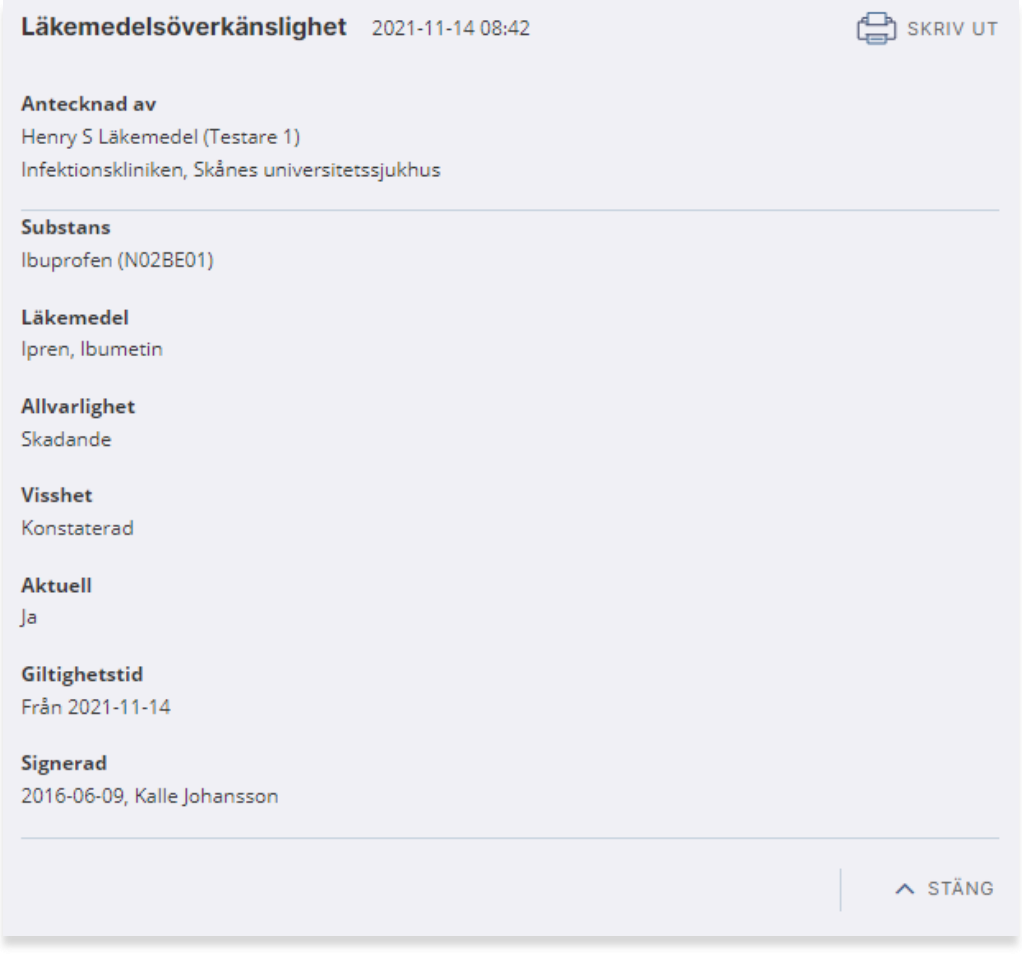

Detaljvyn innehåller olika fält beroende på vilken typ av uppmärksamhetsinformation som posten avser.

### 3.12 Vaccinationer

### **Modulen Vaccinationer**

I modulen listas de vaccinationer som finns registrerade på användaren.

Makulerad information visas med överstrykning.

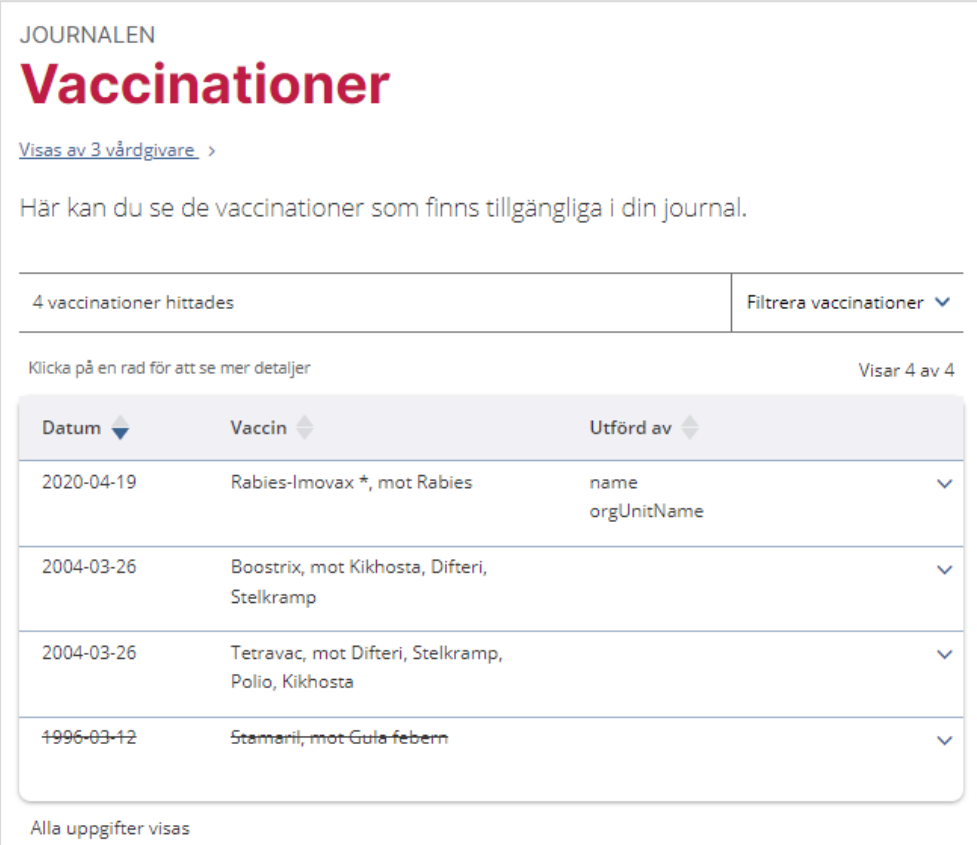

## **P** inera

### **Vaccinationer i detaljvy**

I detaljvyn kan användaren klicka på länken **Läs mer om ditt läkemedel i FASS** för mer information.

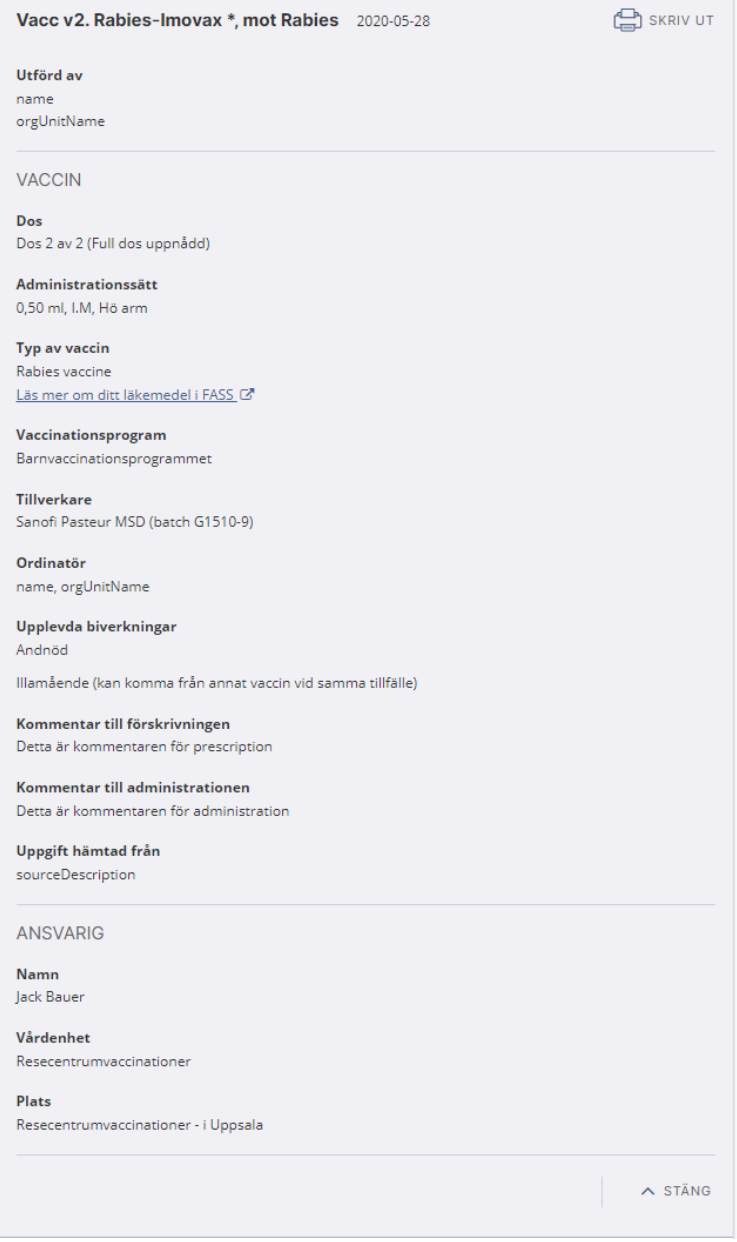

## **n** inera

### 3.13 Vårdkontakt

### **Allmänt om Vårdkontakt**

Informationstypen **Vårdkontakt** visas i **Journalöversikt**. Även vårdkontakter framåt i tiden visas, såsom bokade besök.

Vårdkontakt har däremot ingen egen modul i menyn med journalmoduler.

Makulerad information visas med överstrykning.

Ingen information om **Osignerat** eller **Ovidimerat** visas.

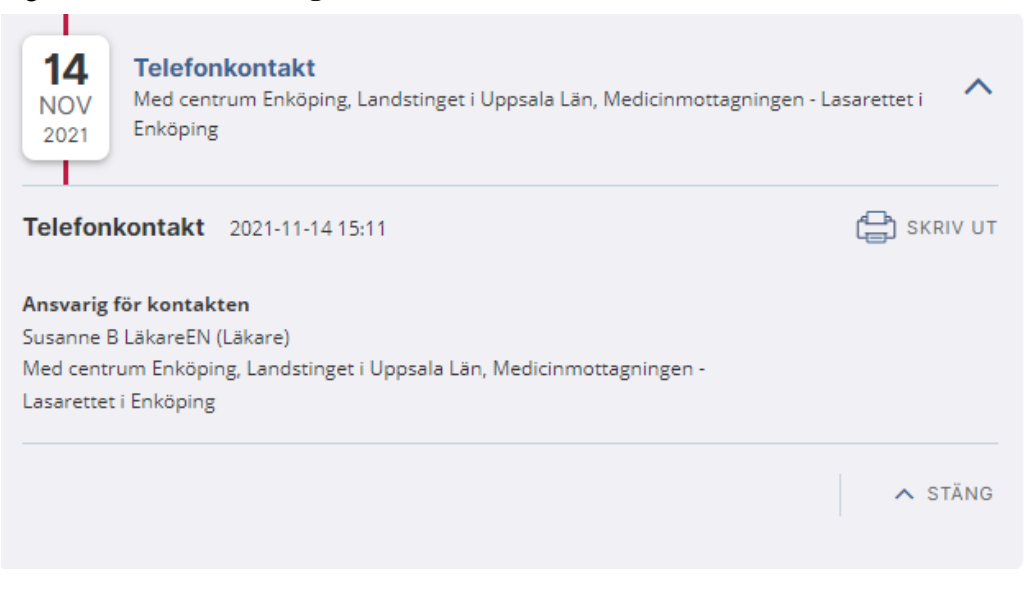

#### **Typer av vårdkontakter**

Följande typer av **Vårdkontakt** presenteras i Journalen:

- Mottagningsbesök
- Telefonkontakt
- Vårdtillfälle
- Dagsjukvårdsbesök
- Annan
- Hembesök
- Hemsjukvårdsbesök
- Videomöte
- Chatt

### 3.14 Vårdplaner

### **Modulen Vårdplaner**

I modulen listas de vårdplaner som finns registrerade på användaren.

Osignerade vårdplaner markeras med **Osignerad** i listan.

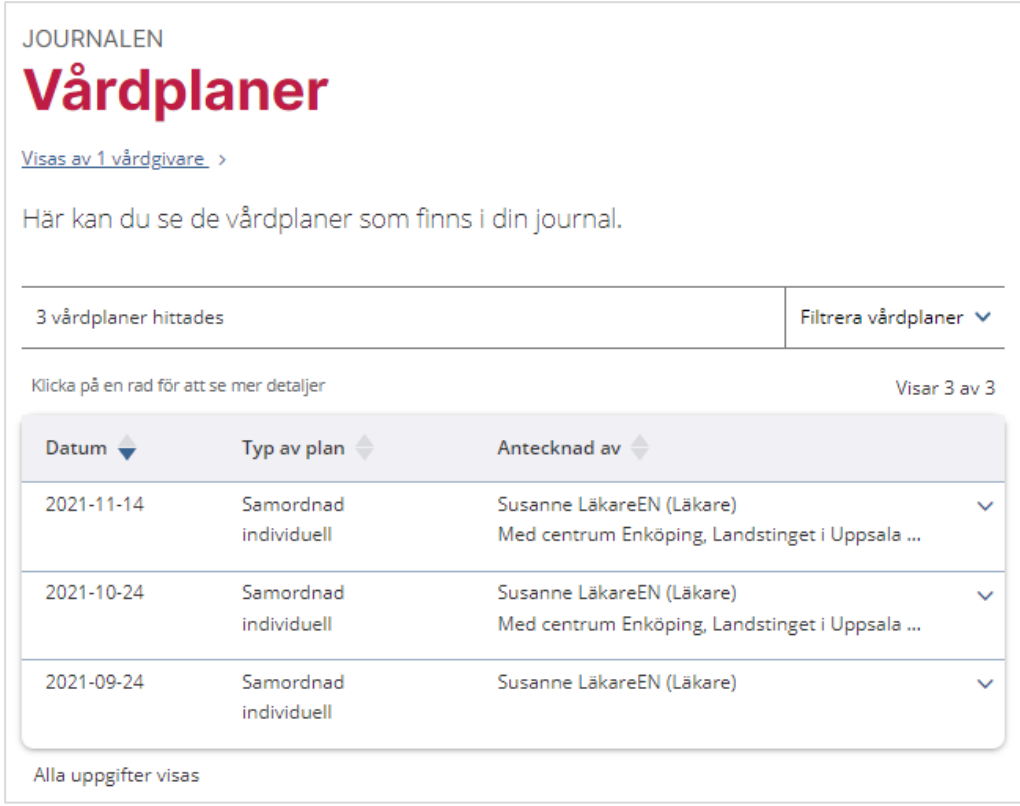

### **Vårdplaner i detaljvy**

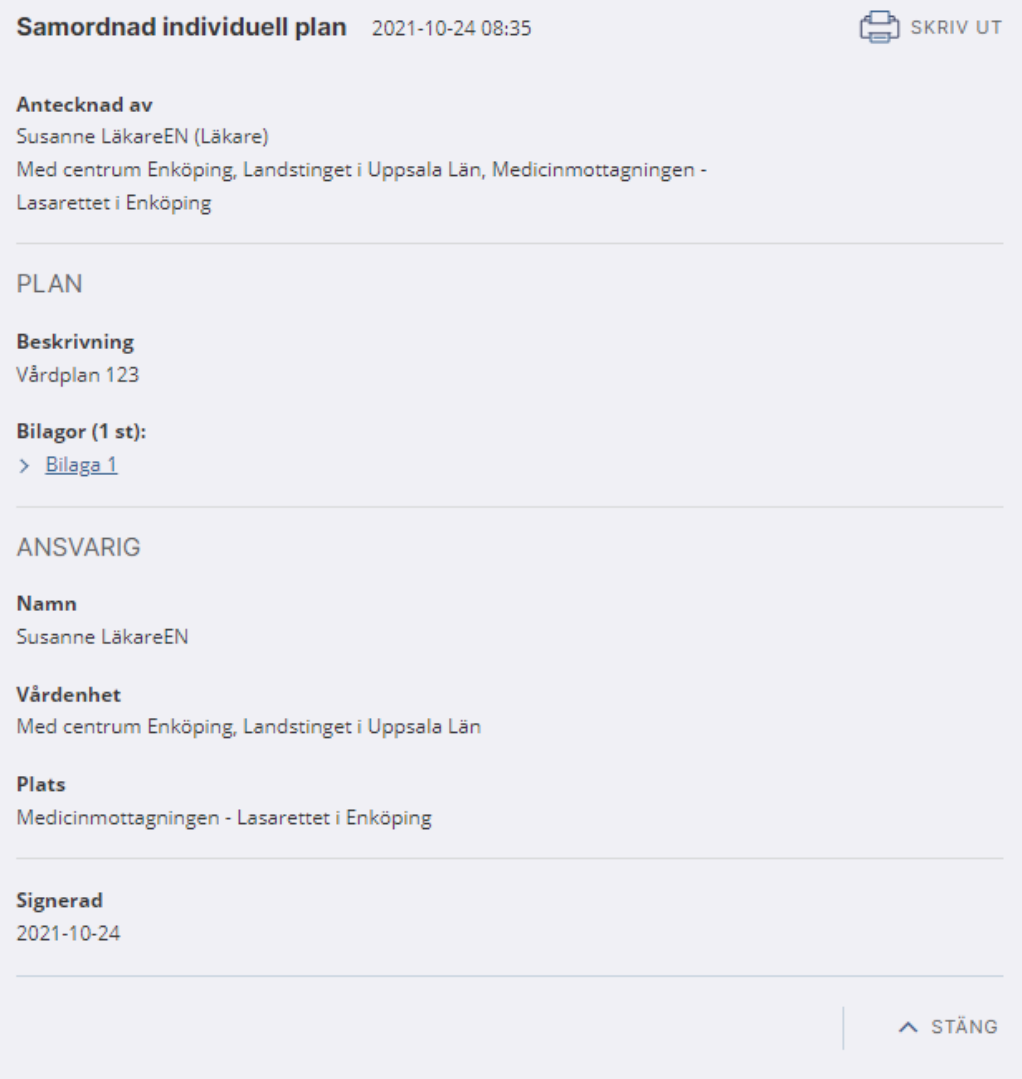

Följande typer av **Vårdplaner** presenteras i Journalen:

- Samordnad individuell
- Samordnad LPT/LRV
- Samordnad utskrivning
- Vårdplan
- Habiliteringsplan
- Rehabiliteringsplan
- Genomförandeplan
- Standardiserad vårdplan

# **A** inera

De mediatyper Journalen hanterar är: text/html image/png image/jpeg image/tiff application/pdf

Dessa renderas så här: MediaType=application/pdf:

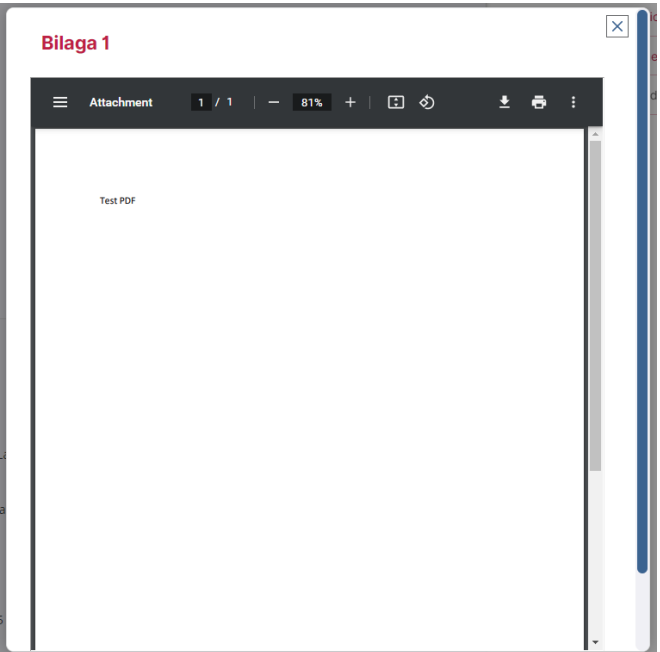

## **n**<sup>o</sup> inera

#### MediaType=text/html

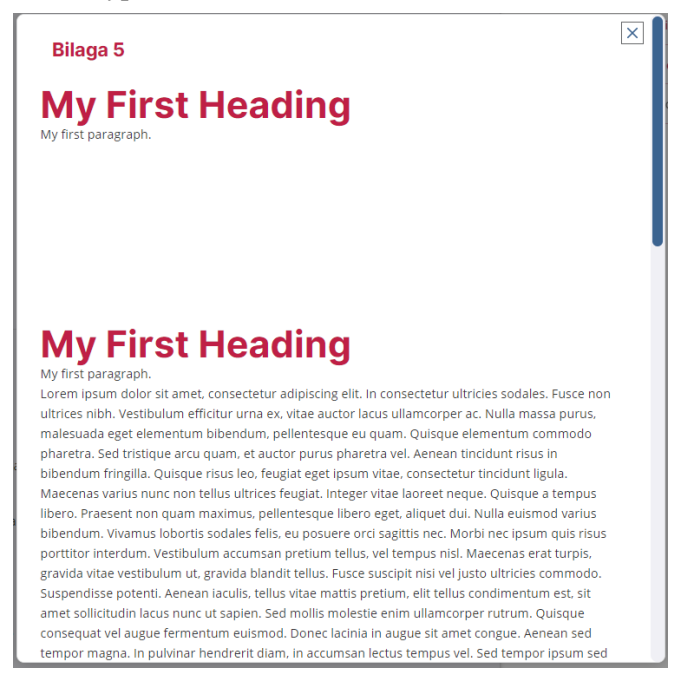

Om producenten skickar med sin egen css med bilagan används den, annars **Journalens** egen styling.

#### mediaType=text/plain

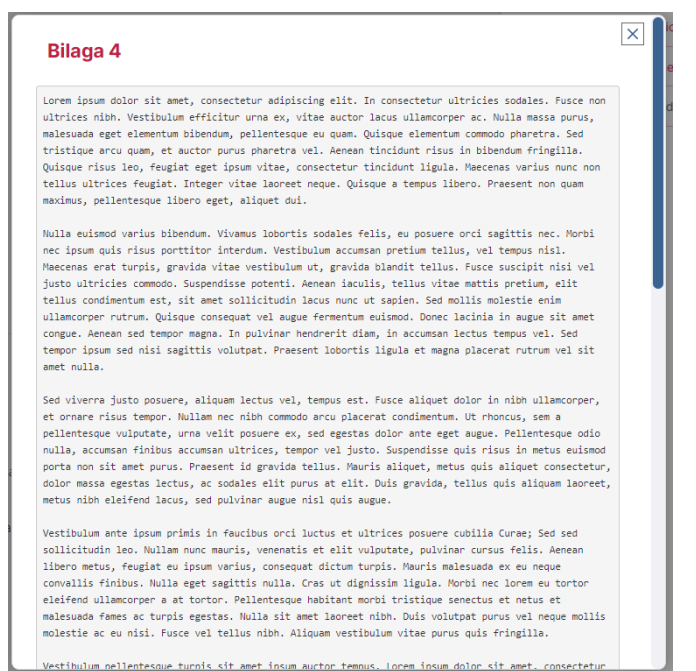

## **P**<br> **P**<br> **P**<br> **P**<br> **P**<br> **P**

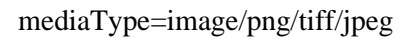

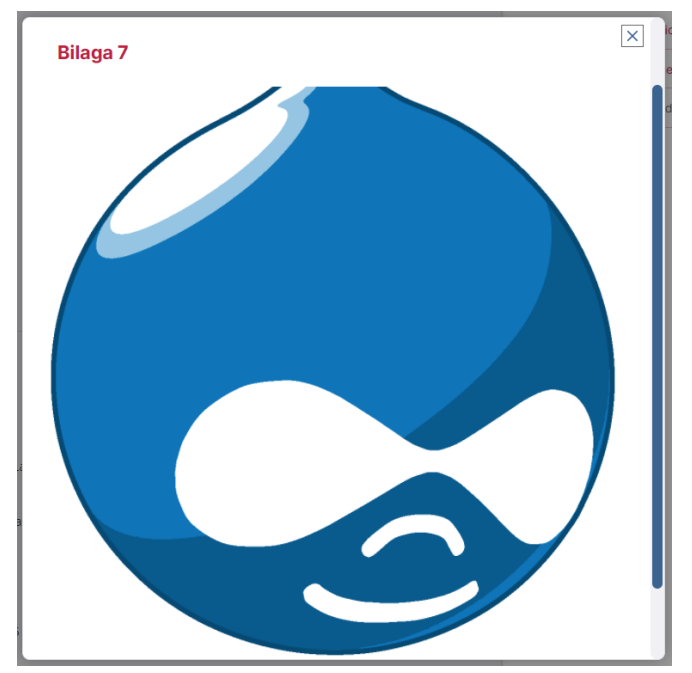

## 4. Loggar & spärrar

### **Allmänt om Loggar & spärrar**

Under menyvalet **Loggar & spärrar** finns två flikar – **Loggrapport** och **Journalspärrar**. Här kan användaren se uppgifter om vilka som har öppnat journalen och vilken information som inte ska visas för andra vårdenheter.

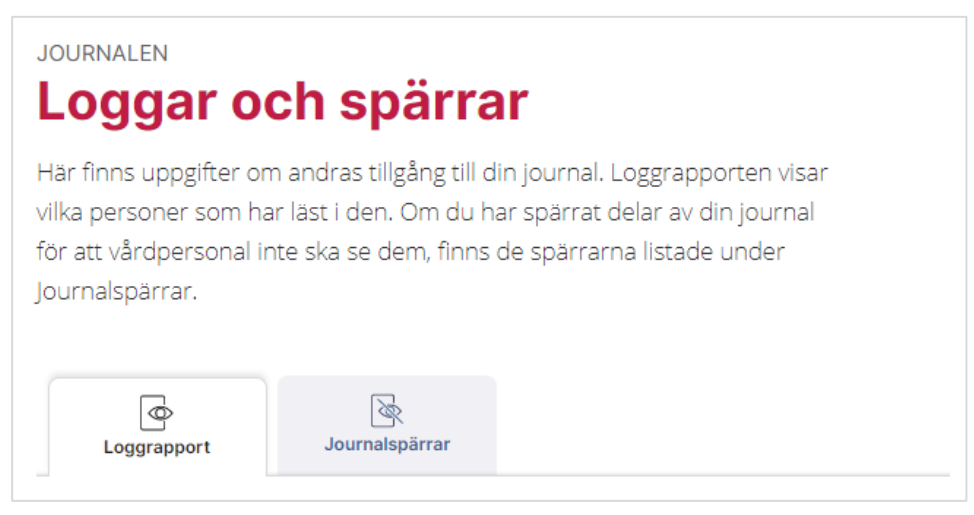

### 4.1 Loggrapport

### **Inledning**

Funktionen **Loggrapport** visar vilka personer som har öppnat användarens journal.

Högst upp på sidan visas information om journalhantering och loggning av den. Detta följs av en logg för vårdpersonals åtkomst och en logg för åtkomst via Journalen.

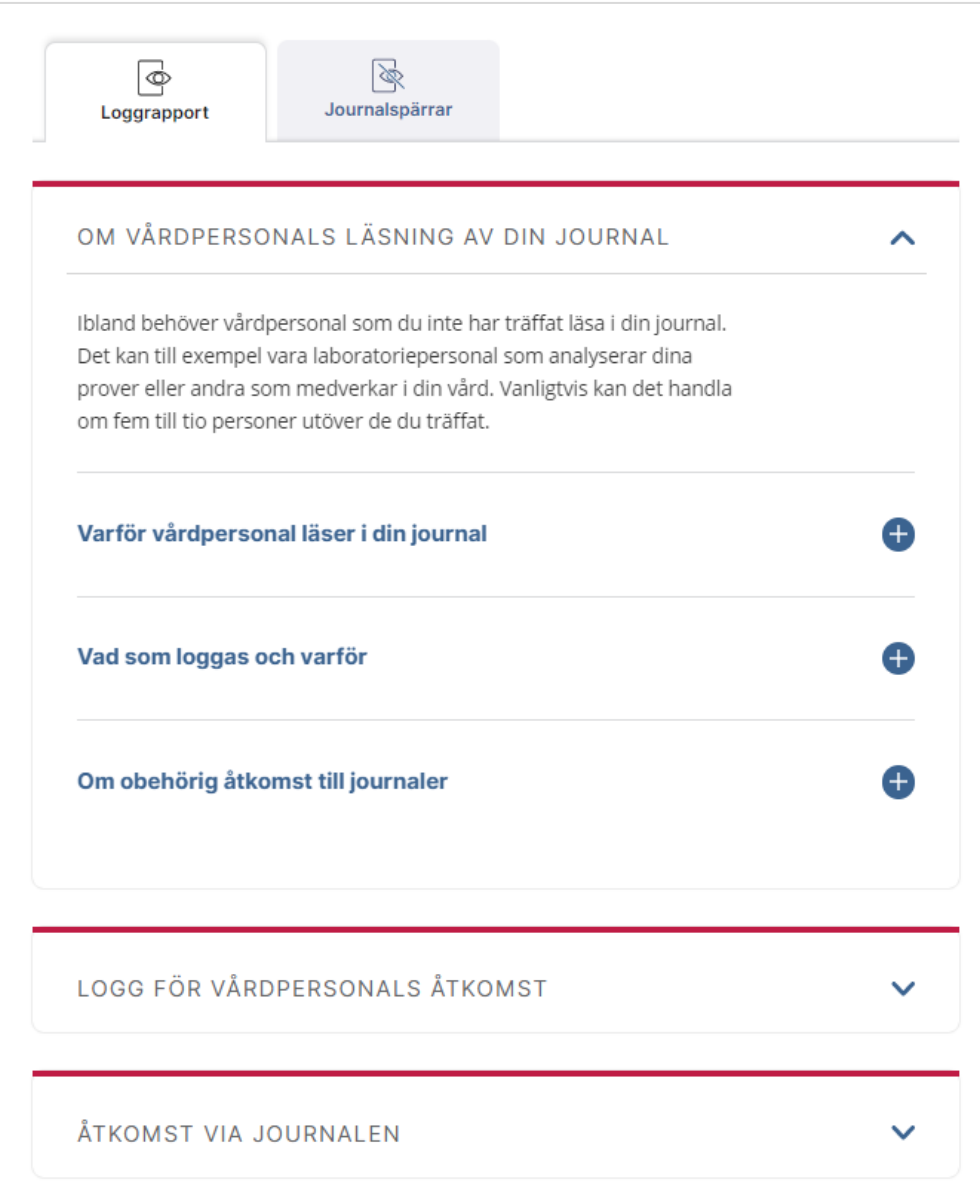

*Notera att loggarna inte inkluderar loggar från förseglade enheter.* En mer utförlig beskrivning av respektive flik följer nedan.

#### **Logg för vårdpersonals åtkomst**

Under **Logg för vårdpersonals åtkomst** kan användaren se datum, namn, yrkesroll och vårdhuvudman för vårdpersonal som har öppnat användarens journal.

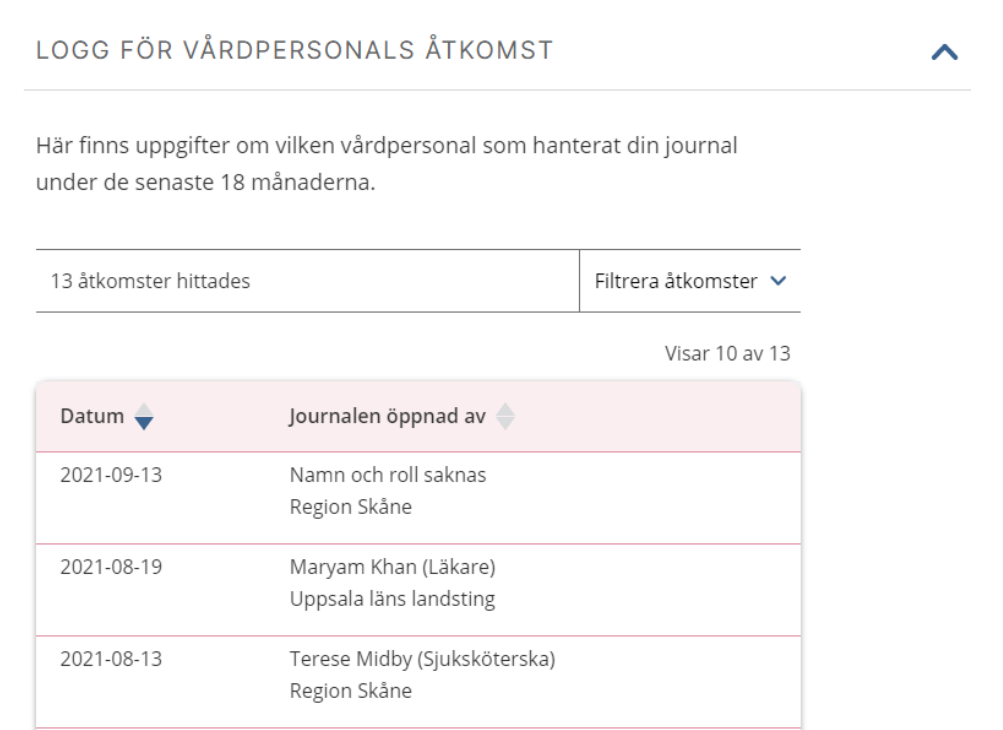

Saknas uppgifter om namn och/eller roll visas de uppgifter som finns tillsammans med vårdgivare.

### **Åtkomst via Journalen**

Under **Åtkomst via Journalen** kan användaren se sina egna inloggningar samt vilka vårdnadshavare respektive legala ställföreträdare som gått in i Journalen.

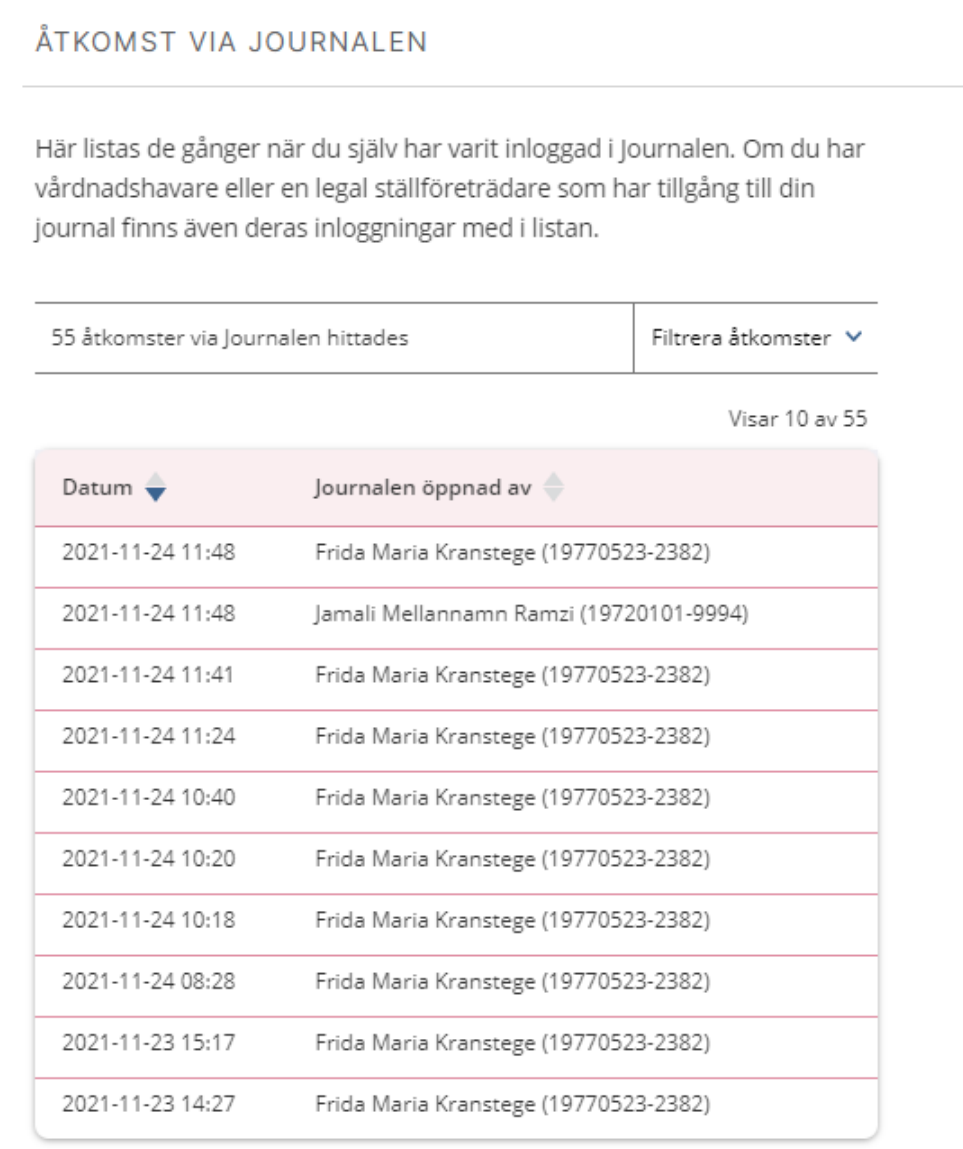

## **n** inera

### 4.2 Journalspärrar

### **Allmänt om journalspärrar**

I funktionen **Journalspärrar** kan användaren se sina inre och yttre spärrar, samt se vilka spärrar som är tillfälligt hävda.

Högst upp på sidan visas information om spärrar.

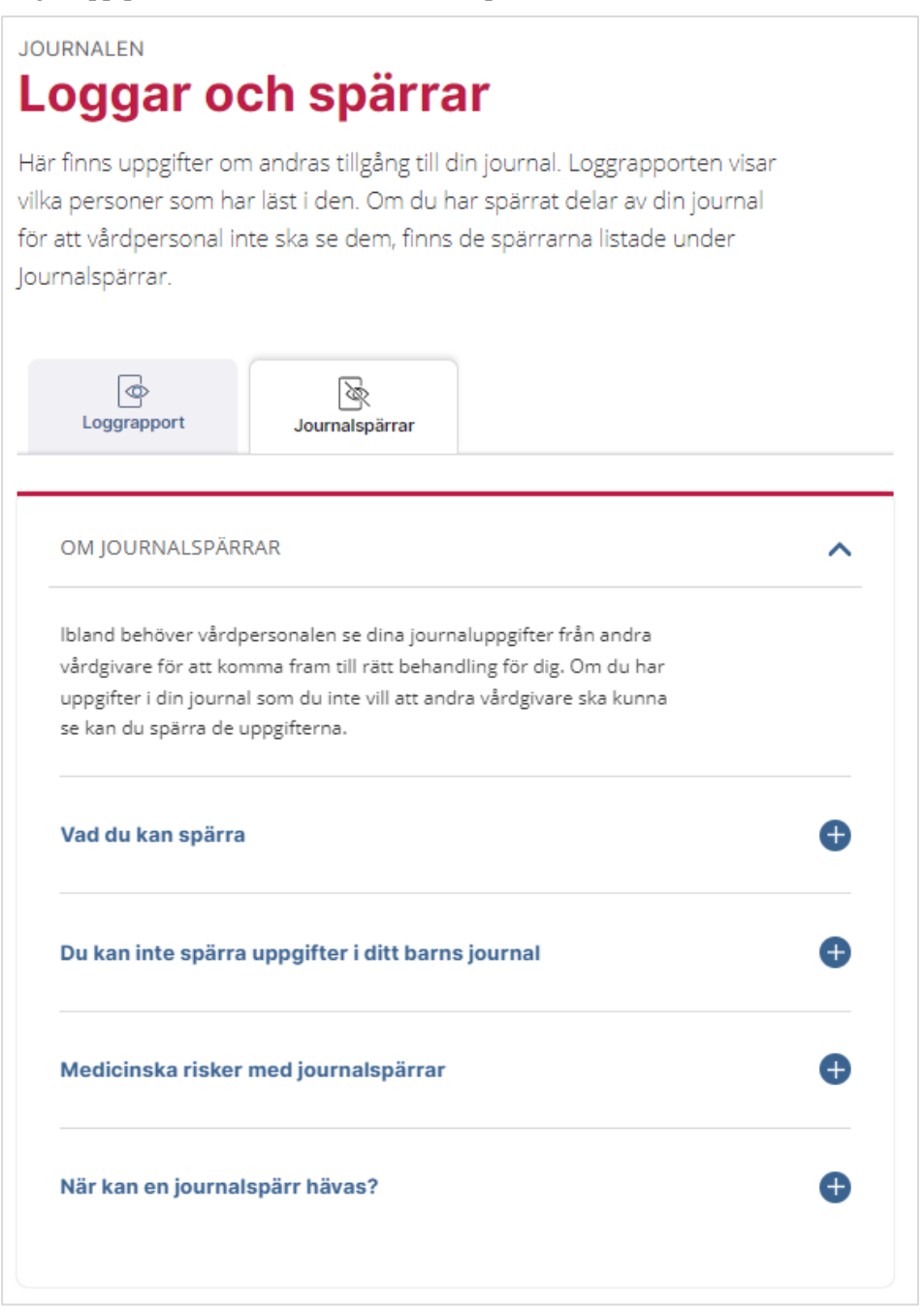

#### Detta följs av en lista på aktiva journalspärrar.

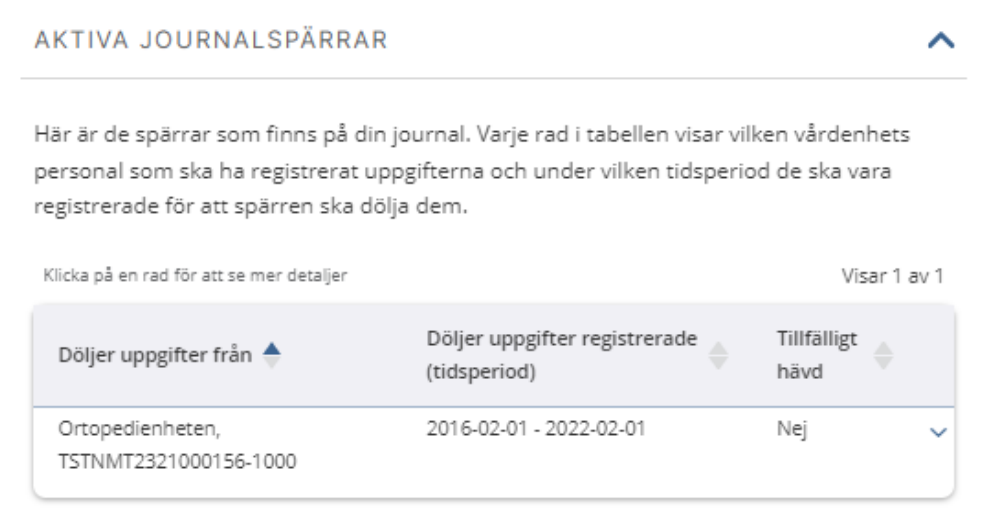

### Genom att klicka på raden kan användaren få mer detaljer.

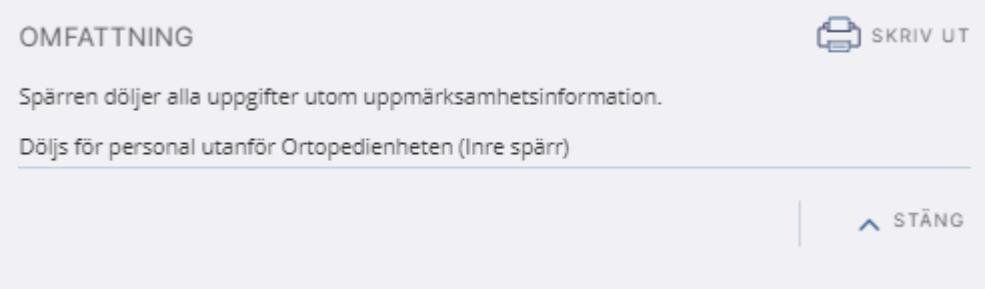

Användaren kan inte utföra några åtgärder härifrån, varken spärra eller häva spärrar.

*Notera att om användaren har förseglingar på samma enheter som hen har spärrar på visas inte spärren.*

## 5. Felmeddelanden

### **Inloggning Felmeddelande Möjliga förklaringar** Inloggning har skett med ett 1177 personnummer som inte hittas.  $\left( \mathbf{.}\right)$ **Inloggning misslyckades** VI hittade inte någon person med efterfrågat personnummer. Logga in på nytt för att försöka Igen. → Gå till inloggning En användare som är under 13 år 1177 försöker logga in i Journalen  $\bigcap$ Du som är under 16 har inte tillgång till Journalen .<br>Journaluppgifter för barn under 13 år kan vanligtvis nås direkt från vårdnadshavares konto. → Gå till inloggning En användare som är 13 till 15 år 1177 försöker logga in i journalen.  $\left( \mathbf{.} \right)$ Du som är under 16 har inte tillgång till Journalen Om du är mellan 13 och 15 år och har särskilda skäl att själv vilja läsa din journal kan du kontakta de som ansvarar för din vård.  $\rightarrow$  GÅ till inloggning En användare försöker logga in till 1177 ett förseglat konto. $\bigodot$ Kontot är ej tillgängligt Om du har loggat in med e-legitimation så måste du stänga alla webbläsarfönster för att garantera att din e-legitimation inte kan användas av någon annan.

## **n** inera

### 1177

**Automatisk utloggning sker efter 15 minuter av inaktivitet.**

## $\odot$

#### **Automatiskt utloggad**

Av säkerhetsskäl blir du automatiskt utloggad efter 15 minuter utan aktivitet. .<br>Om du har loggat in med e-legtimation så måste du stänga alla webbläsarfönster för att garantera att din e-legtimation inte<br>kan användas av någon annan, → Gâ till inloggning

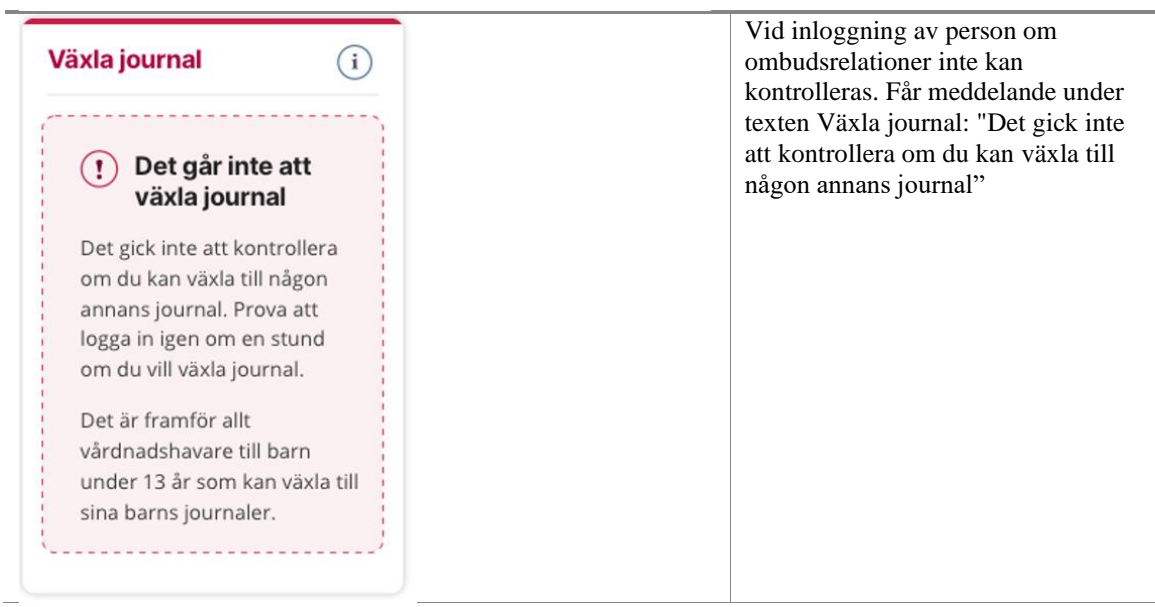

### **Journal**

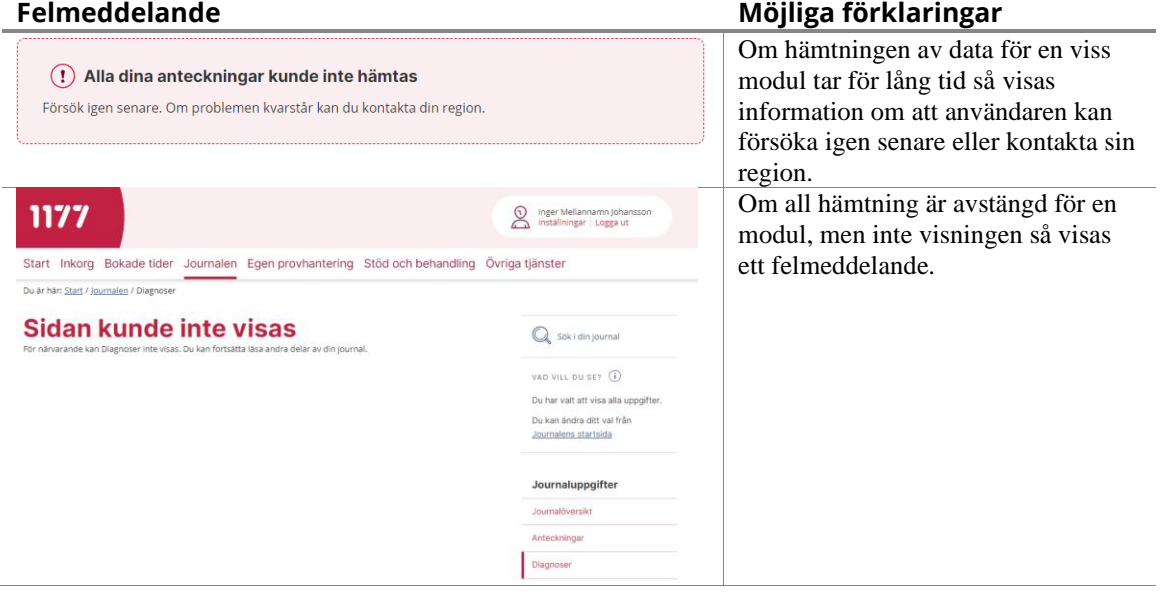

### **Övriga fel**

### **Felmeddelande Möjliga förklaringar**

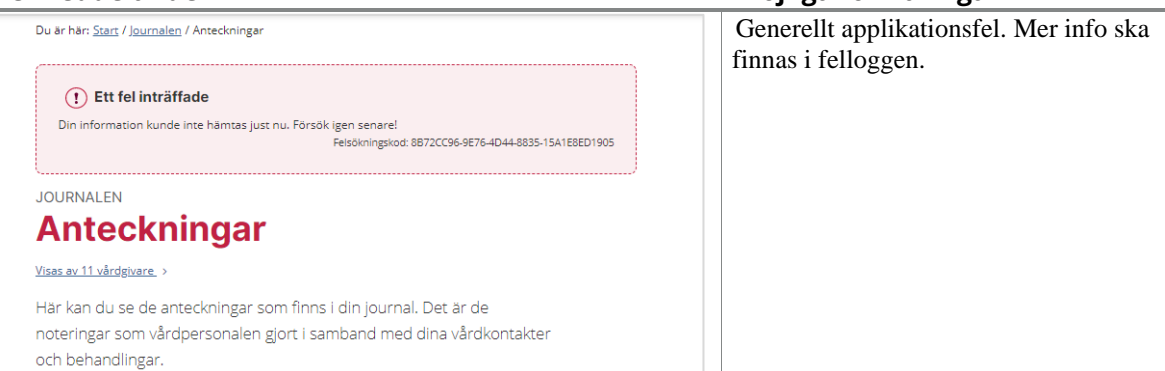

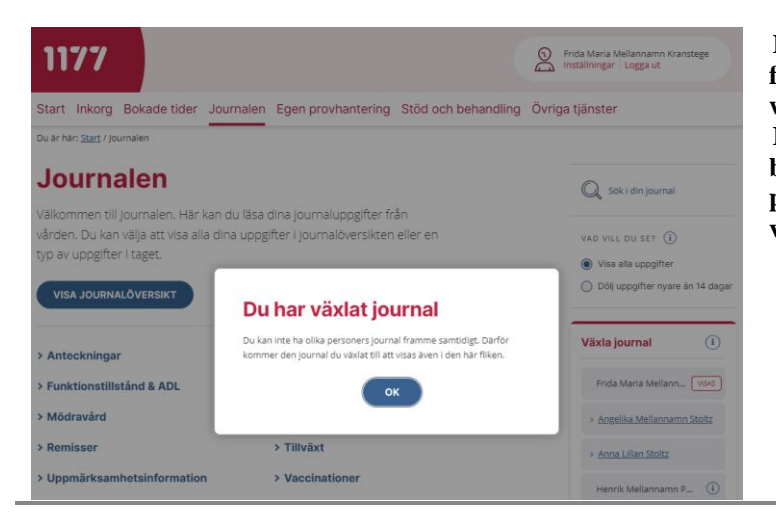

**En användare har försökt öppna flera personers journal i olika webbläsarflikar. Efter användaren klickat på ok byter Journalen automatiskt till den person användaren senast valt att växla till.**